# **Manual de orientações para o Sistema AUDESP Fase III - Atos de Pessoal**

**Aquisição**

# <span id="page-1-0"></span>**Sumário**

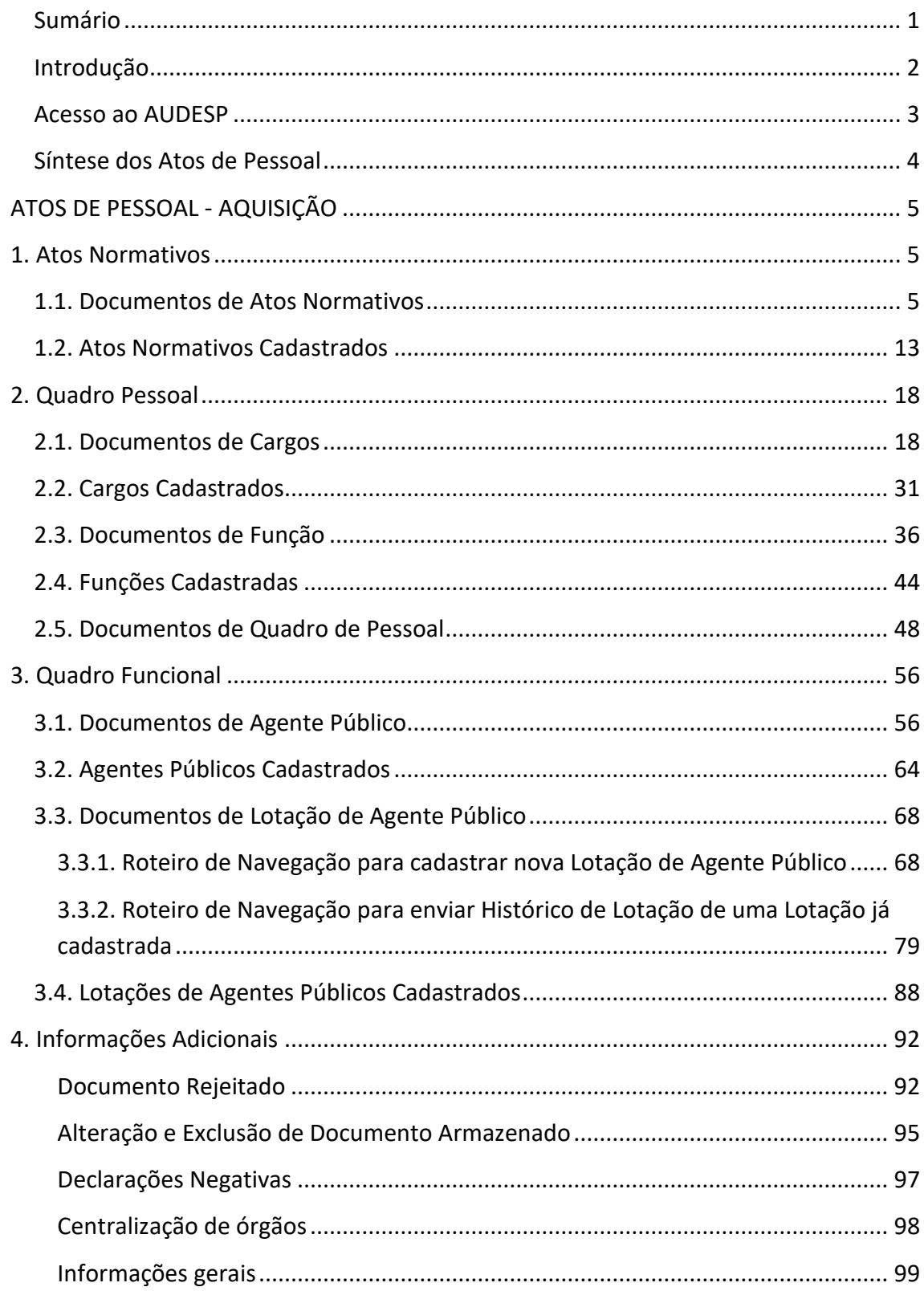

### <span id="page-2-0"></span>**Introdução**

A Fase III – Atos de Pessoal do sistema AUDESP é destinada à prestação de informações relativas a:

• **Atos Normativos:** cadastro de todo tipo de norma de criação e extinção de cargos, bem como de aumento e redução de vagas. Período eventual: somente quando houver criação ou modificação de cargos.

• **Cargos:** cadastro dos cargos das entidades e seus históricos de vagas. Período eventual: somente quando cargos forem criados ou alterados.

• **Funções:** cadastro de funções por tempo determinado. Período eventual: somente quando funções por tempo determinado forem criadas.

• **Quadro de Pessoal:** relação dos cargos oficiais da entidade, com indicação das respectivas quantidades de vagas existentes, providas e não providas. Período quadrimestral: um documento por quadrimestre.

• **Agentes Públicos:** cadastro de informações básicas dos agentes públicos. Período eventual: sempre que um novo agente for admitido.

• **Lotações de Agentes Públicos:** cadastro de informações sobre as lotações e suas movimentações dos agentes públicos. Período eventual: sempre que houver mudança na lotação.

# <span id="page-3-0"></span>**Acesso ao AUDESP**

Os responsáveis pelo cadastramento e concessão de acesso AUDESP são os Gestores dos Órgãos/Entidades no Sistema de Delegações.

Para concessão de acesso, o usuário deverá entrar em contado com o Gestor do Sistema de Delegações de Responsabilidade do seu Órgão/Entidade, para que ele faça a liberação do acesso.

O manual com instruções a esse respeito pode ser verificado em: <https://www4.tce.sp.gov.br/sistema-de-delegacoes-de-responsabilidades> [https://www.tce.sp.gov.br/sites/default/files/publicacoes/manual\\_delegacoes\\_intern](https://www.tce.sp.gov.br/sites/default/files/publicacoes/manual_delegacoes_internov_1_3.pdf) [ov\\_1\\_3.pdf](https://www.tce.sp.gov.br/sites/default/files/publicacoes/manual_delegacoes_internov_1_3.pdf)

## <span id="page-4-0"></span>**Síntese dos Atos de Pessoal**

1. Cadastrar Ato normativo que altera quantitativo de vagas, cria ou extingui Cargo (Documentos de Atos Normativos).

- 2. Cadastrar o Cargo (Documentos de Cargos).
- 3. Cadastrar os Cargos no Quadro de Pessoal (Documentos de Quadro de Pessoal).
- 4. Cadastrar o Agente Público (Documentos de Agente Público).
- 5. Cadastrar o Agente Público nos Cargos (Documentos de Lotação de Agente Público).

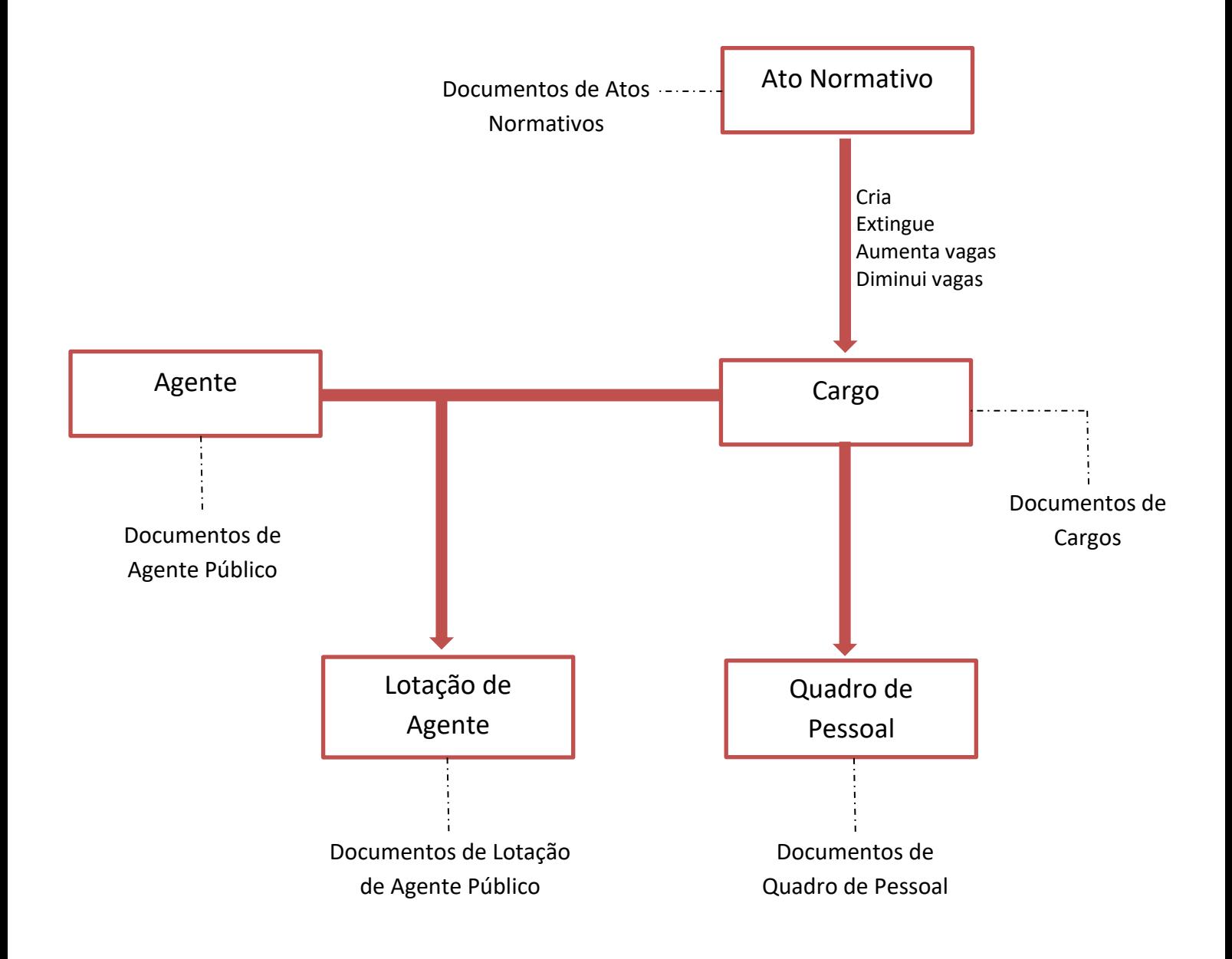

# <span id="page-5-0"></span>**ATOS DE PESSOAL - AQUISIÇÃO**

# <span id="page-5-1"></span>**1. Atos Normativos**

# <span id="page-5-2"></span>**1.1. Documentos de Atos Normativos**

#### **Objetivo:**

Criar um Documento para cadastrar todo tipo de norma que resulte na criação e extinção de cargos, bem como no aumento ou na redução de vagas.

#### **Roteiro de Navegação para criar um novo Documento:**

1. Clique no botão "Aquisição", depois selecione a opção "Atos Normativos" e clique em "Documentos de Atos Normativos".

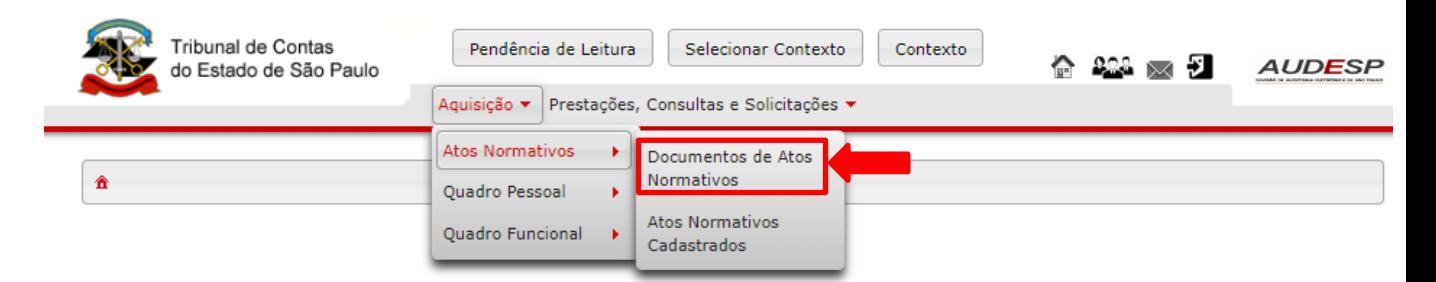

**Figura 1 – Acesso aos Documentos de Atos Normativos**

# 2. Será exibida a tela a seguir. Clique no botão "Novo".

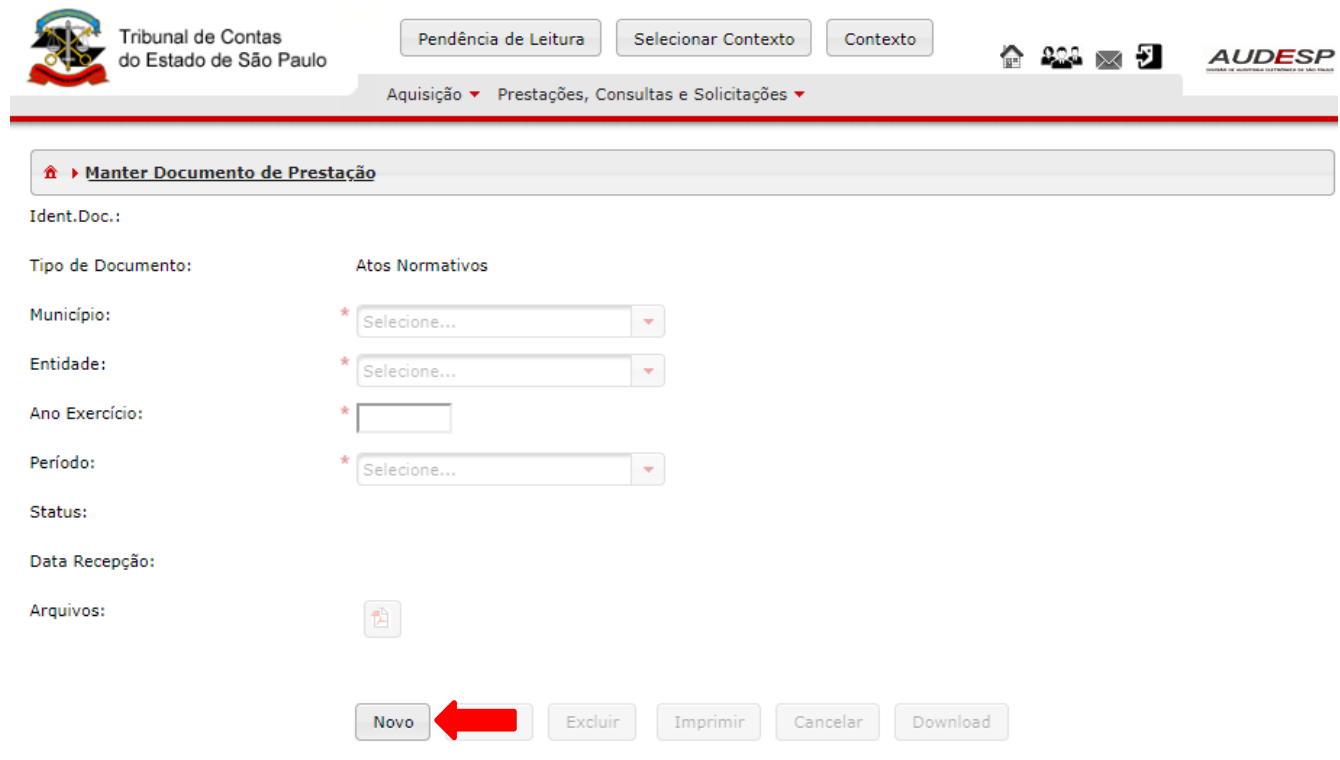

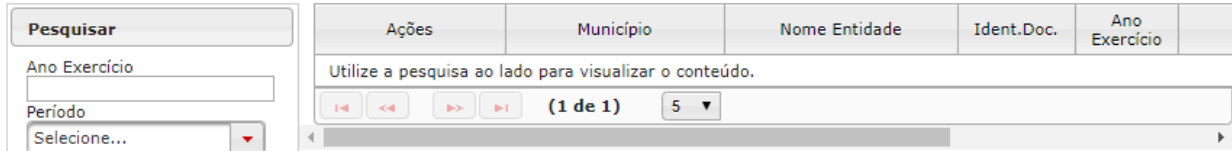

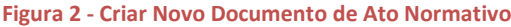

3. Preencha o campo "Ano Exercício" com o ano do exercício da informação que está sendo prestada. No campo "Período" selecione Eventual. Clique em "Gravar" para gravar as informações do novo Documento de Ato Normativo.

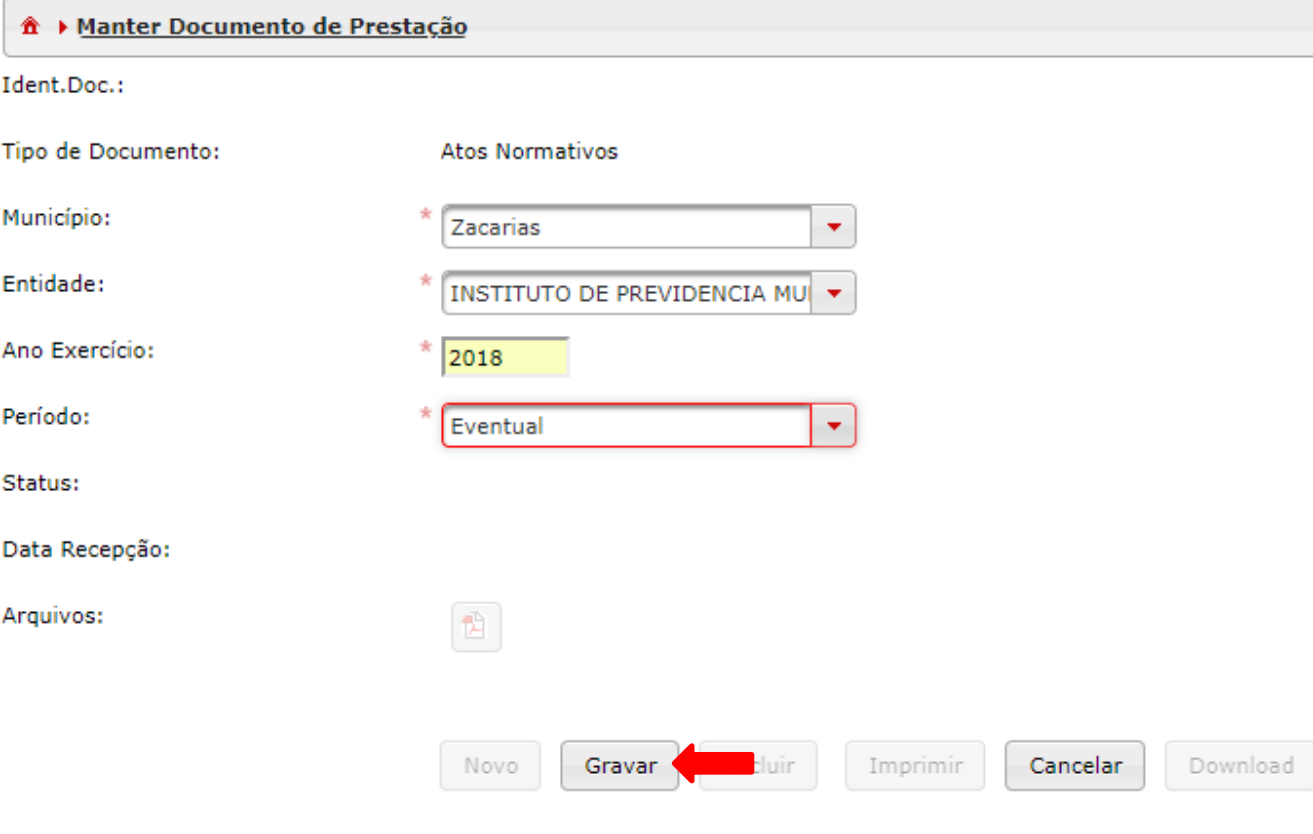

**Figura 3 - Gravar Novo Documento de Ato Normativo**

4. A tela a seguir com o aviso "Documento salvo com sucesso" será exibida. O número de identificação do documento aparecerá no corpo do documento e também como opção no grid de pesquisa. Para abrir o Documento recém-criado clique no ícone em forma de pasta.

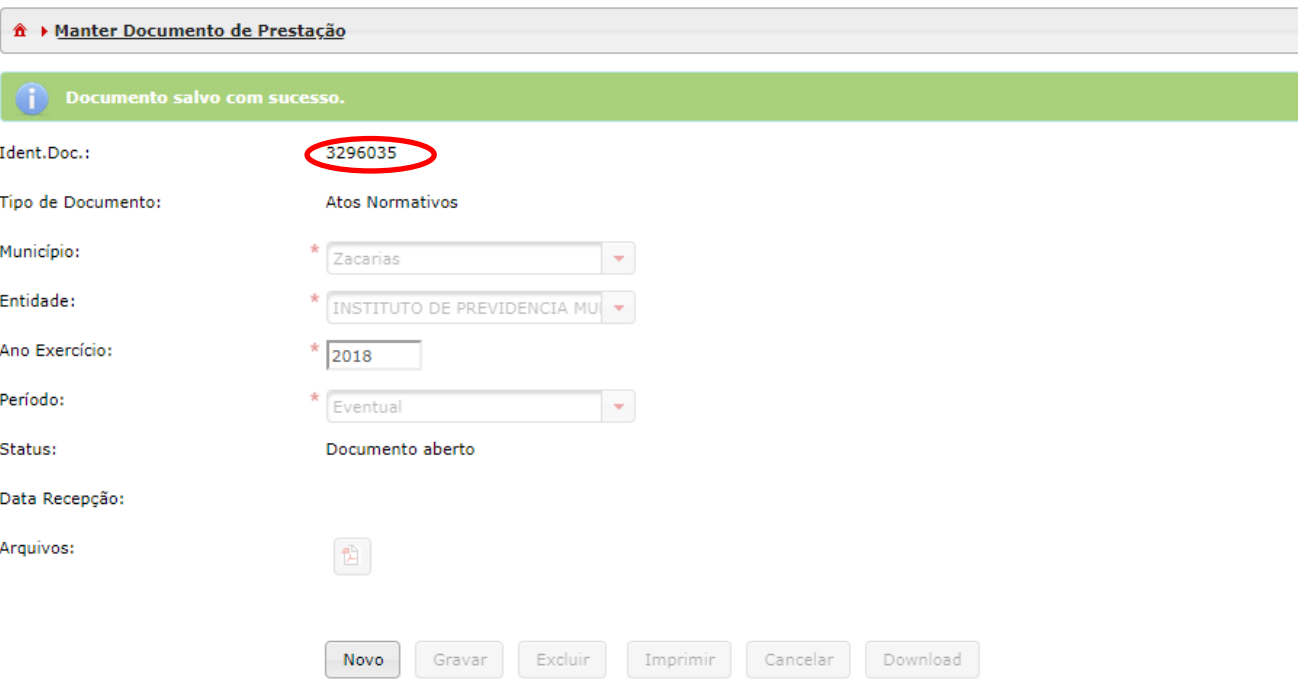

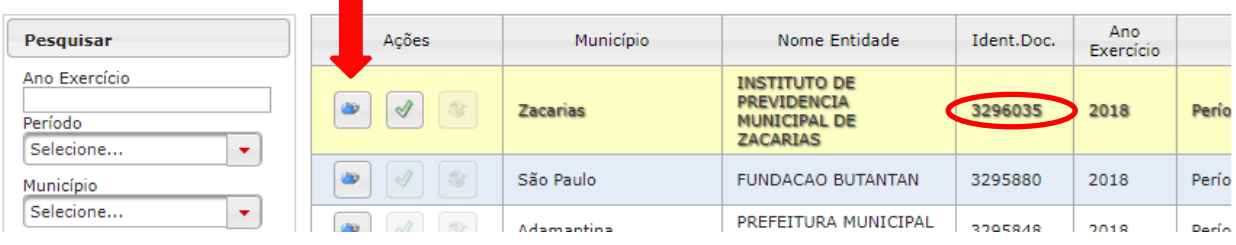

**Figura 4 - Abrir o Documento de Ato Normativo gravado**

5. Neste momento, o documento encontra-se vazio, pois nenhum ato normativo foi cadastrado no mesmo. Para inserir um novo item no documento, neste caso um Ato Normativo, basta clicar no botão "Novo" para que o sistema habilite os campos para seleção

e/ou digitação.

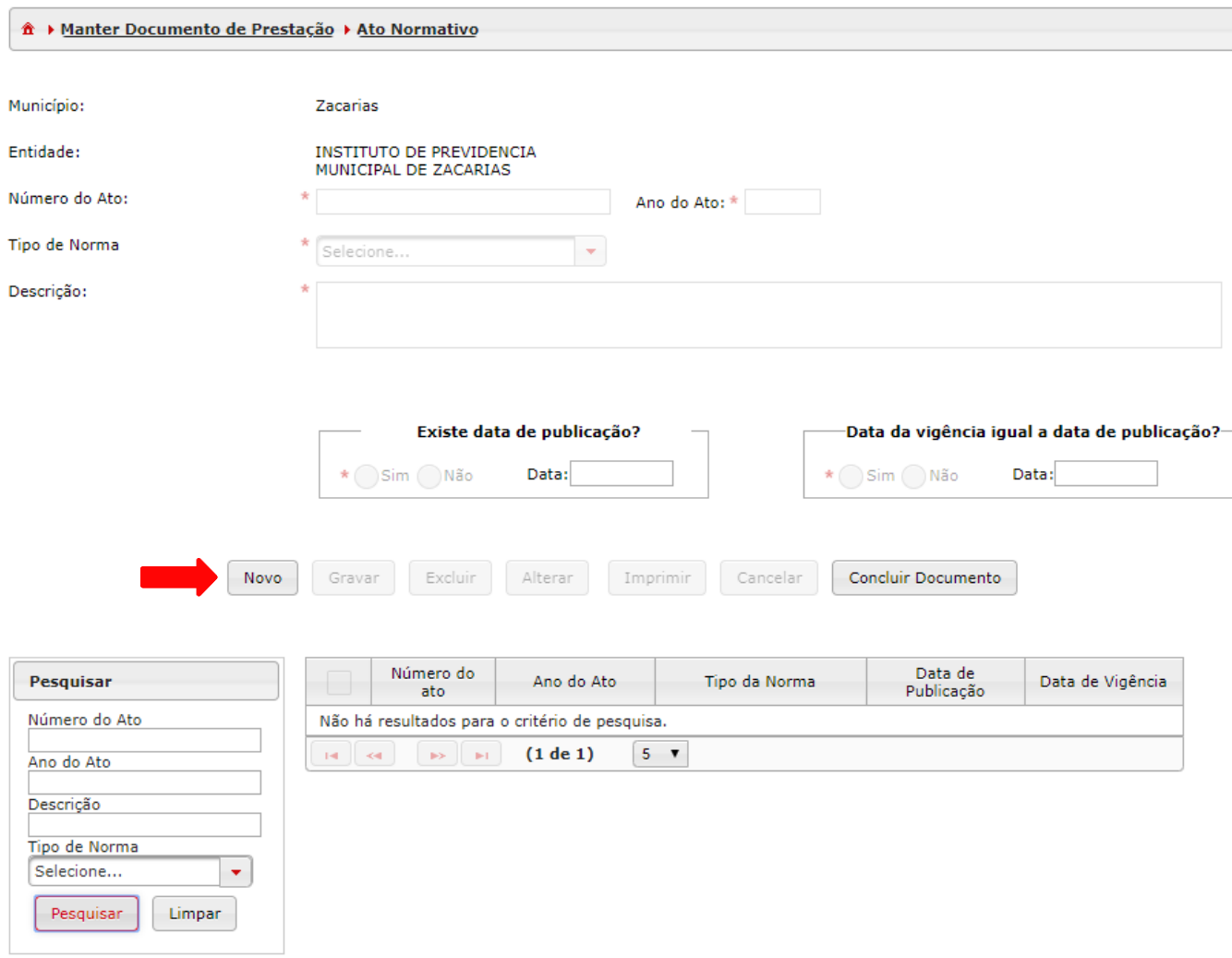

**Figura 5 - Inserir novo ato ao Documento de Ato Normativo**

- 6. Preencha os campos:
- -"Número do Ato" com a numeração oficial do ato.

-"Ano do Ato" com o ano do ato.

-"Descrição" com uma breve descrição do conteúdo do ato.

-"Existe data da publicação", se sim insira a data da publicação do ato.

-"Data da vigência igual à data de publicação?" com a data da vigência do ato. Esta data não pode ser anterior à data da publicação para o Sistema. Portanto, se a publicação ocorrer em 01/08/2018, a vigência deve ter dada igual ou posterior a esta, nunca anterior. Contudo, se não houver publicação, a data da vigência pode ser qualquer uma.

Clique no botão "Gravar".

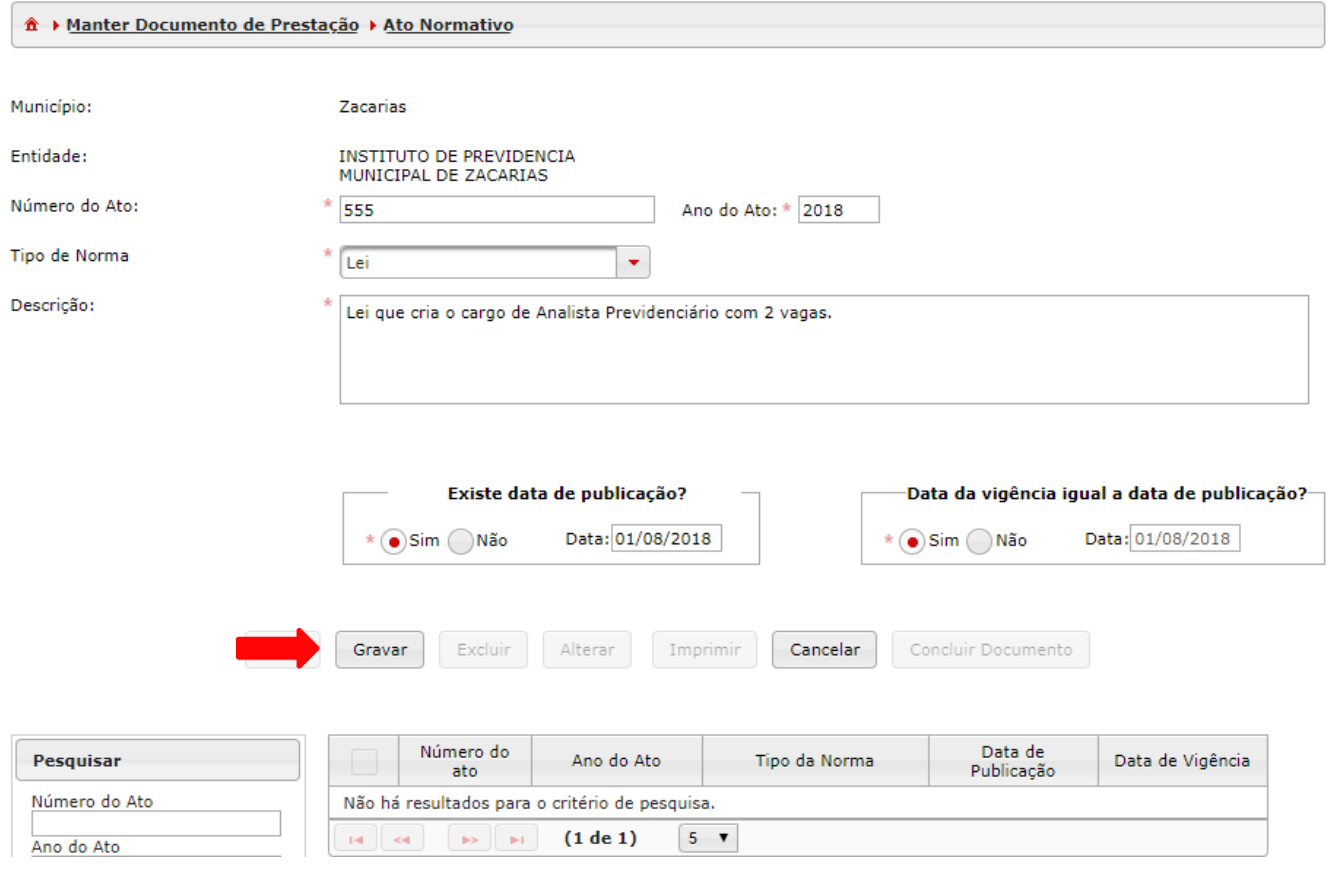

**Figura 6 - Gravar novo ato no Documento de Ato Normativo**

#### 7. As informações serão exibidas no corpo do formulário e na lista ("Grid") de itens gravados do documento:

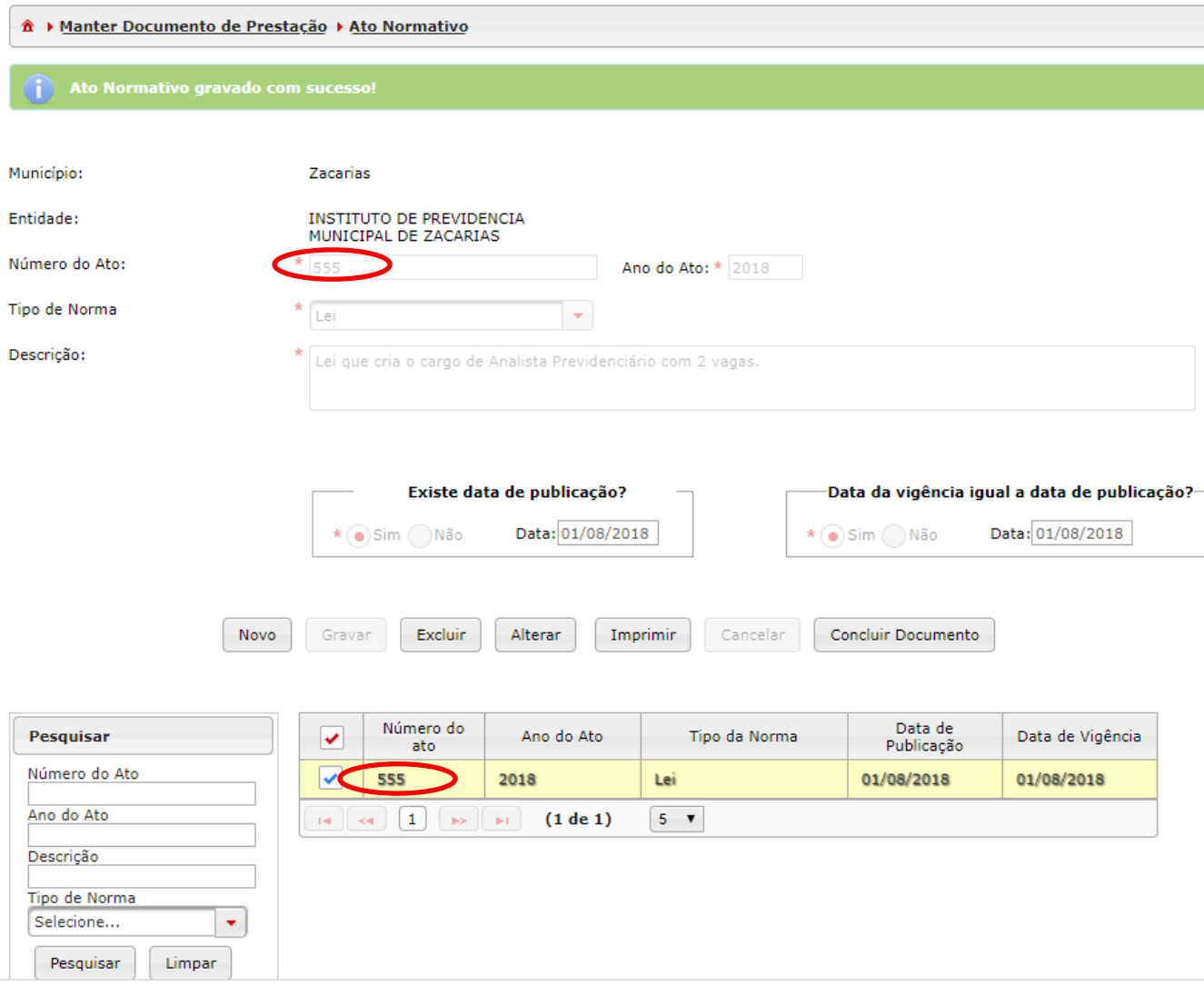

**Figura 7 - Exibição após gravar ato em Documento de Ato Normativo**

8. Este procedimento de inclusão de itens deverá ser repetido tantas vezes quantas forem necessárias, para que todos os atos normativos sejam devidamente cadastrados.

Observação: Caso perceba que foi enviado para o Tribunal o documento de Atos Normativos e ficou faltando o cadastro de mais um Ato não é necessário solicitar a abertura/alteração do primeiro documento encaminhado. Basta criar um novo documento e realizar o cadastro.

9. Quando o Documento de Ato Normativo estiver completo com o cadastro de todos os Atos Normativos, clique em "Concluir Documento".

Caso algum Ato Normativo não tenha sido cadastrado, veja a observação da página anterior.

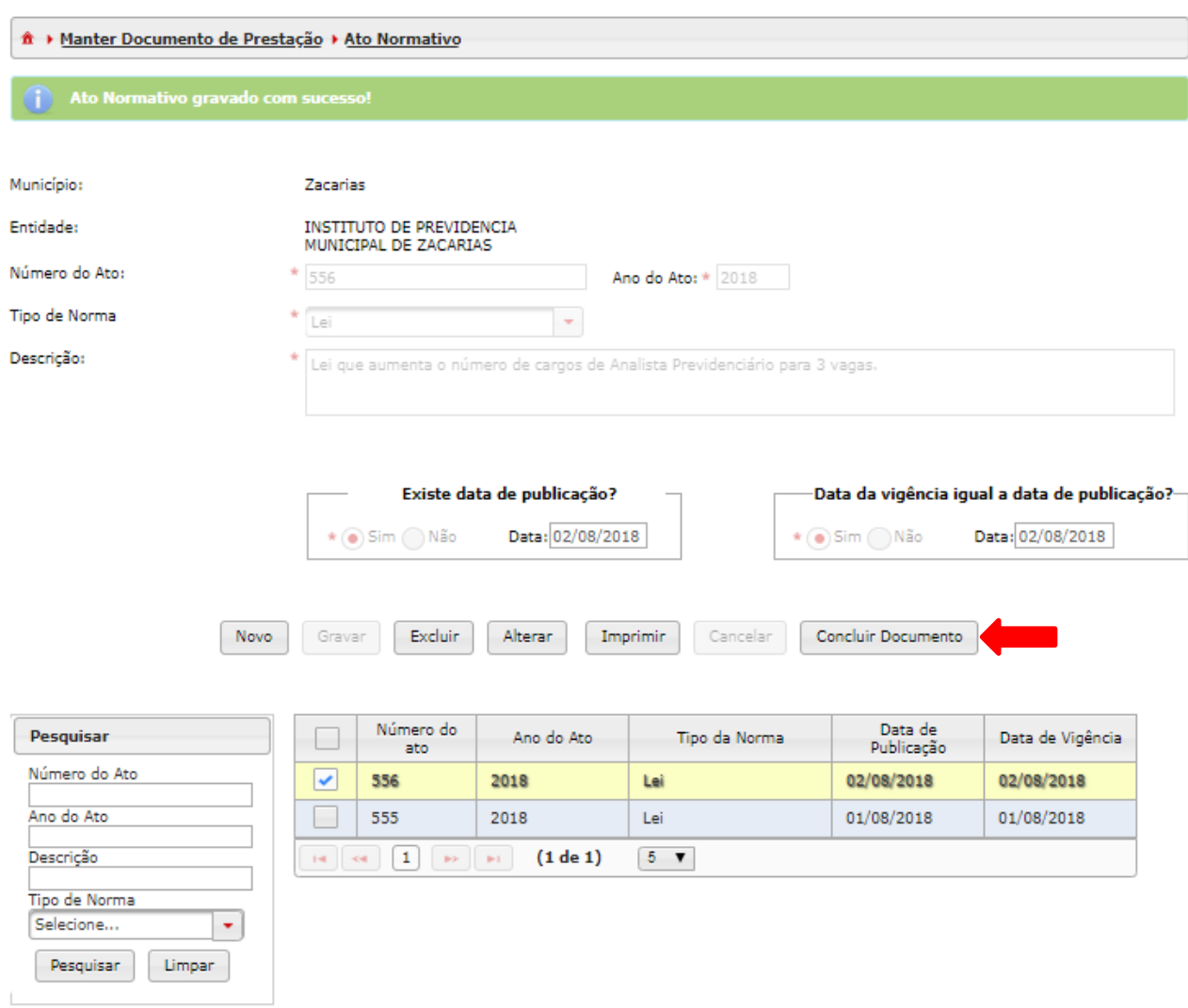

**Figura 8 - Concluir Documento de Ato Normativo**

#### **Próximo Passo:**

Posteriormente tal documento poderá ser o fundamento legal para criação e extinção de cargos, bem como para aumento e redução de vagas no cadastramento de Documentos de Cargos.

# <span id="page-13-0"></span>**1.2. Atos Normativos Cadastrados**

#### **Objetivo**:

Consultar ("Pesquisa") e fazer a impressão ou a importação ("Imprimir") de Documentos de Atos Normativos concluídos/armazenados.

#### **Roteiro de Navegação para pesquisar Documentos de Atos Normativos Cadastrados:**

1. Clique no botão "Aquisição" e depois selecione opção "Atos Normativos" e clique em "Atos Normativos Cadastrados".

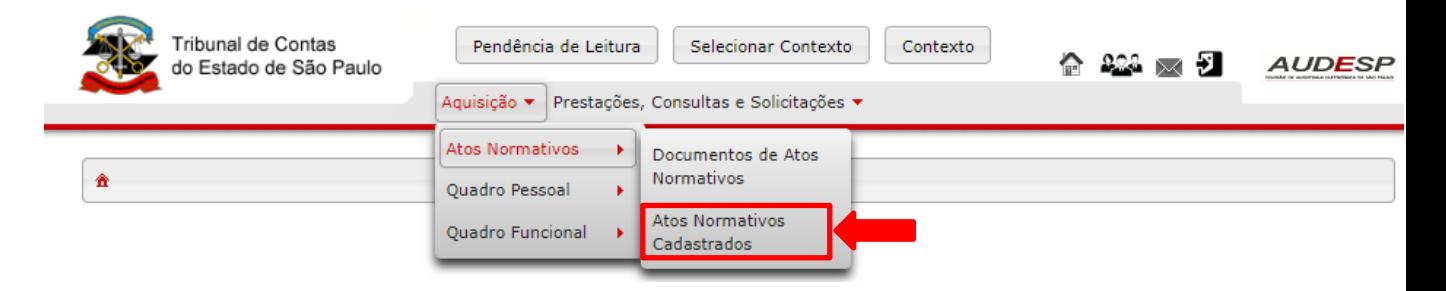

**Figura 9 - Acessar Atos Normativos Cadastrados**

2. Nesta tela, ao preencher a pesquisa, que se encontra na parte inferior da tela, você pode encontrar os Documentos de Atos Normativos que foram concluídos/armazenados.

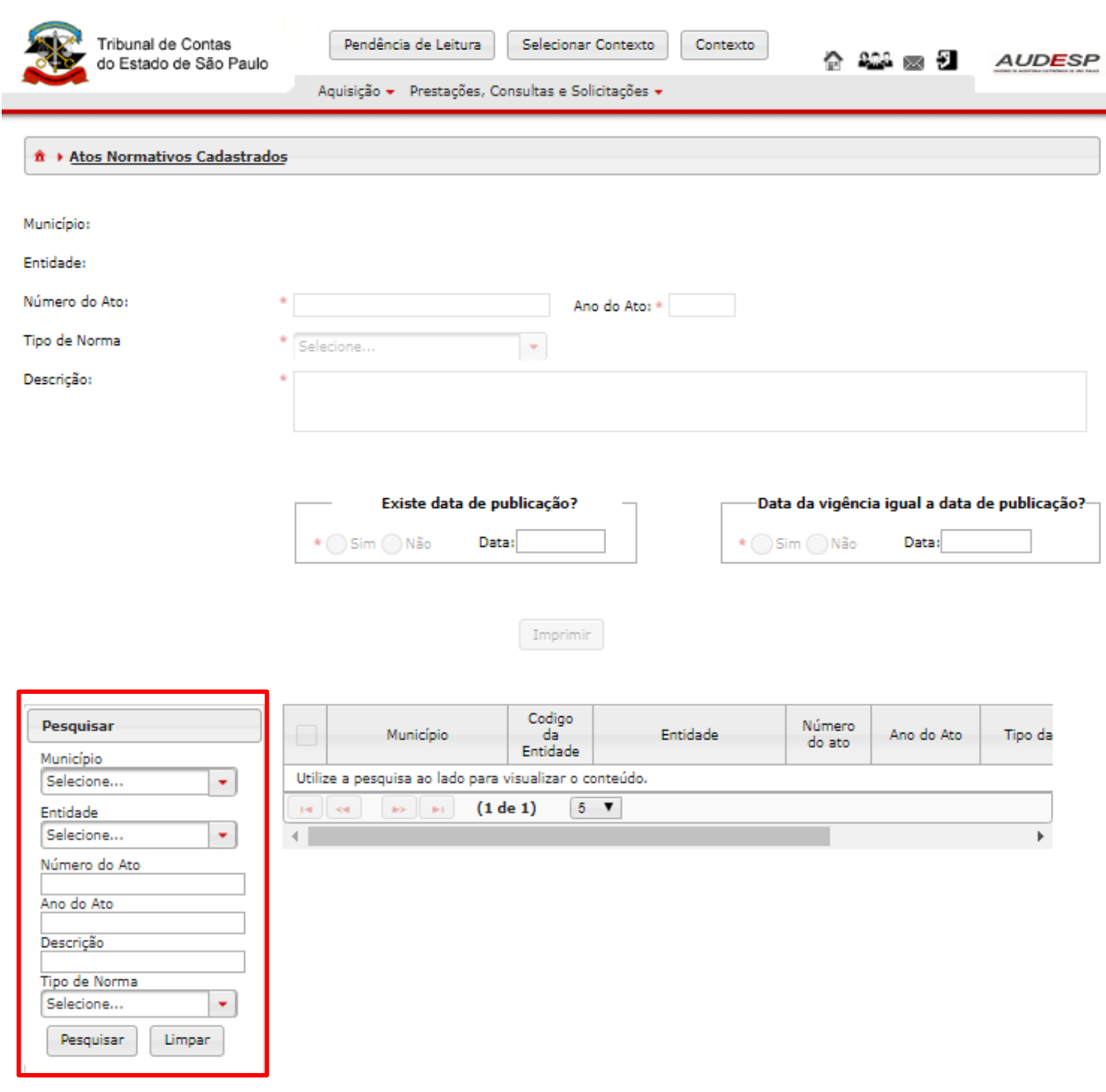

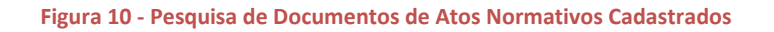

3. Preencha os critérios da pesquisa e clique em "Pesquisar". Aparecerão todos os Atos Normativos (somente os concluídos ou armazenados) dentro do contexto procurado.

Caso não queira incluir critério de pesquisa, basta clicar no botão "Pesquisar", que todos os registros cadastrados serão exibidos.

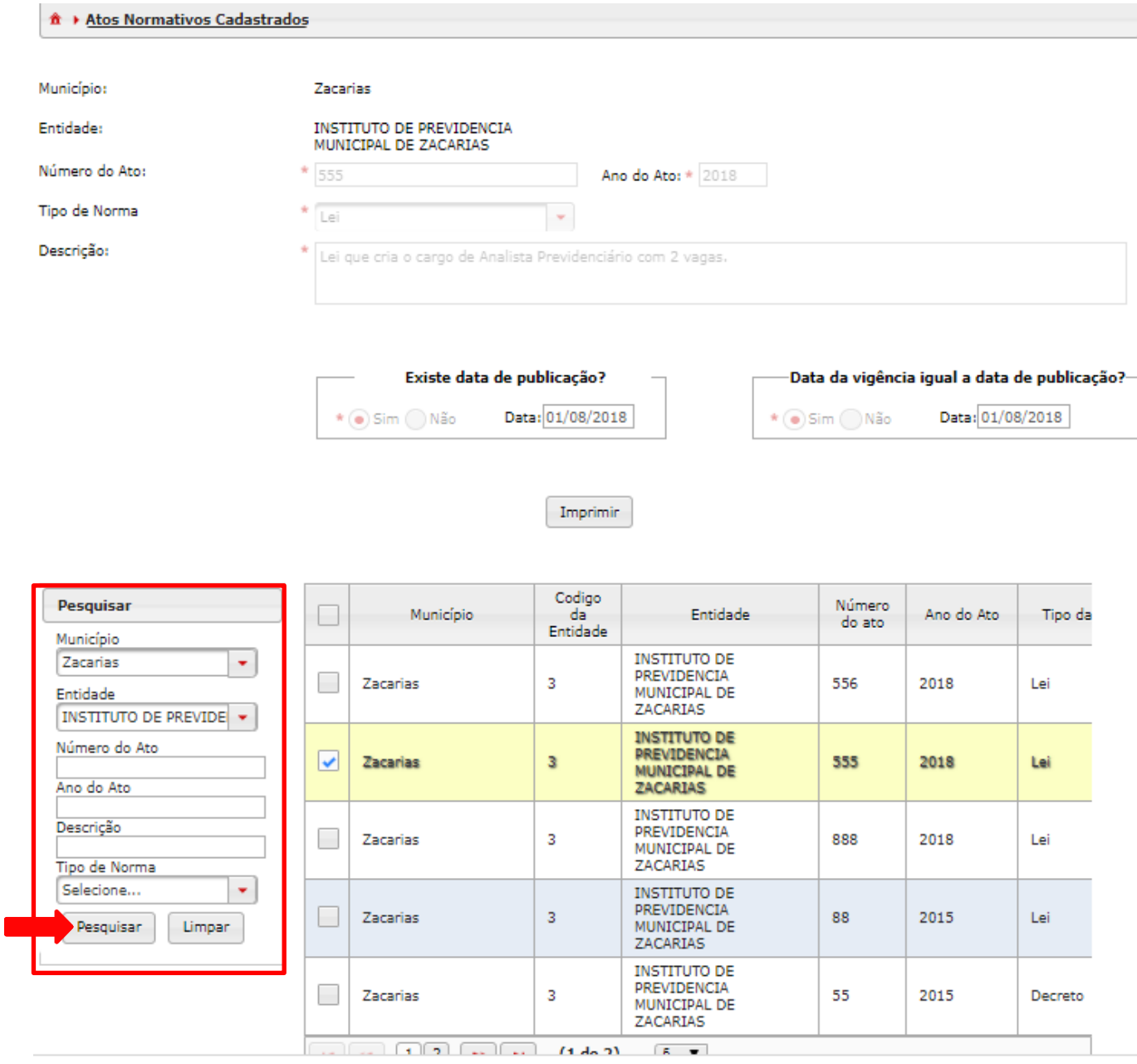

**Figura 11 - Resultado da pesquisa de Atos Normativos Cadastrados**

# 4. Clique em "Imprimir" para visualizar as opções.

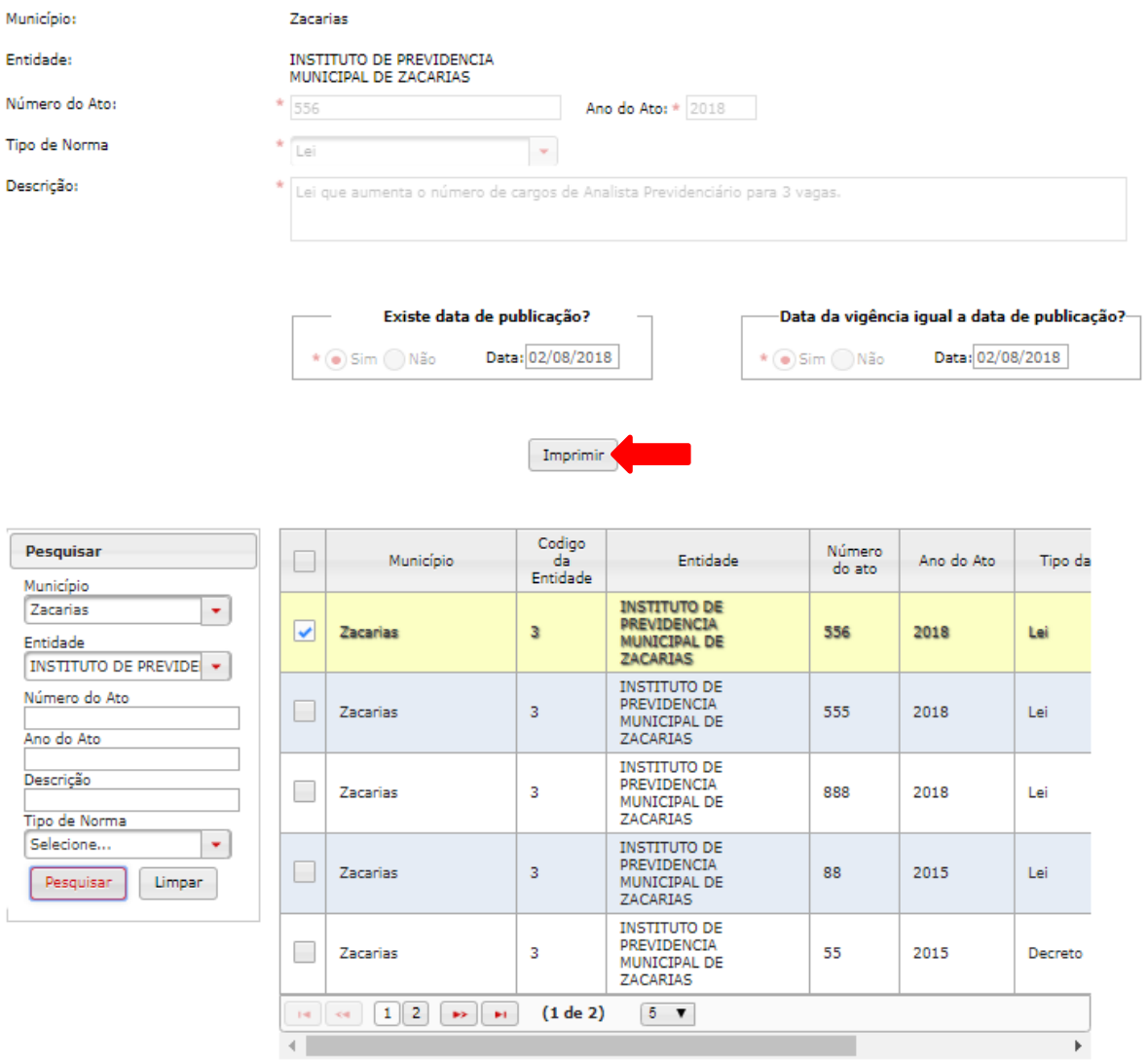

**Figura 12 - Resultado da Pesquisa de Atos Normativos**

5. Clique na opção desejada (fazer o download do dado em pdf, xls ou CSV ou ainda imprimir).

| dynamiccontent.properties.xhtml<br>Tribunal de Contas<br>do Estado de São Paulo | Atos Normativos Cadastrados                    | 1/1              |               |                       | ¢,<br>Relatório emitido em 25/10/2018 | ≛                   |
|---------------------------------------------------------------------------------|------------------------------------------------|------------------|---------------|-----------------------|---------------------------------------|---------------------|
| <b>Município</b>                                                                | <b>Nome da Entidade</b>                        | Número do<br>Ato | Ano do<br>Ato | <b>Tipo de Norma</b>  | Data de<br>Publicação                 | Data de<br>Vigência |
| Zacarias                                                                        | INSTITUTO DE PREVIDENCIA MUNICIPAL DE ZACARIAS | 556              | 2018          | Lei                   | 02/08/2018                            | 02/08/2018          |
| Zacarias                                                                        | INSTITUTO DE PREVIDENCIA MUNICIPAL DE ZACARIAS | 555              | 2018          | Lei                   | 01/08/2018                            | 01/08/2018          |
| Zacarias                                                                        | INSTITUTO DE PREVIDENCIA MUNICIPAL DE ZACARIAS | 888              | 2018          | Lei                   | 04/09/2018                            | 04/09/2018          |
| Zacarias                                                                        | INSTITUTO DE PREVIDENCIA MUNICIPAL DE ZACARIAS | 88               | 2015          | Lei                   | 01/09/2018                            | 01/09/2018          |
| Zacarias                                                                        | INSTITUTO DE PREVIDENCIA MUNICIPAL DE ZACARIAS | 55               | 2015          | Decreto               |                                       | 26/09/2018          |
| Zacarias                                                                        | INSTITUTO DE PREVIDENCIA MUNICIPAL DE ZACARIAS | 30               | 2018          | Constituição Estadual | 10/09/2018                            | 10/09/2018          |
| Zacarias                                                                        | INSTITUTO DE PREVIDENCIA MUNICIPAL DE ZACARIAS | 22               | 2017          | Atos da mesa          | 10/09/2017                            | 10/09/2017          |
| Zacarias                                                                        | INSTITUTO DE PREVIDENCIA MUNICIPAL DE ZACARIAS | 20               | 2016          | Ata de Assembleia     | 05/09/2016                            | 05/09/2016          |
|                                                                                 |                                                |                  |               |                       |                                       |                     |
| PDF © XLS © CSV<br>Download                                                     |                                                |                  |               |                       |                                       |                     |

**Figura 13 - Opções de importação de dados de Atos Normativos**

#### **Pré-requisito:**

O Ato Normativo procurado deverá estar com Status "Documento armazenado" (concluído em Documentos de Atos Normativos) para que ele seja exibido como um registro cadastrado.

# <span id="page-18-0"></span>**2. Quadro Pessoal**

## <span id="page-18-1"></span>**2.1. Documentos de Cargos**

#### **Objetivo**:

Cadastrar os cargos das entidades e seus históricos de vagas.

#### **Roteiro de Navegação para criar Documentos de Cargos:**

1. Selecione o botão "Aquisição", depois a opção "Quadro de Pessoal" e clique em "Documentos de Cargos".

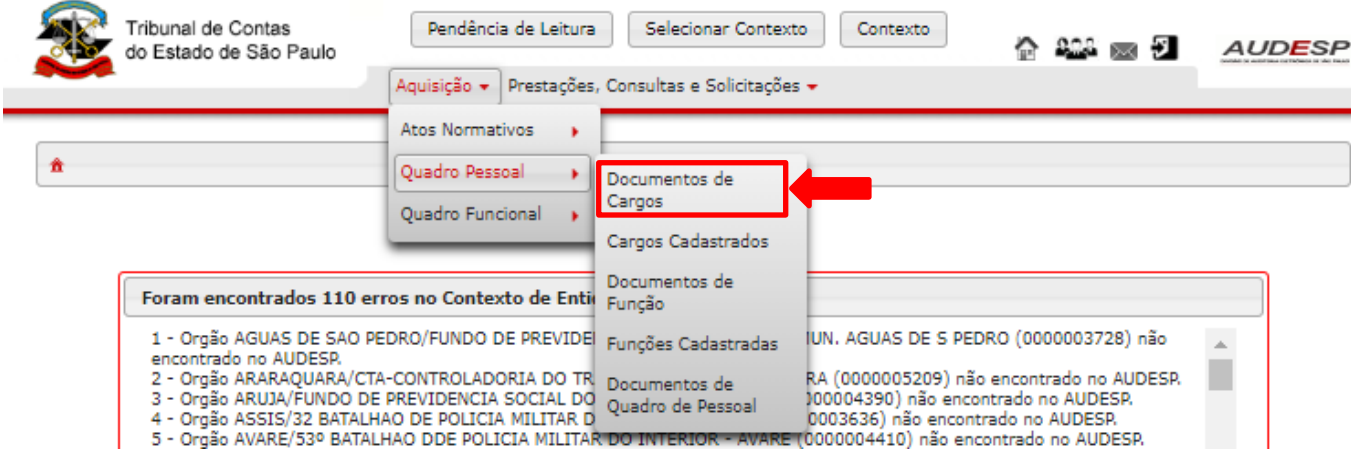

**Figura 14 - Acessar Documentos de Cargos**

2. A tabela a seguir será exibida, clique no botão "Novo" para criar um novo Documento de Cargo.

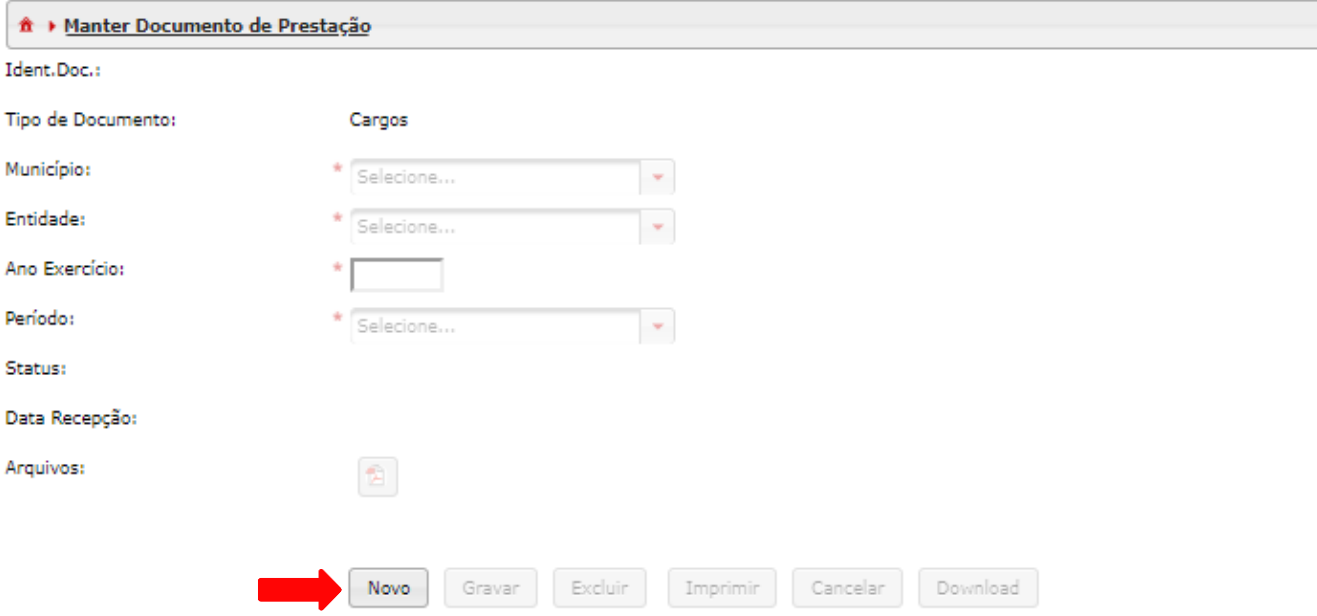

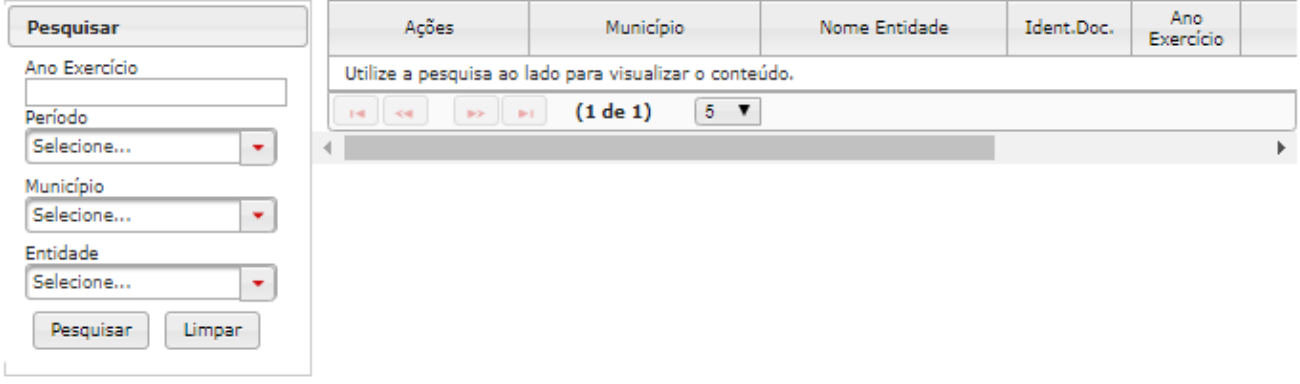

**Figura 15 - Criar Novo Documento de Cargo**

3. Preencha os campos e clique em "Gravar" para gravar as informações do novo Documento de cargo.

O campo "Ano Exercício" deverá ser preenchido com o ano do exercício da informação que está sendo prestada.

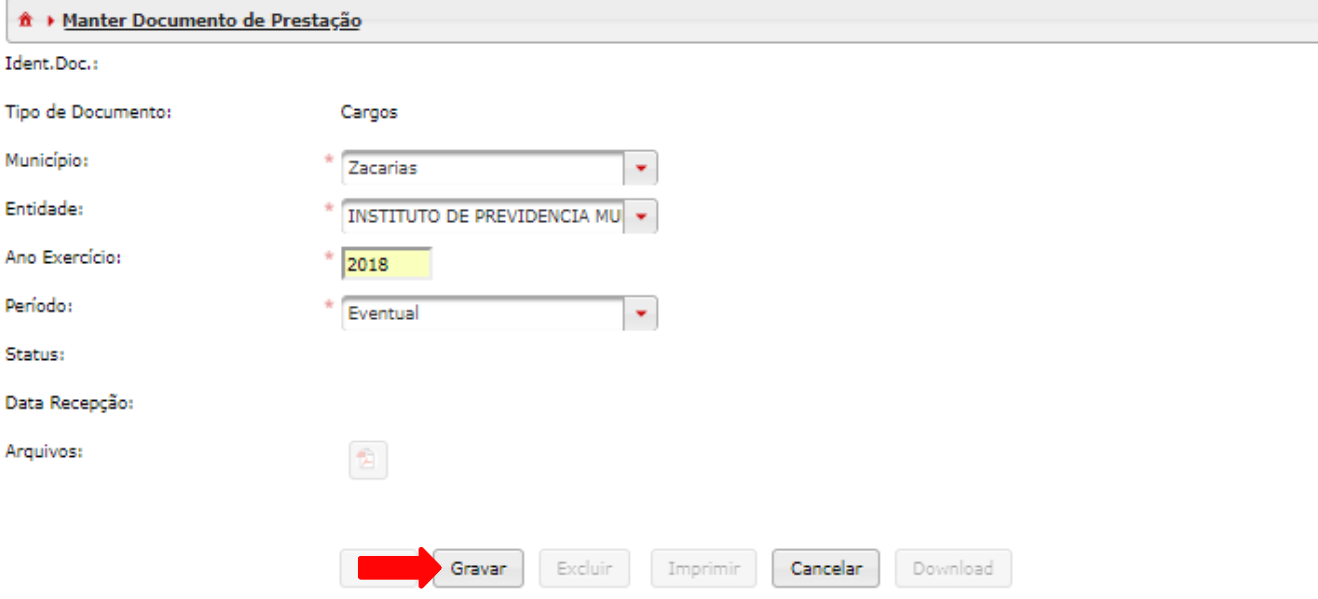

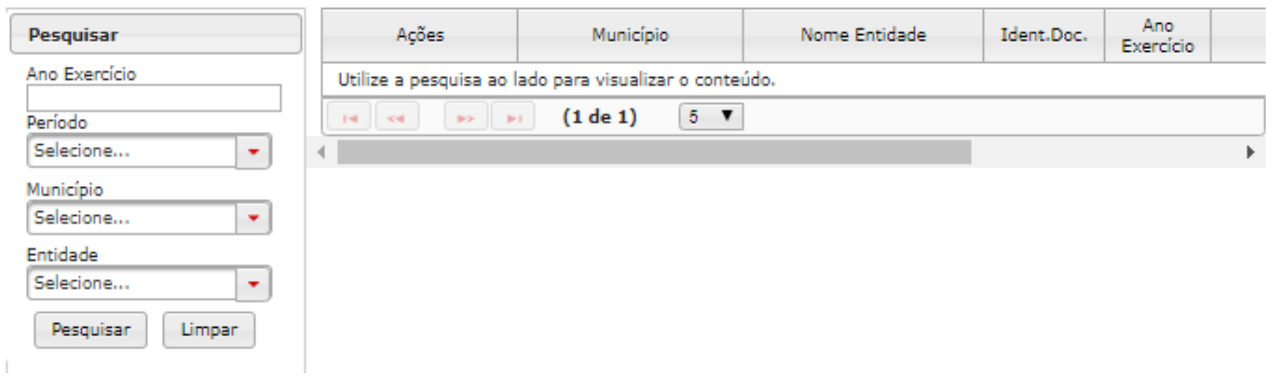

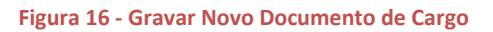

4. Será então exibida a seguinte tela contendo: -faixa em verde indicando que o documento foi salvo com sucesso -número de identificação do documento (no corpo do documento e como opção no grid de pesquisa) -indicação do "Status" do documento (neste momento, "Documento Aberto").

Cada novo documento será relacionado no "Grid" de pesquisas. Clique no ícone em forma de pasta para abrir o documento desejado.

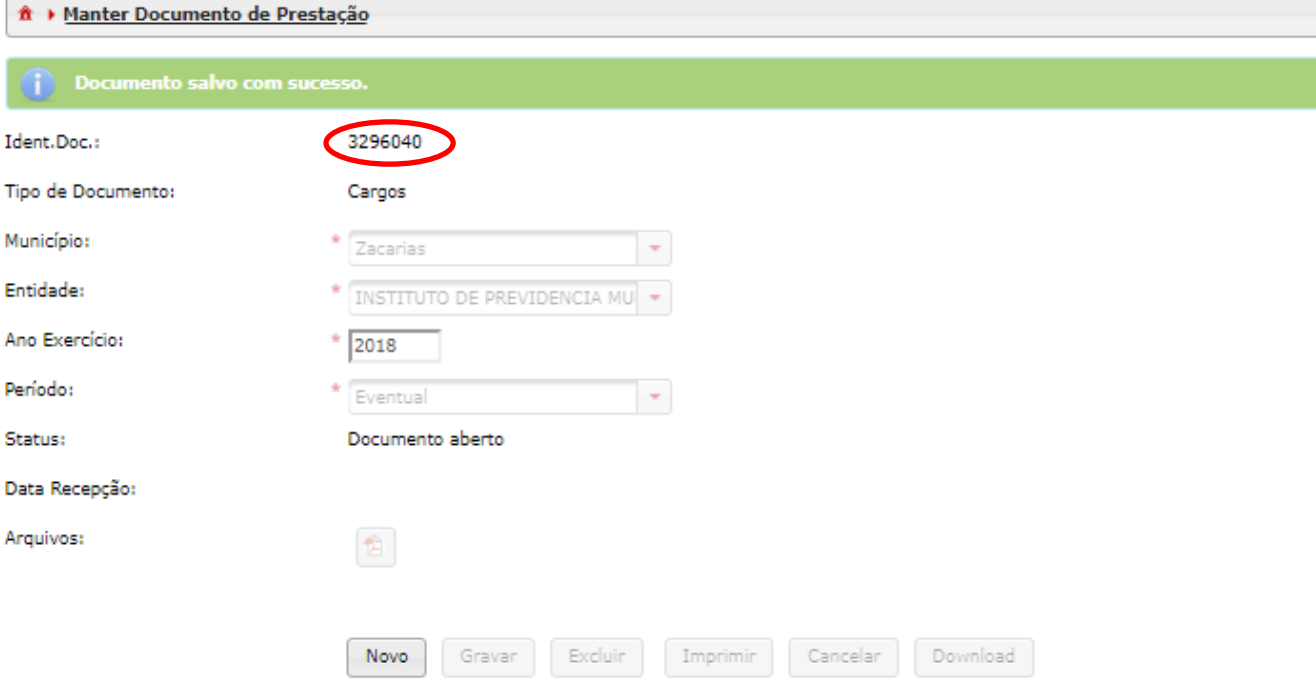

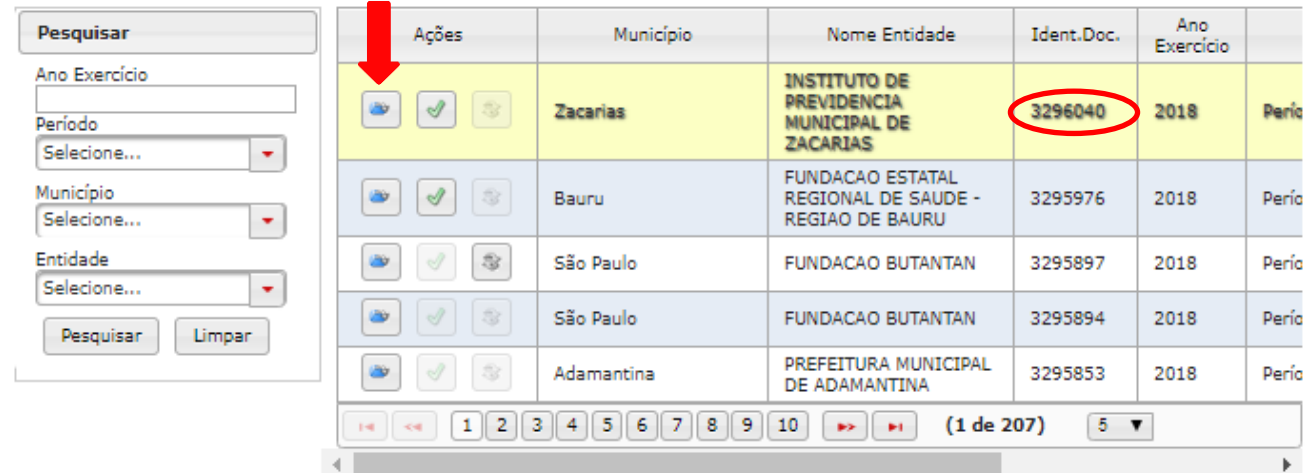

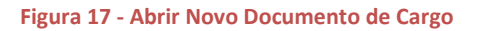

5. Para inserir um novo item no Documento de Cargo, neste caso um novo Cargo, basta clicar no botão "Novo" para que o sistema habilite os campos para seleção e/ou digitação.

nia.

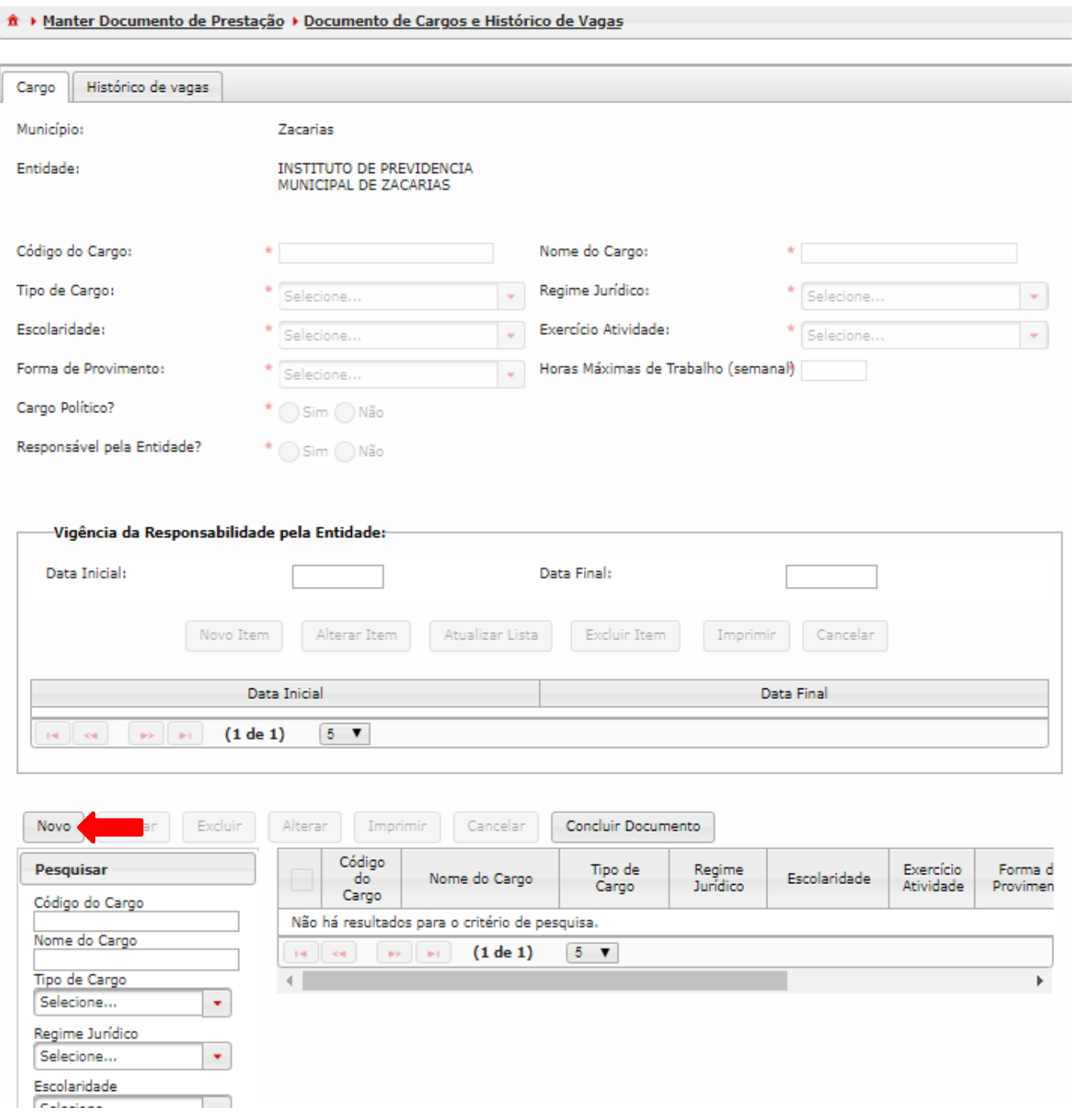

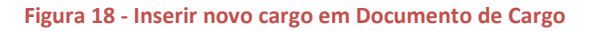

6. Para o cadastro de um novo cargo preencha os campos da aba Cargo: -Preencha "Regime Jurídico" com a opção que mais se aproxima da realidade (se não for estatutário selecione CLT).

-O campo "Exercício Atividade" de um cargo não pode ser do tipo "Temporário", pois é exclusivo para função por tempo determinado que é cadastrada em "Documentos de Função".

-O campo "Forma de provimento" de um cargo não pode ser do tipo "Tempo determinado", pois é exclusivo para função por tempo determinado.

Clique em "Gravar".

Este procedimento de inclusão de itens deverá ser repetido quantas vezes forem necessárias, para que todos os cargos sejam devidamente cadastrados. Não esqueça que para cada novo cadastro de cargo deve-se cadastrar também registro na aba "Histórico de vagas". Caso isso não seja feito, o Sistema

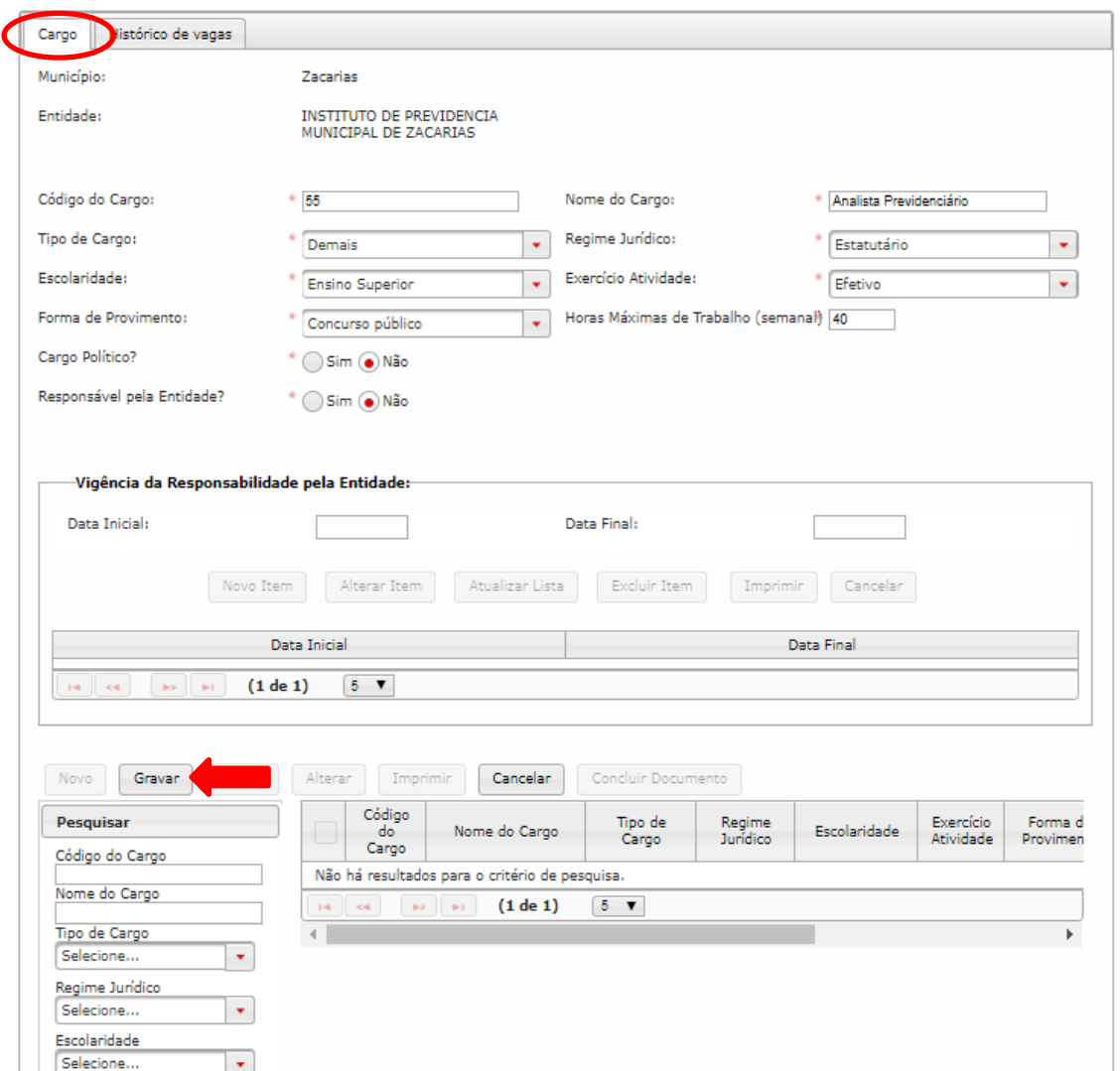

rejeitará o conjunto de dados encaminhado.<br>|  $\hat{a}$  > Manter Documento de Prestação > Documento de Cargos e Histórico de Vagas

**Figura 19 - Preencher campos para novo Cargo**

7. No caso de cadastro de **cargo do responsável pela entidade**, é necessário sinalizar com "Sim" na pergunta "Responsável pela Entidade?" (seta verde 1). Assim será habilitado o preenchimento da seção "Vigência da Responsabilidade pela Entidade".

-Clique no botão "Novo Item" (seta verde 2).

-Preencha o campo "Data inicial" com a data inicial da vigência da responsabilidade.

-Se o cargo continua em vigor, o campo "Data Final" deve ser deixado em branco.

-Ao clicar em "Atualizar lista" (seta verde 3), Data Inicial é exibida na lista do correspondente Grid.

-Clique no botão "Gravar".

Se o cargo que estiver sendo cadastrado não for o responsável pela entidade, a seção "Vigência da Reponsabilidade pela Entidade" não deverá ser preenchida.

Observação: se estiver no cadastro dos cargos pela primeira vez na entidade, o primeiro documento a ser encaminhado deve constar o cargo do responsável pela entidade. Se o cargo responsável pela entidade não constar no primeiro documento, este será rejeitado.

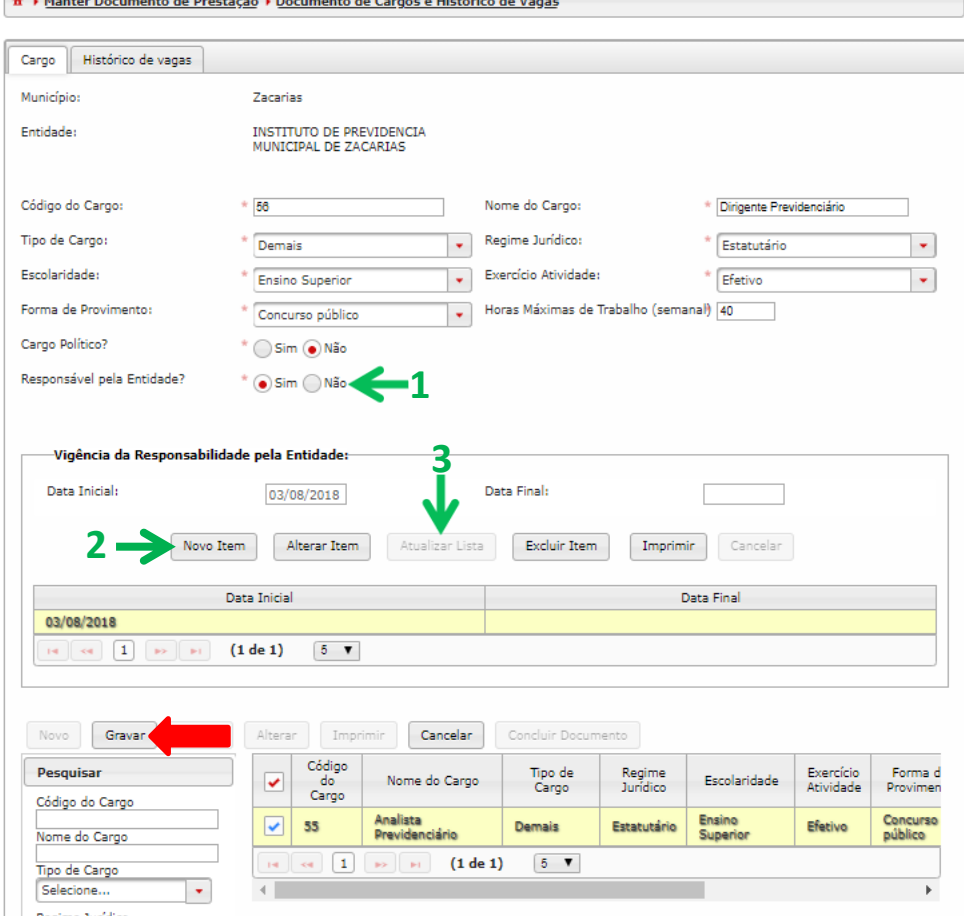

**Figura 20 - Cargo Responsável pela Entidade**

8. Ao cadastrar um novo cargo o sistema não permite sua conclusão sem um "Histórico de vagas". Clique na aba "Histórico de vagas" para preenchê-la.

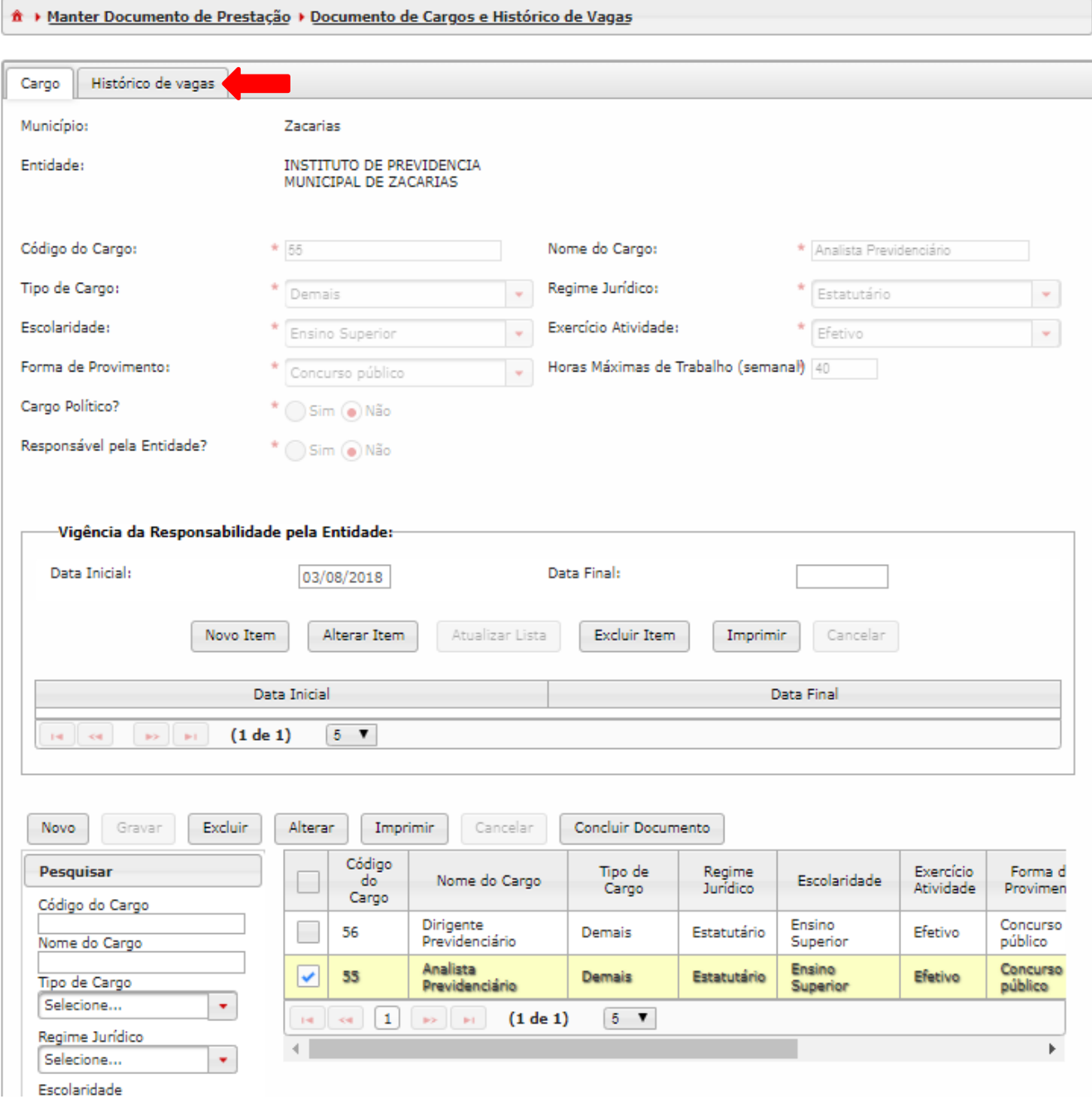

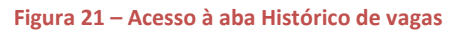

9. Clique em "Novo" para criar um novo Histórico de vagas.

Lembramos que cada cargo cadastrado deve ter pelo menos um histórico de vagas. Todo cargo cadastrado pela primeira vez deve ter como histórico de vagas "Criação". Após o primeiro cadastro, será possível fazer a movimentação das vagas, aumentando, diminuindo ou mesmo extinguindo o cargo.

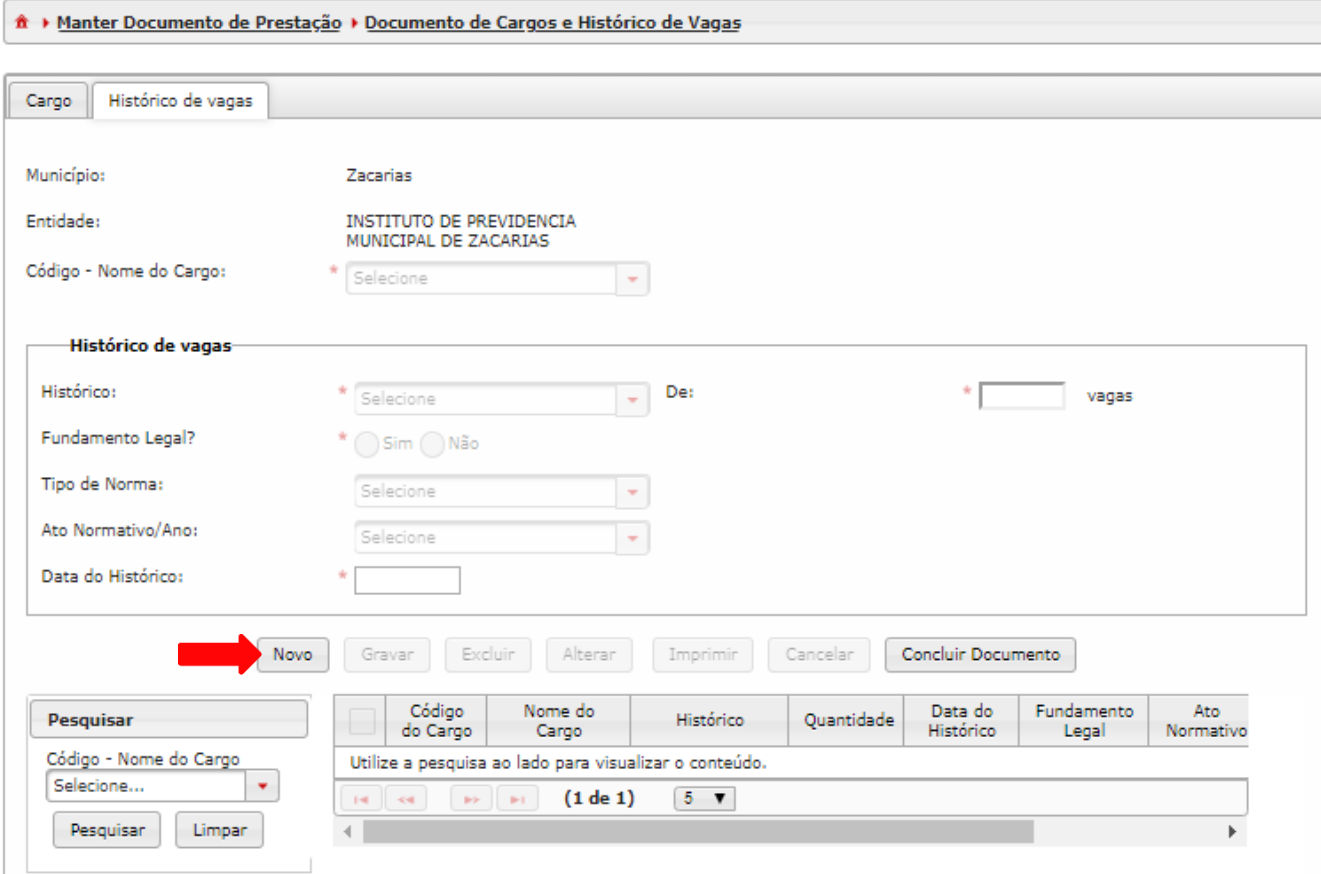

**Figura 22 - Criar novo "Histórico de vagas"**

10. Preencha os dados da aba "Histórico de vagas".

-Deverá ser informada no campo Tipo de Alteração a opção "Criação de vaga" para cada "Código de Cargo" novo. Haverá apenas um histórico do tipo "Criação" que é o primeiro registro cadastrado com o cargo.

-A "Data do histórico", quando criação de vaga, deve ser menor ou igual a todas as outras datas de alteração de histórico de vagas para aquele cargo.

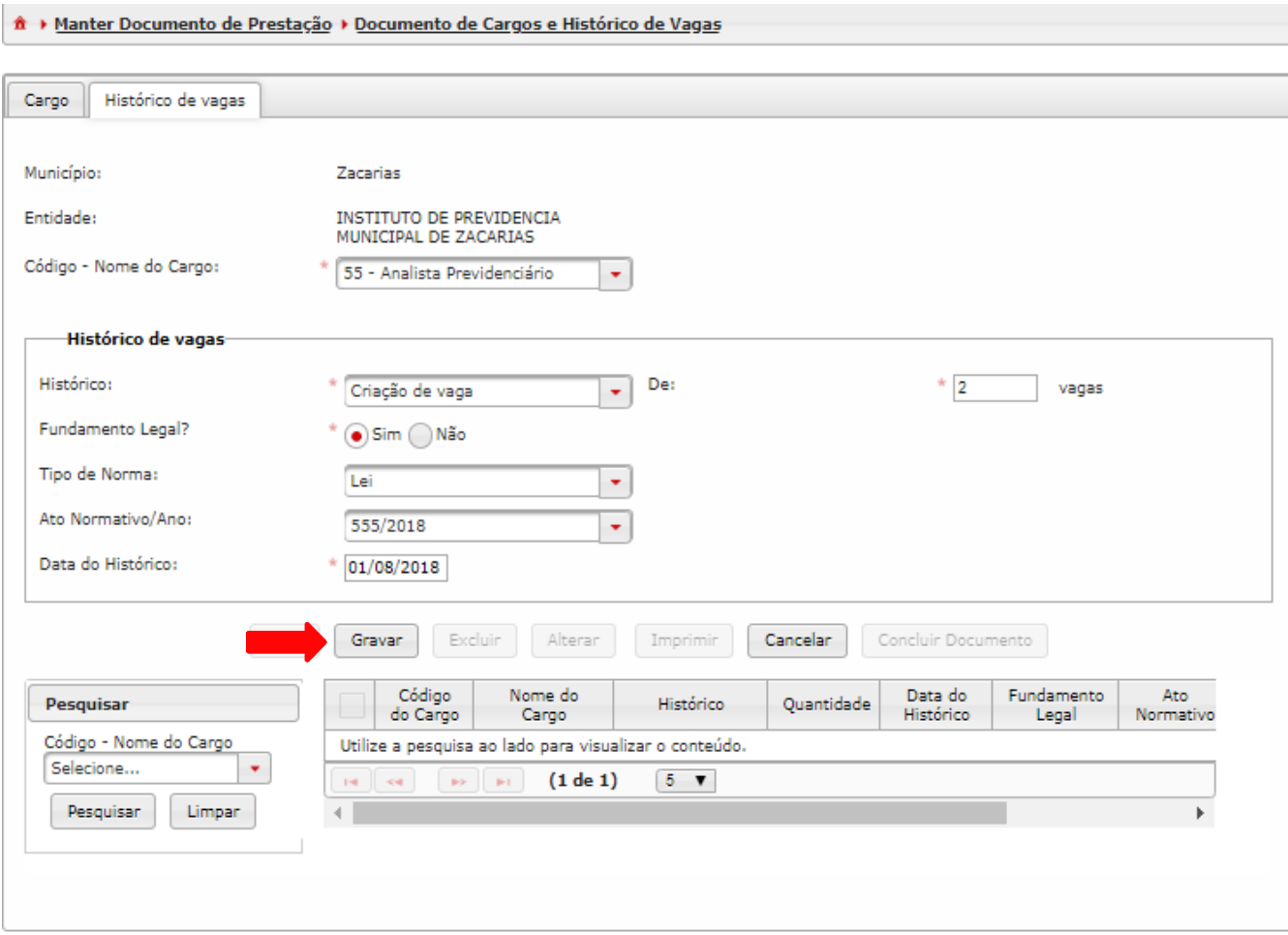

-Clique em "Gravar".

**Figura 23 - Preenchimento de novo Histórico de vagas**

11. Para concluir o cadastro do cargo com o respectivo histórico de vagas, após adicionar no mínimo um "Histórico de vagas" para cada cargo novo, clique em "Concluir Documento".

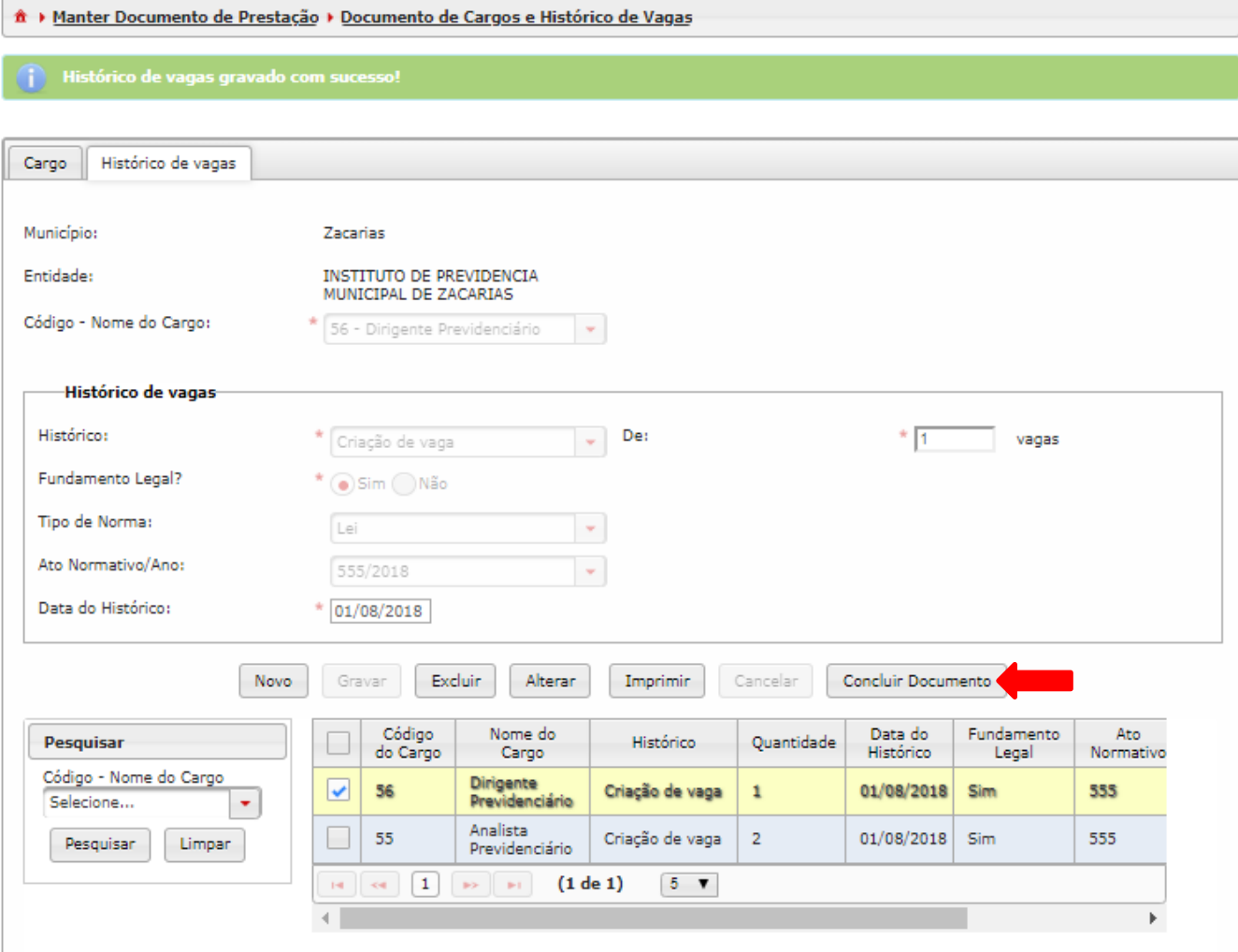

**Figura 24 - Concluir novo Documento de Cargo**

12. Será então exibida a seguinte tela contendo os elementos abaixo:

-"Ident. Doc." no corpo e no grid de pesquisa.

-"Status" como Documento armazenado.

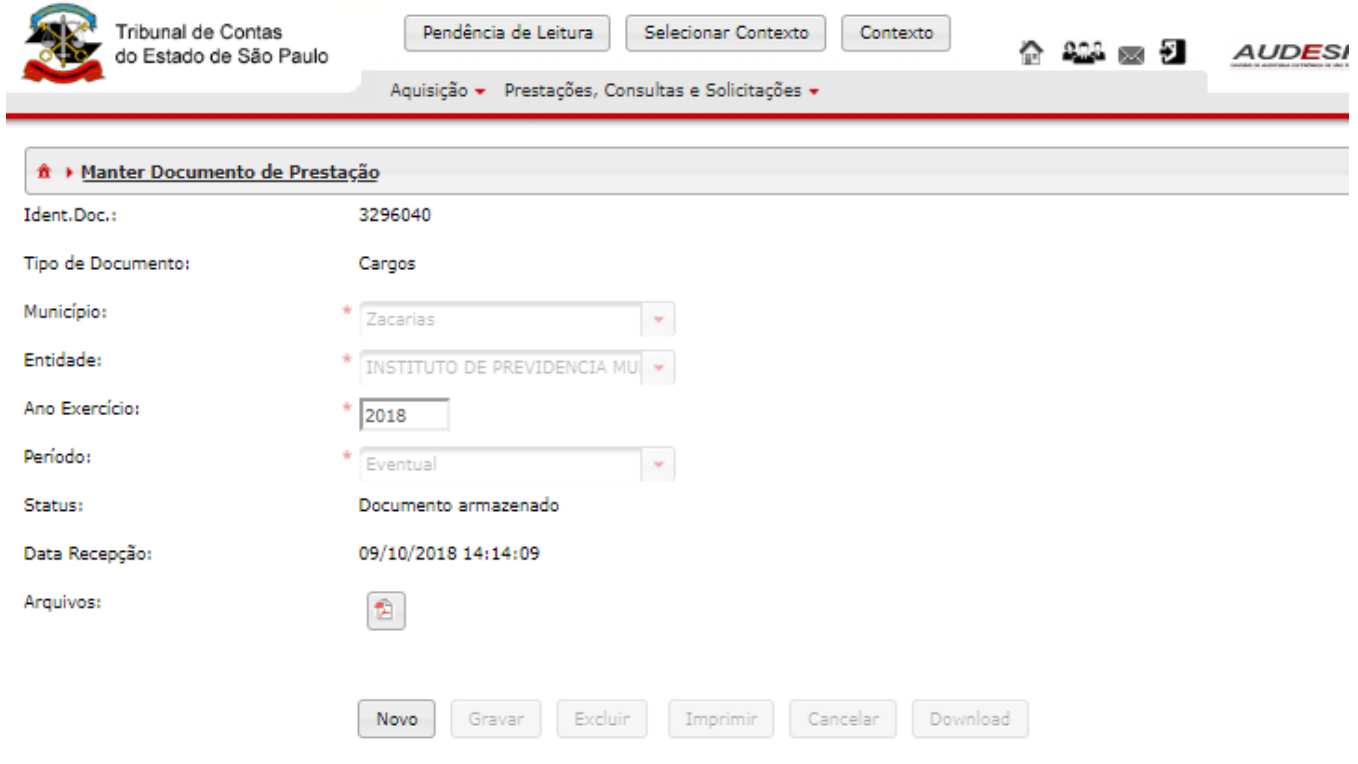

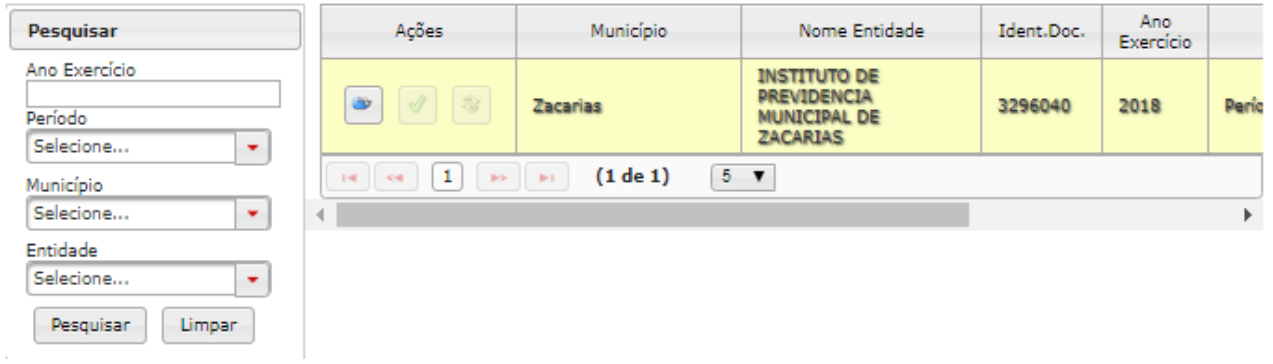

**Figura 25 - Documento de cargo concluído**

#### **Observações:**

- No primeiro cadastro do cargo, as duas abas (Cargo e Histórico de vagas) devem ser informadas. Nos registros seguintes, relativos à movimentação do cargo já cadastrado, seja por conta de aumento, redução ou mesmo extinção, deve-se preencher somente a aba "Histórico de Vagas".

A finalidade é que um cargo estará vinculado a vários históricos, um histórico para cada alteração no cargo (número de vagas, criação e extinção).

-Futuras alterações no cargo deverão ser adicionadas por meio de um novo documento onde a aba "Cargo" não será preenchida, somente a aba "Histórico de vagas" conforme descrito no parágrafo anterior.

-Não serão cadastrados em Documentos de Cargos: estagiário, funcionário terceirizado, conselheiro tutelar, bolsista e jovem aprendiz. Em casos específicos em que haja dúvida, nos envie pelo fale conosco.<https://www4.tce.sp.gov.br/chamados/>

Lembrando que mesmo não cadastrados em Documentos de Cargos da "Fase III – Aquisição", esses agentes devem constar na "Fase III – Remuneração".

-Extinção de cargo:

Somente em cargos vagos.

 Se houver no sistema algum funcionário lotado é preciso alterar em Documentos de Lotação de Agente Público, de modo que nenhum agente esteja lotado no cargo.

Somente após isso será possível fazer a sua extinção.

 Se for extinção por vacância é preciso diminuir o número de vagas conforme as vacâncias do histórico em Documentos de Cargos, na medida em que os agentes forem deixando os cargos vagos.

Procedimento:

 1. Cadastrar Ato normativo que extinguiu o cargo em Documentos de Atos Normativos.

2. Fazer um Novo Histórico de Cargo em que ele é extinto, em Documentos de Cargos.

 3. O próximo Documento de Quadro de Pessoal deverá ser atualizado para o próximo quadrimestre.

# <span id="page-31-0"></span>**2.2. Cargos Cadastrados**

#### **Objetivo:**

Consultar ("Pesquisa") e fazer a impressão ou a importação ("Imprimir") de Documentos de Cargos concluídos/armazenados.

#### **Roteiro de Navegação para pesquisar Documento de Cargos:**

1. Clique no botão "Aquisição", depois selecione a opção "Quadro de Pessoal" e clique em "Cargos Cadastrados".

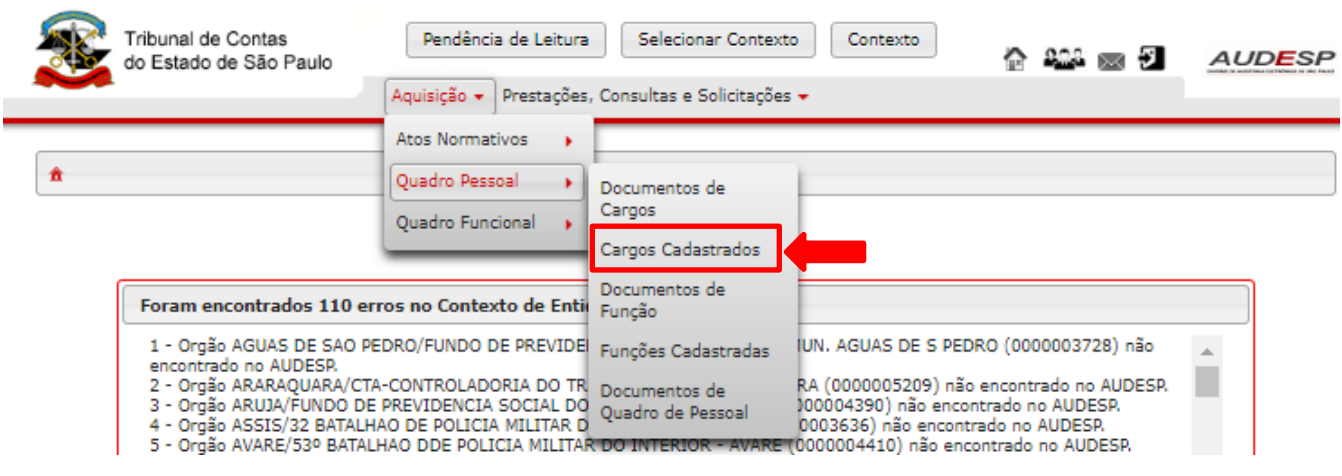

**Figura 26 - Acessar Cargos Cadastrados**

2. Nesta tela, ao preencher a pesquisa você pode encontrar Documentos de Cargos que foram concluídos ou armazenados. Clique em "Pesquisar".

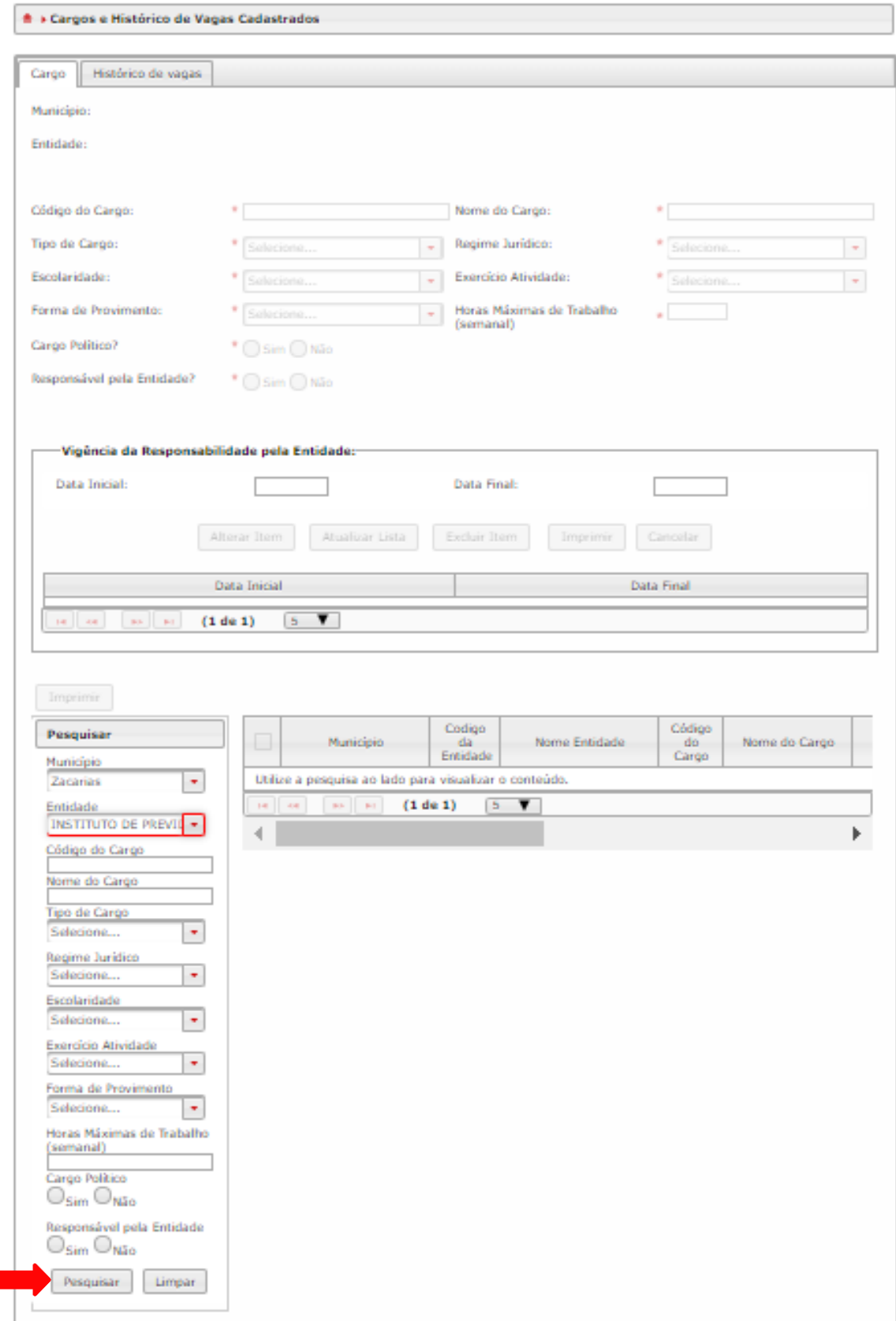

**Figura 27 - Pesquisa de Cargos Cadastrados**

3. Preencha os critérios da pesquisa e clique em "Pesquisar". Aparecerão todos os Cargos (somente os concluídos ou armazenados) dentro do contexto procurado.

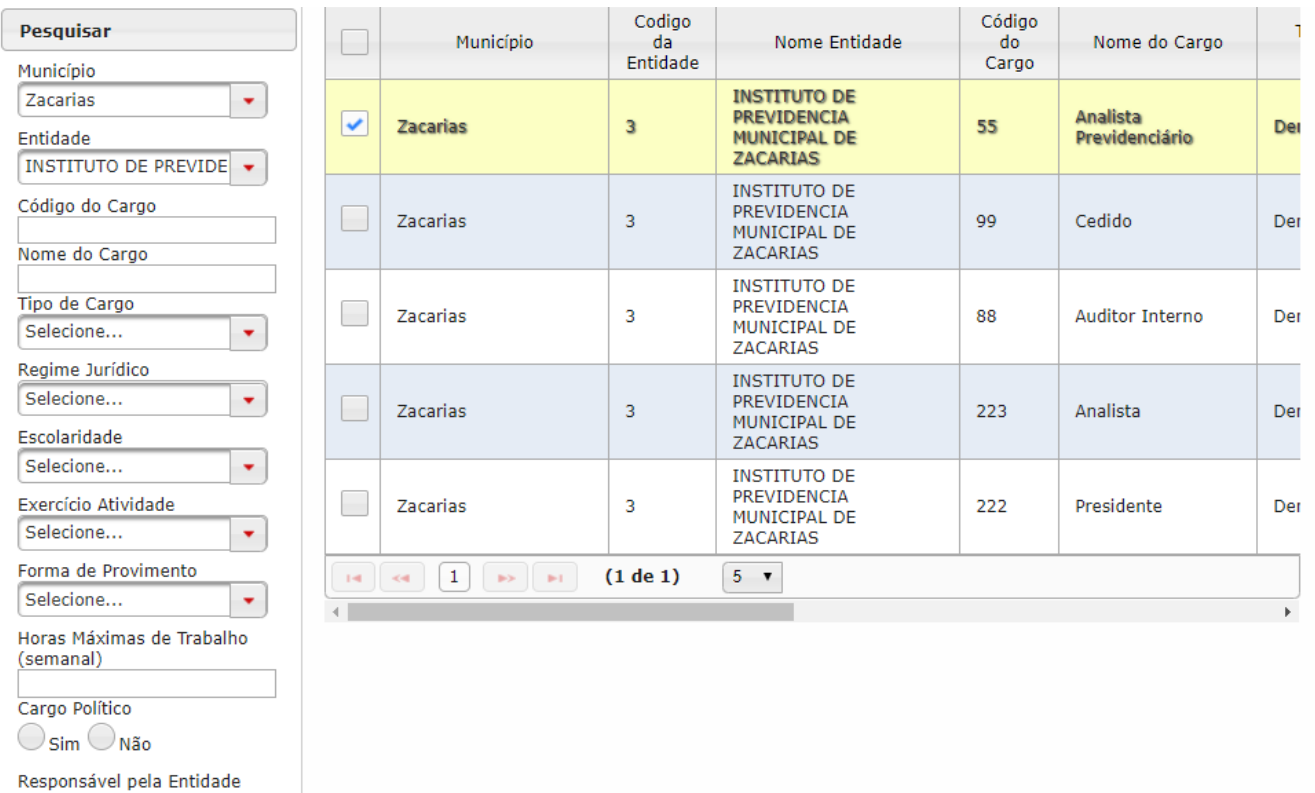

**Figura 28 - Resultado da pesquisa em Cargos Cadastrados**

 $\bigcirc$ sim  $\bigcirc$  Não Pesquisar

Limpar

4. Clique em "Imprimir" para visualizar as opções.

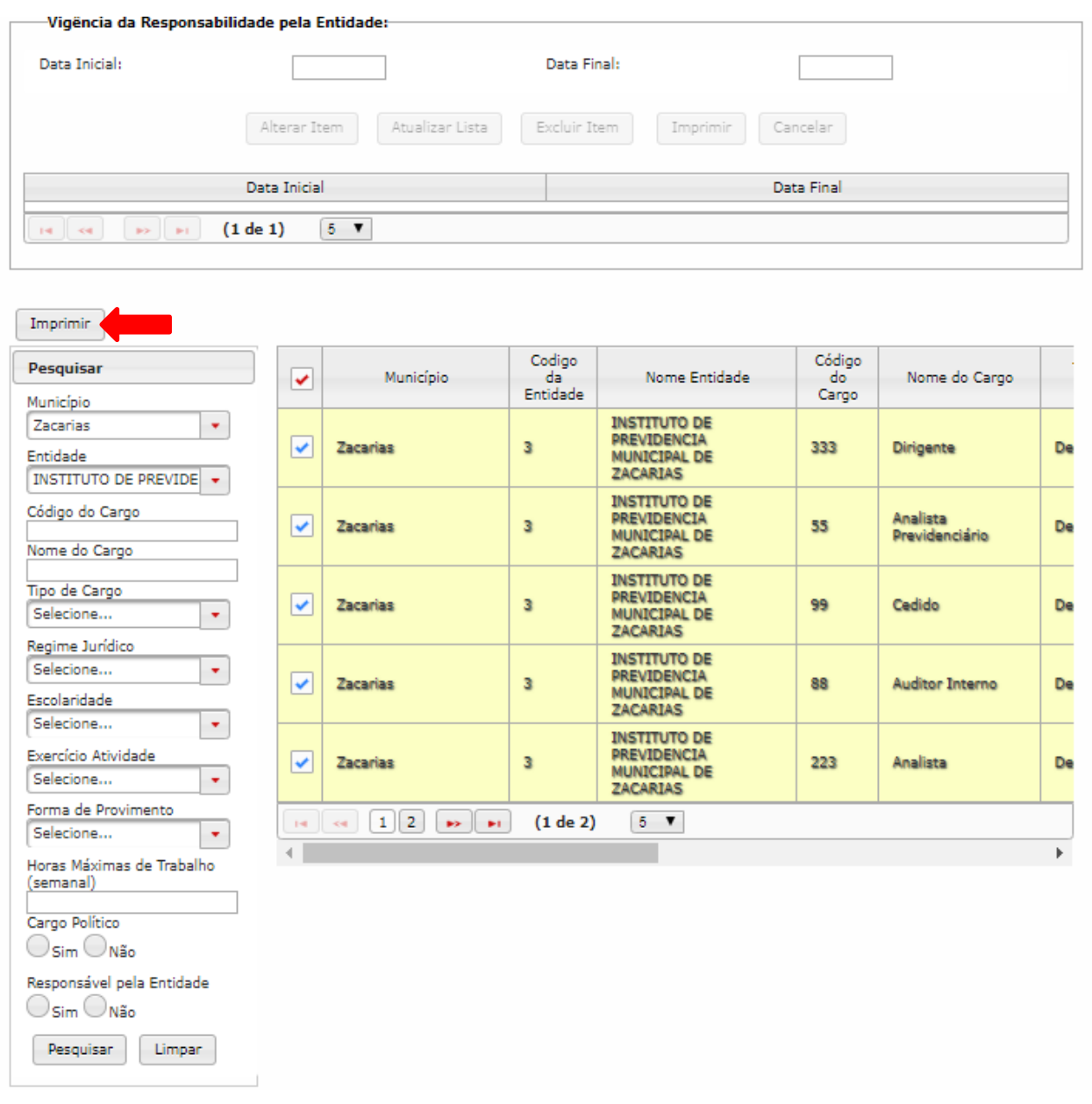

**Figura 29 - Resultado da Pesquisa de Cargos**

5. Clique na opção desejada (fazer o download do dado em pdf, xls ou CSV ou ainda imprimir).

|                         |                                                |                                     | Relatório emitido em 25/10/2018 |  |
|-------------------------|------------------------------------------------|-------------------------------------|---------------------------------|--|
| <b>Município</b>        | Zacarias                                       | <b>Escolaridade</b>                 | <b>Ensino Superior</b>          |  |
| <b>Nome da Entidade</b> | INSTITUTO DE PREVIDENCIA MUNICIPAL DE ZACARIAS | <b>Exercício de Atividade</b>       | Efetivo                         |  |
| <b>Código do Cargo</b>  | 333                                            | <b>Forma de Provimento</b>          | Concurso público                |  |
| <b>Nome do Cargo</b>    | <b>Dirigente</b>                               | Horas Máximas de Trabalho (semanal) | 40                              |  |
| <b>Tipo de Cargo</b>    | Demais                                         | <b>Cargo Político</b>               | Não                             |  |
| <b>Regime Jurídico</b>  | Estatutário                                    | Responsável pela Entidade           | Sim                             |  |
| <b>Município</b>        | Zacarias                                       | <b>Escolaridade</b>                 | <b>Ensino Superior</b>          |  |
| <b>Nome da Entidade</b> | INSTITUTO DE PREVIDENCIA MUNICIPAL DE ZACARIAS | <b>Exercício de Atividade</b>       | Efetivo                         |  |
| <b>Código do Cargo</b>  | 55                                             | <b>Forma de Provimento</b>          | Concurso público                |  |
| <b>Nome do Cargo</b>    | Analista Previdenciário                        | Horas Máximas de Trabalho (semanal) | 40                              |  |
| <b>Tipo de Cargo</b>    | Demais                                         | <b>Cargo Político</b>               | Não                             |  |
| <b>Regime Jurídico</b>  | Estatutário                                    | Responsável pela Entidade           | Não                             |  |
| <b>Município</b>        | Zacarias                                       | <b>Escolaridade</b>                 | <b>Ensino Superior</b>          |  |
| <b>Nome da Entidade</b> | INSTITUTO DE PREVIDENCIA MUNICIPAL DE ZACARIAS | <b>Exercício de Atividade</b>       | Efetivo                         |  |
| Código do Cargo         | 99                                             | <b>Forma de Provimento</b>          | Concurso público                |  |
| <b>Nome do Cargo</b>    | Cedido                                         | Horas Máximas de Trabalho (semanal) | 40                              |  |
| <b>Tipo de Cargo</b>    | Demais                                         | <b>Cargo Político</b>               | Não                             |  |
|                         |                                                |                                     |                                 |  |

**Figura 30 - Opções de importação de dados de Cargos**

#### **Pré-requisito:**

O Cargo procurado deverá estar com Status "Documento armazenado" (concluído em Documentos de Cargos).
### **2.3. Documentos de Função**

### **Objetivo:**

Cadastrar uma função com tempo determinado.

### **Roteiro de Navegação para criar Documentos de Função:**

1. Clique no botão "Aquisição" na tela inicial, selecione a opção "Quadro Pessoal" e clique em "Documentos de Função".

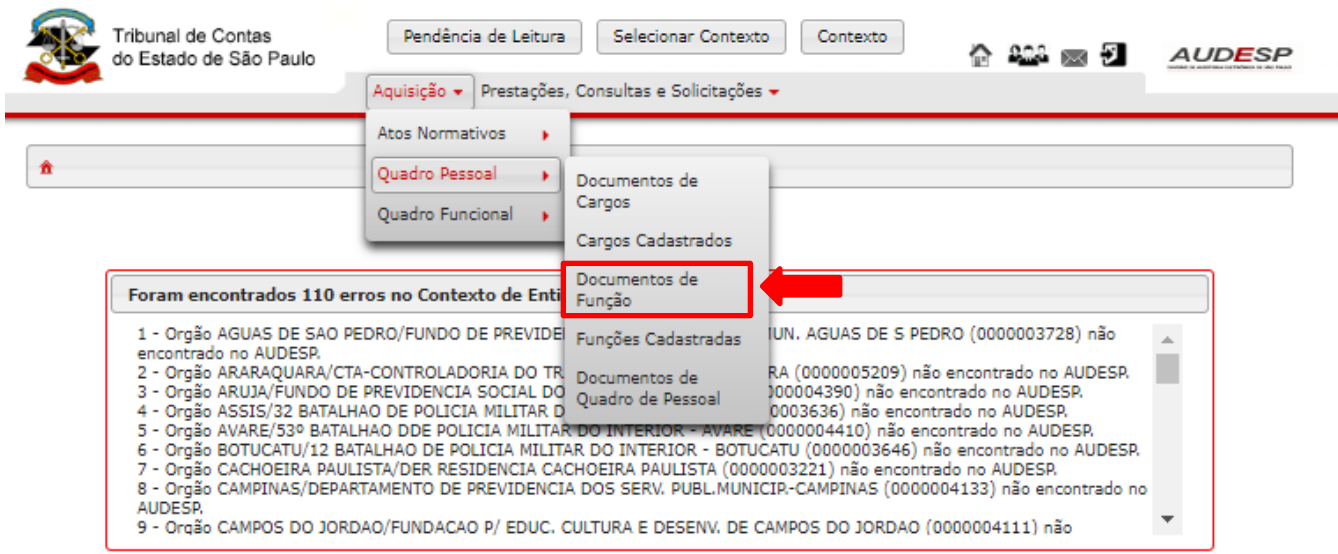

**Figura 31 - Acesso aos Documentos de Função**

# 2. Clique em "Novo" para criar um novo Documento de Função

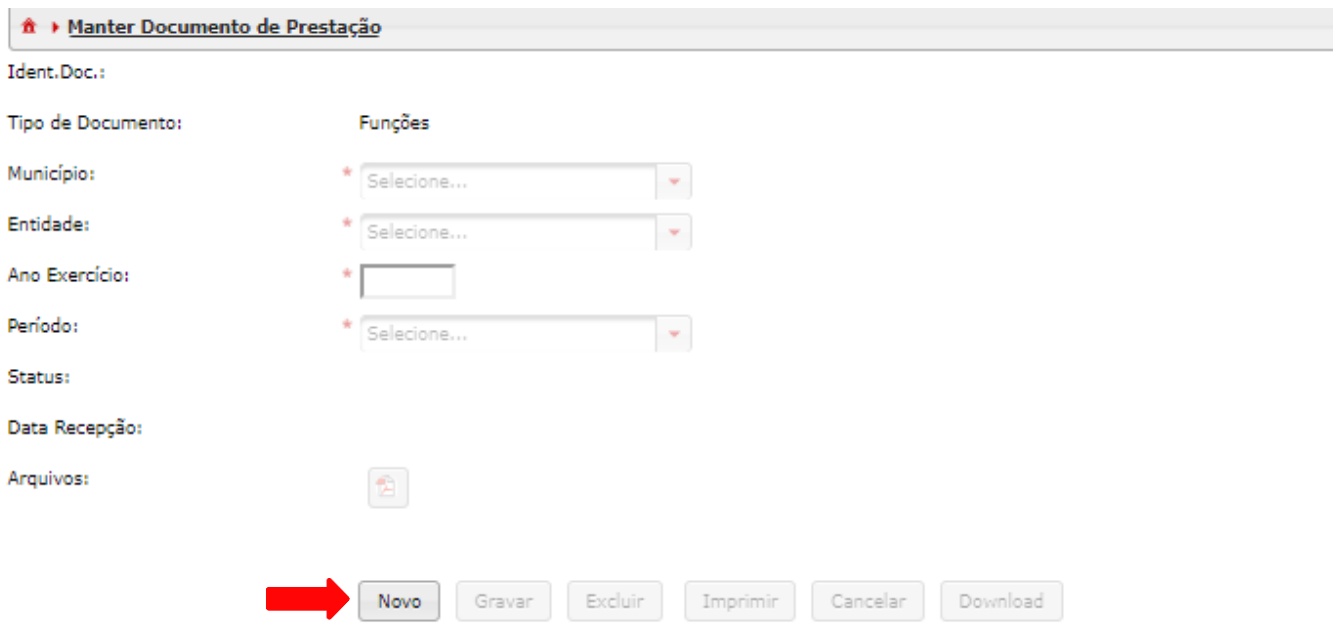

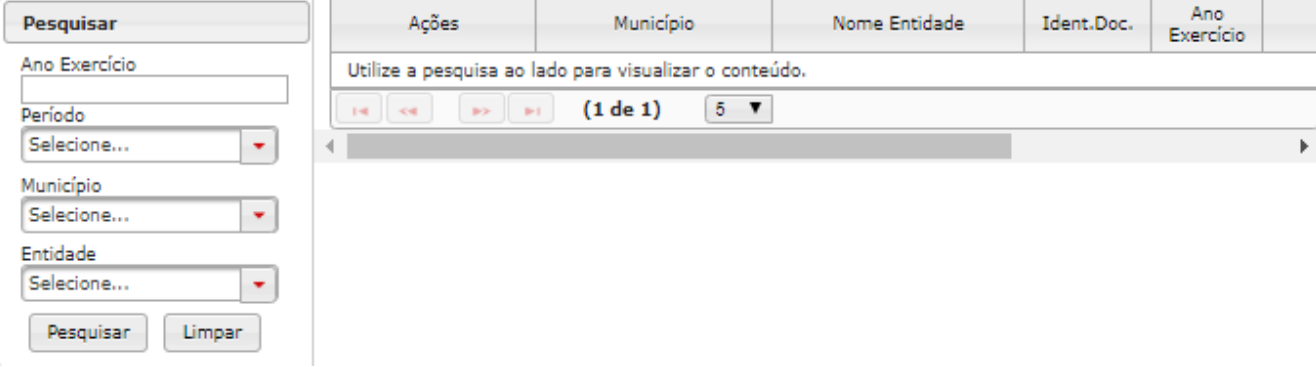

#### **Figura 32 - Criação de novo Documento de Função**

3. Será exibida a seguinte tela, preencha os campos e clique no botão "Gravar" para criar um novo documento.

O campo "Ano Exercício" deverá ser preenchido com o ano do exercício da informação que está sendo prestada.

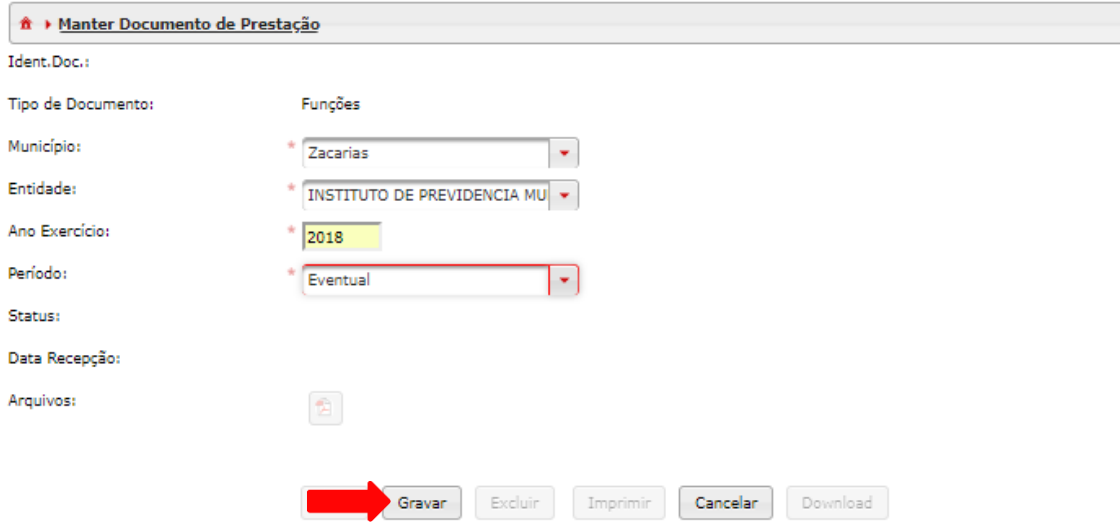

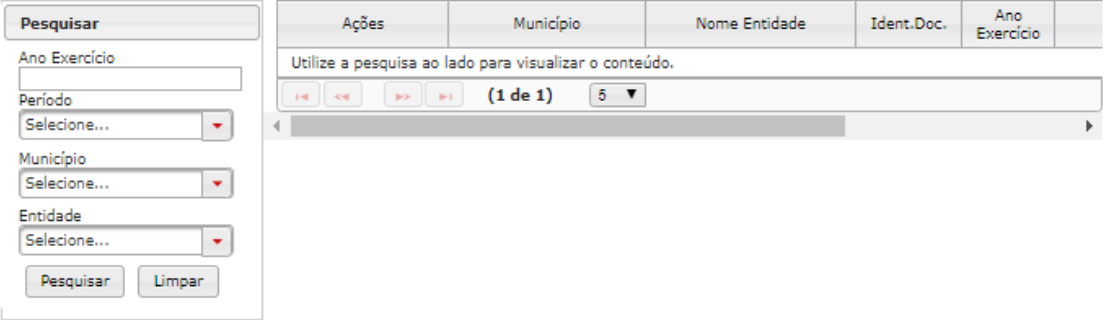

#### **Figura 33 - Gravar novo documento de Função**

4. O número de identificação do documento estará no corpo do documento e no grid de pesquisa. Nesse momento, abra o documento criado para exibir seu conteúdo clicando no ícone em forma de pasta.

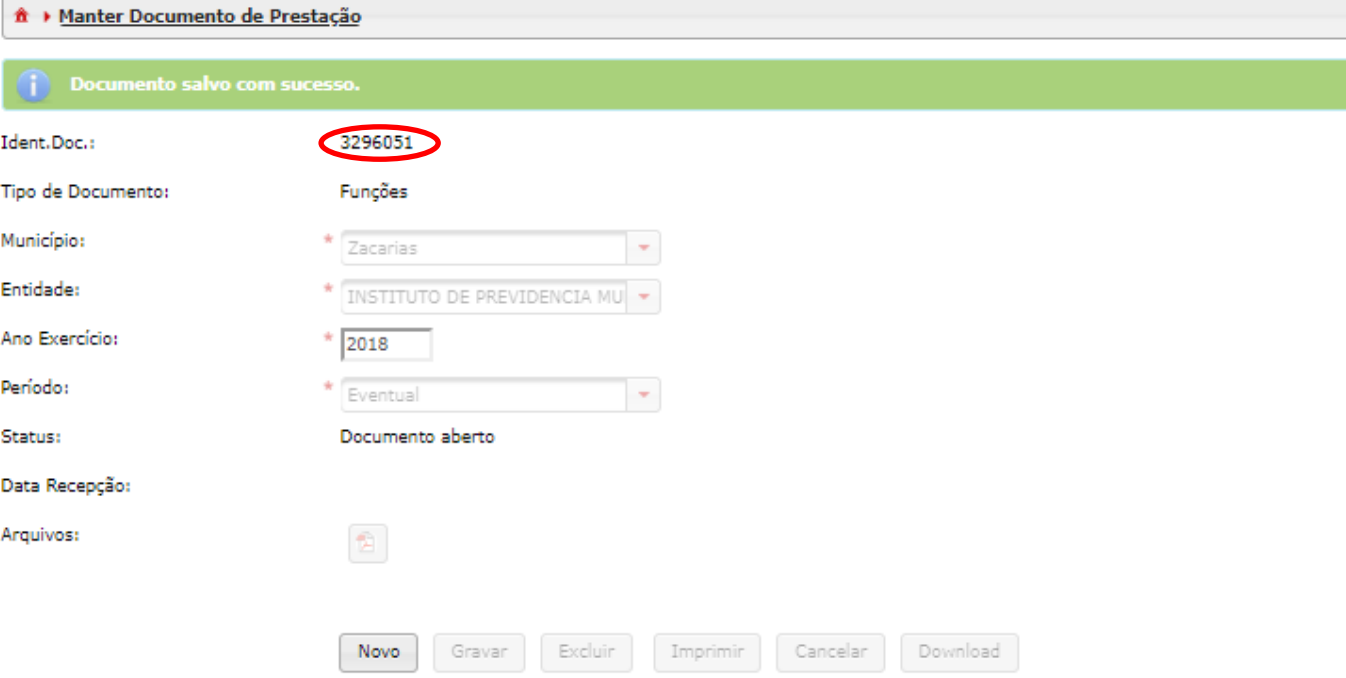

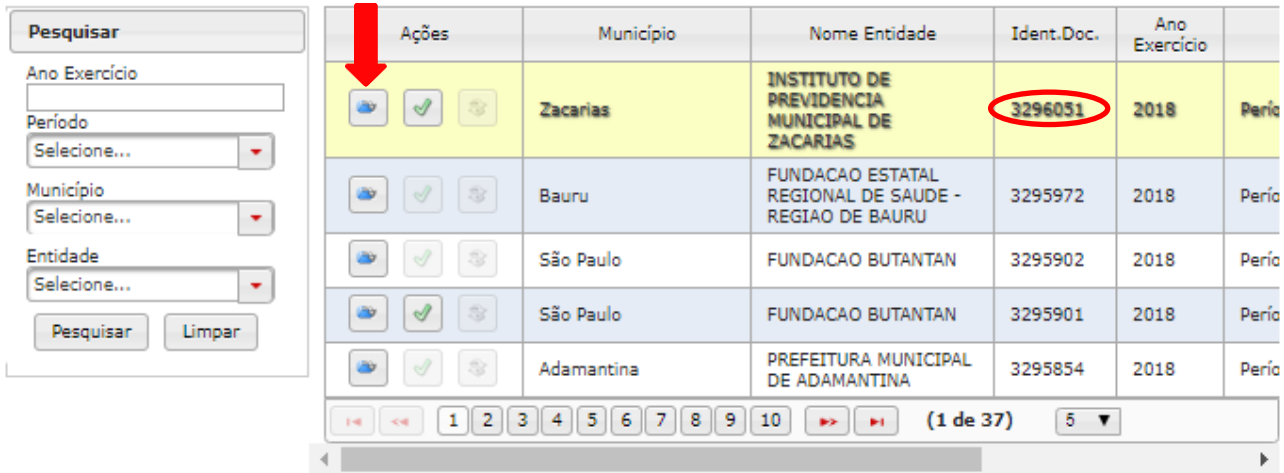

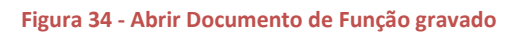

5. É necessário realizar a pesquisa para visualizar as funções cadastradas no documento, ou seja, o conteúdo do documento. Neste momento, o documento encontra-se vazio, pois nenhum item foi incluído ainda no mesmo. Para inserir um novo item no documento, basta clicar no botão "Novo" para que o sistema habilite os campos para seleção e/ou digitação.

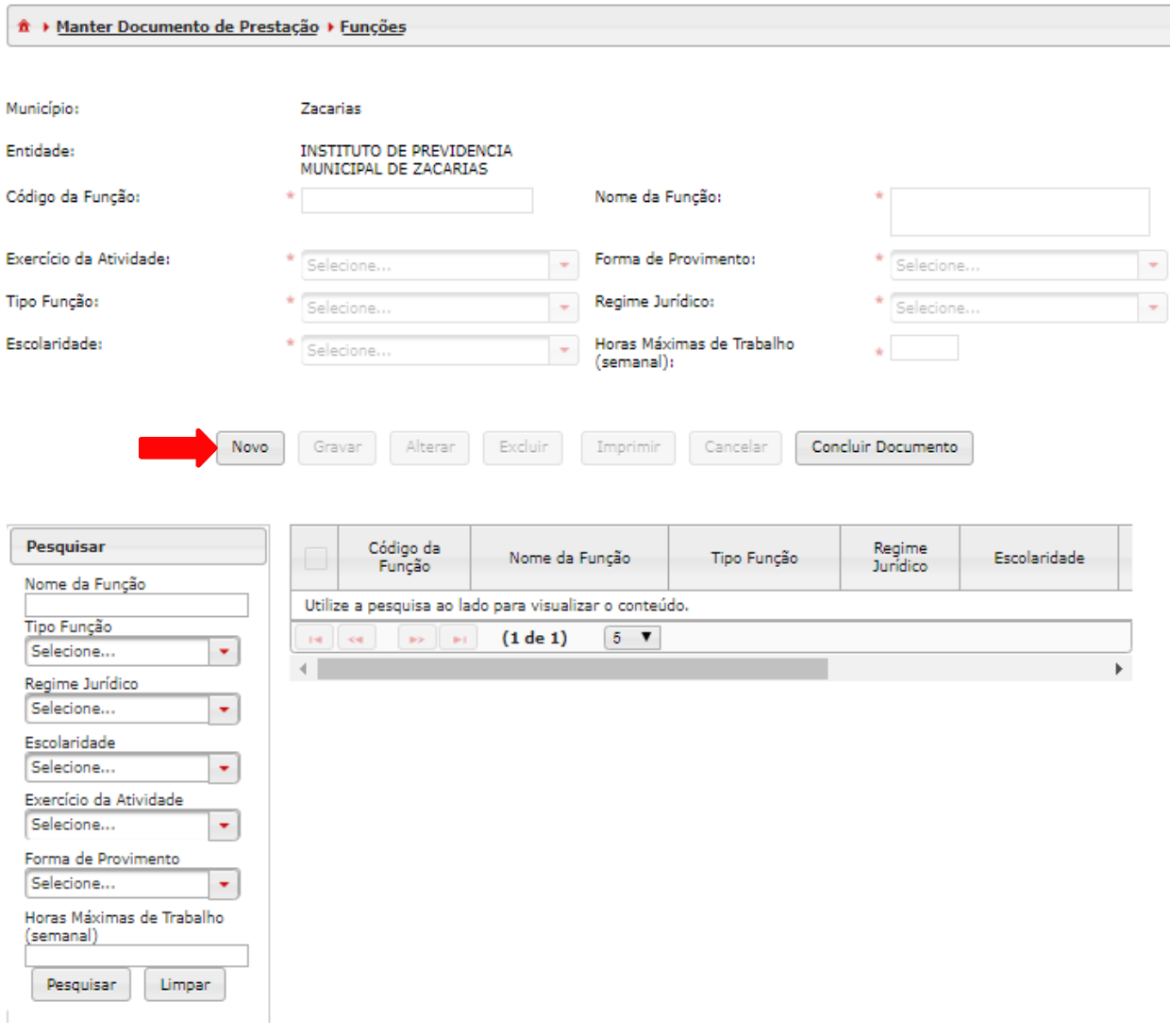

**Figura 35 - Criar nova função em Documento de Função**

6. Após preencher as informações, clique no botão "Gravar", para que o sistema armazene as informações prestadas.

-O campo "Exercício de atividade" obrigatoriamente deverá ser Temporário quando cadastrar função por tempo determinado.

-O campo "Forma de provimento" obrigatoriamente deverá ser Tempo determinado ao cadastrar função por tempo determinado.

-Preencha "Regime Jurídico" com a opção que mais se aproxima da realidade (se não for estatutário selecione CLT).

Este procedimento de inclusão de itens deverá ser repetido quantas vezes forem necessárias, para que todas as funções por tempo determinado sejam devidamente cadastradas.

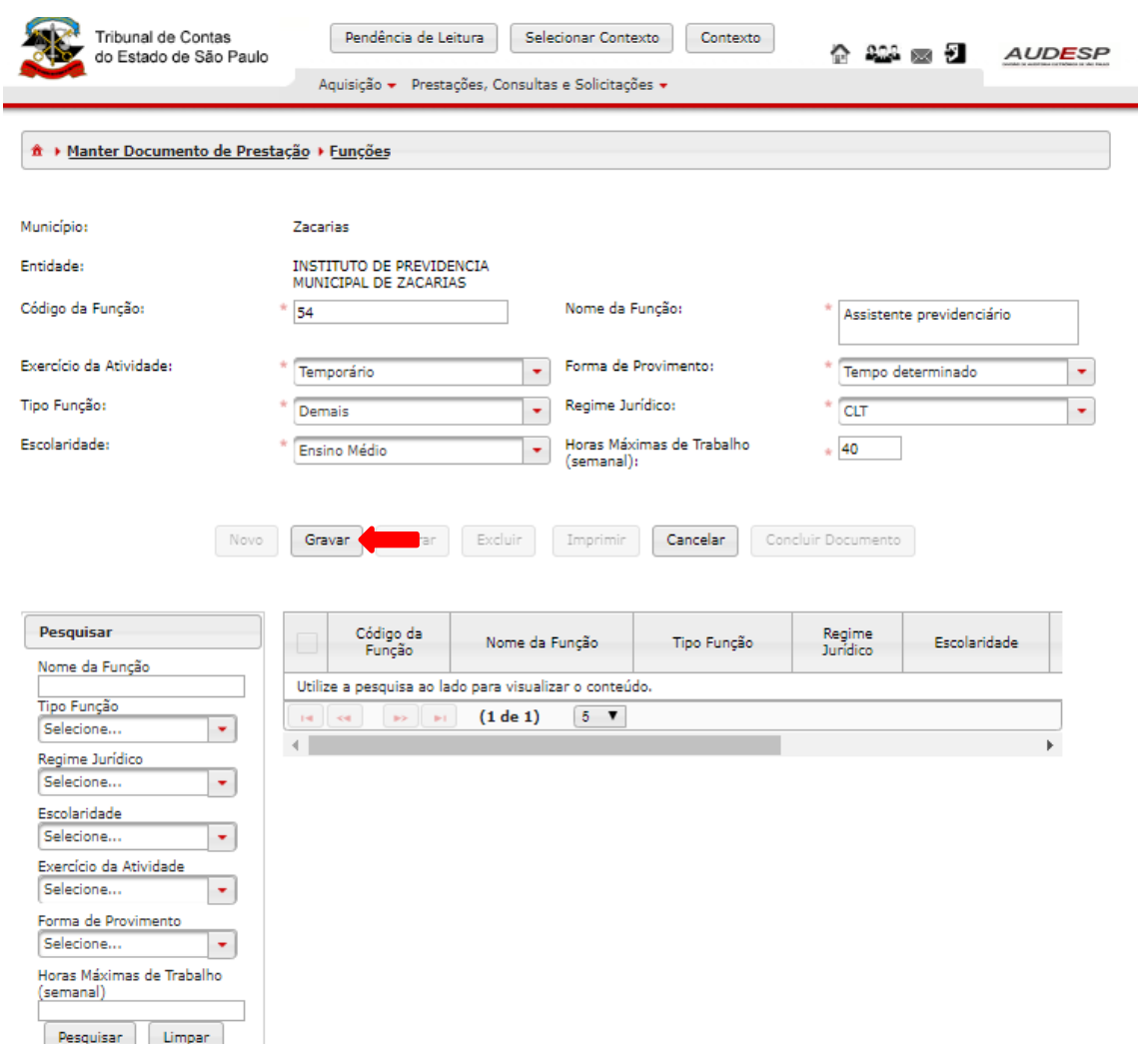

**Figura 36- Gravar função em Documento de Função**

7. Clique em "Concluir Documento" quando todas as funções por tempo determinado estiverem gravadas.

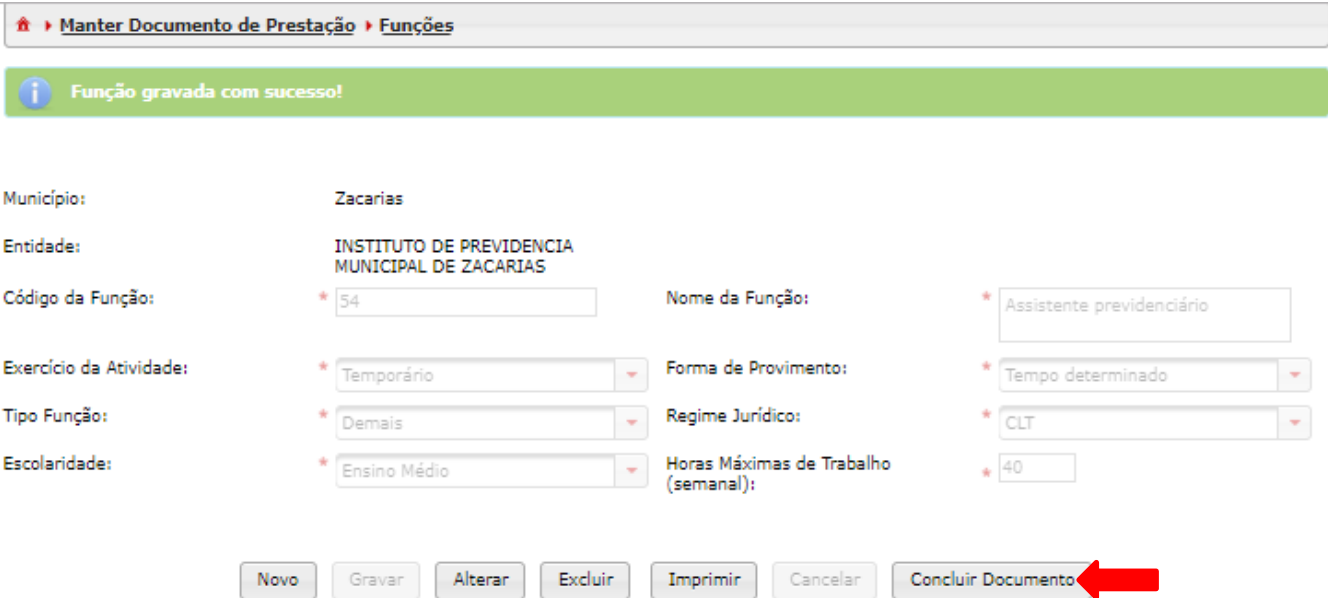

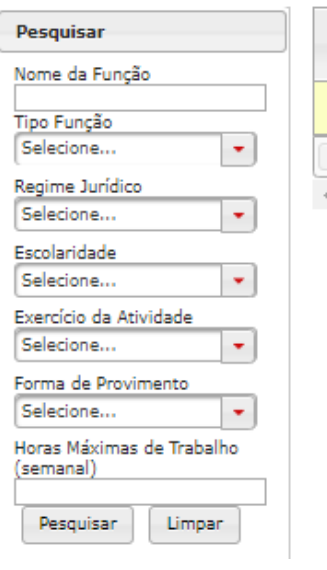

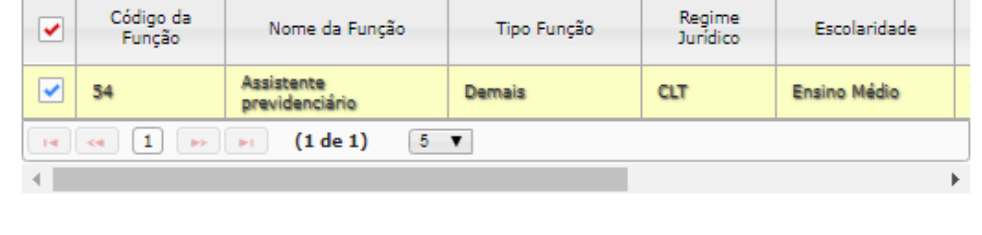

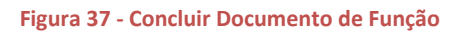

### **Observações:**

-Somente para cadastro de funções (contratações) por tempo determinado.

-Se Funções (comissionadas, funções de chefia, etc.) sem prazo determinado, devem ser cadastradas em Documentos de Cargos.

-As Funções não serão adicionadas no Quadro de Pessoal, somente serão utilizadas na Lotação de Agentes Públicos Cadastrados.

-A função não tem Histórico de vagas por sempre ser temporária por tempo determinado.

### **Próximo Passo:**

Cadastrar em Documentos de Lotação de Agente Público o Agente Público que ocupa Função.

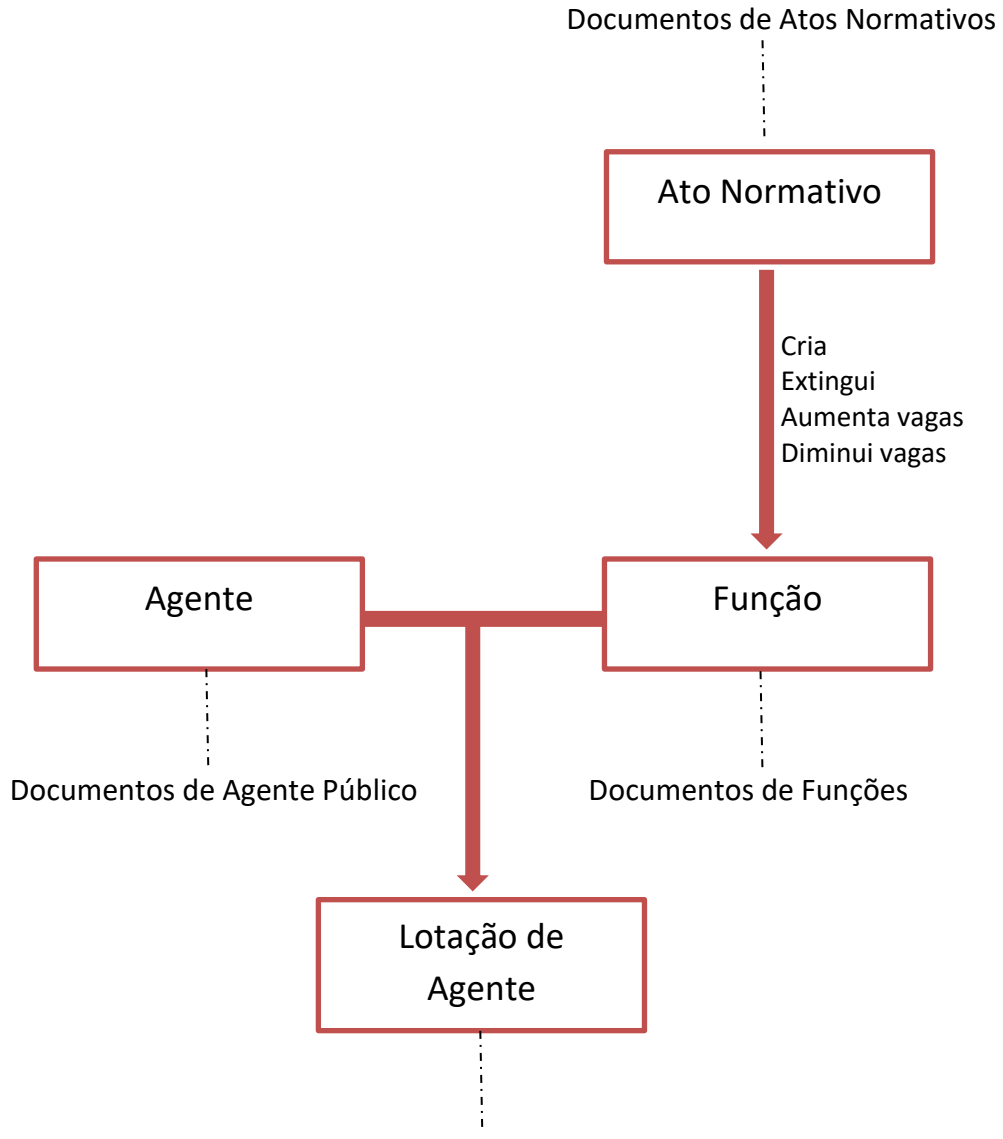

Documentos de Lotação de Agente Público

### **2.4. Funções Cadastradas**

### **Objetivo:**

Consultar ("Pesquisa") e fazer impressão ou a importação ("Imprimir") de Documentos de Função concluídos/armazenados.

#### **Roteiro de Navegação para pesquisar Documentos de Funções Cadastradas:**

6. Clique no botão "Aquisição" na tela inicial, selecione a opção "Quadro Pessoal" e clique em "Funções Cadastradas".

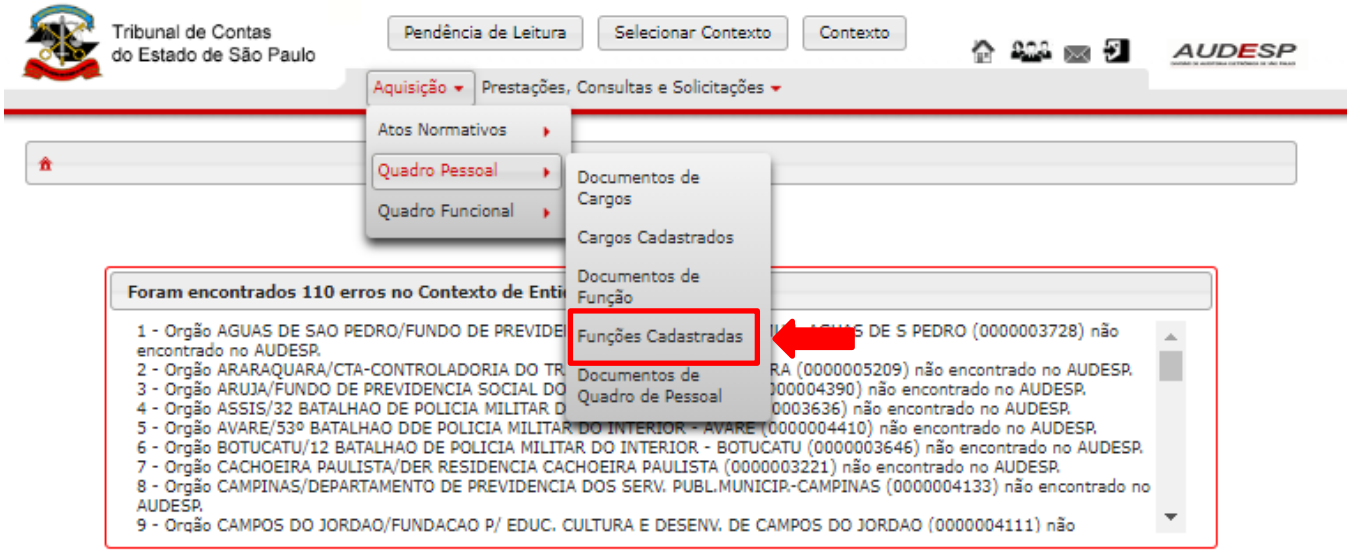

**Figura 38 - Acessar Funções Cadastradas**

7. Informe os filtros de consulta desejados e clique na opção "Pesquisar".

| Pesquisar<br>Município                    | $\Box$    | Município                                              | Codigo<br>da.<br>Entidade | Entidade | Código da<br>Função | Nome da Função |
|-------------------------------------------|-----------|--------------------------------------------------------|---------------------------|----------|---------------------|----------------|
| Zacarias<br>٠                             |           | Utilize a pesquisa ao lado para visualizar o conteúdo. |                           |          |                     |                |
| <b>Entidade</b><br>INSTITUTO DE PREVIDE - | $14 - 34$ | <b>BS REF</b>                                          | $5 - 7$<br>(1 de 1)       |          |                     |                |
| Código da Função                          |           |                                                        |                           |          |                     | Þ.             |
| Nome da Função                            |           |                                                        |                           |          |                     |                |
| Tipo Função<br>Selecione<br>٠             |           |                                                        |                           |          |                     |                |
| Regime Jurídico<br>Selecione<br>٠         |           |                                                        |                           |          |                     |                |
| Escolaridade<br>Selecione<br>۰            |           |                                                        |                           |          |                     |                |
| Exercício da Atividade<br>Selecione<br>۰  |           |                                                        |                           |          |                     |                |
| Forma de Provimento<br>Selecione<br>٠     |           |                                                        |                           |          |                     |                |
| Horas Máximas de Trabalho<br>(semanal)    |           |                                                        |                           |          |                     |                |
| Pesquisar<br>Limpan                       |           |                                                        |                           |          |                     |                |
|                                           |           |                                                        |                           |          |                     |                |

**Figura 39 - Pesquisar Funções Cadastradas**

8. Clique em "Imprimir" para visualizar as opções.

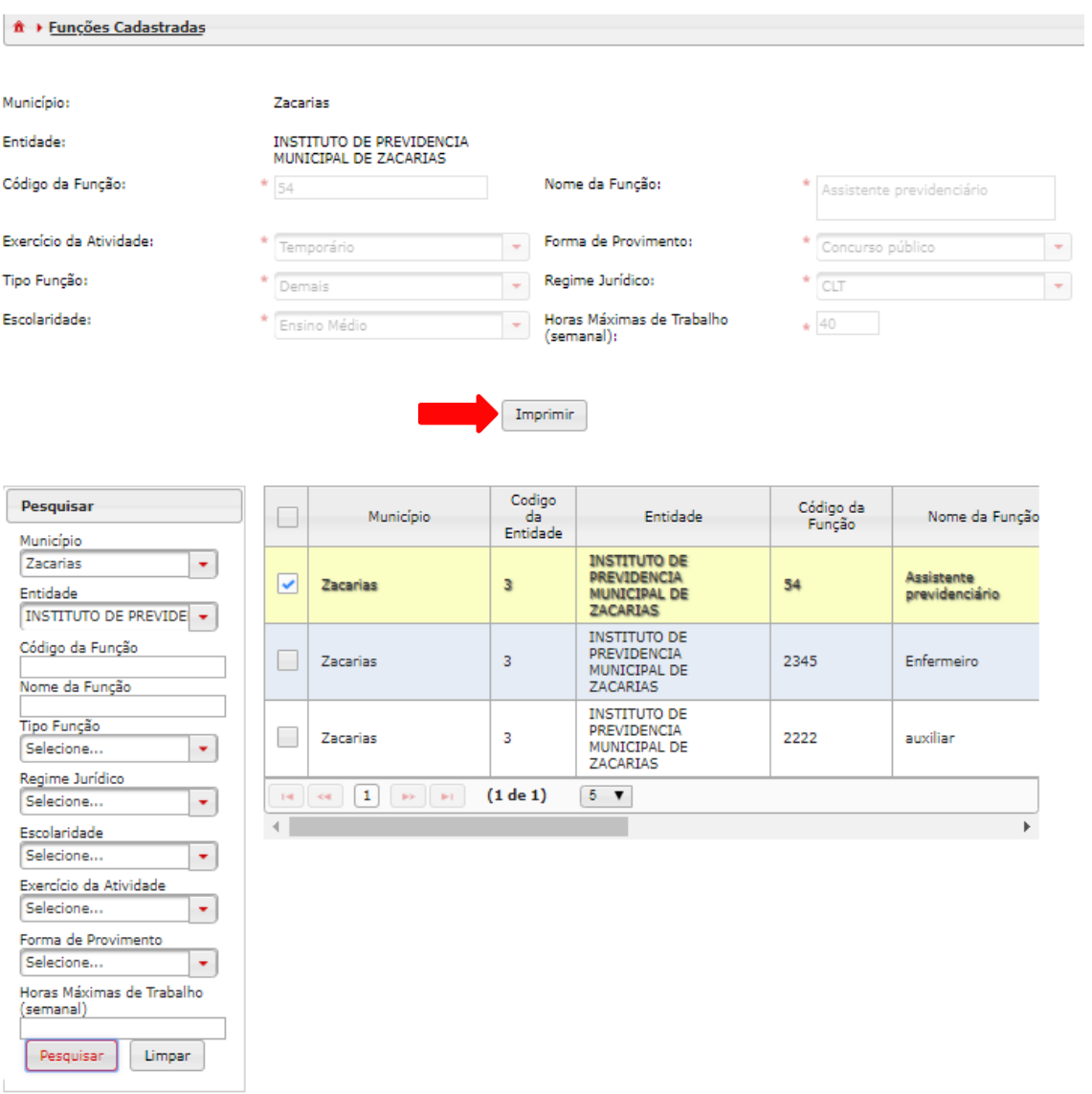

**Figura 40 - Resultado da Pesquisa de Funções**

9. Clique na opção desejada (fazer o download do dado em pdf, xls ou CSV ou ainda imprimir).

| <b>Município</b>        | Zacarias                                       | <b>Regime Jurídico</b>                     | <b>CLT</b>              |  |
|-------------------------|------------------------------------------------|--------------------------------------------|-------------------------|--|
| <b>Nome da Entidade</b> | INSTITUTO DE PREVIDENCIA MUNICIPAL DE ZACARIAS | <b>Escolaridade</b>                        | <b>Ensino Médio</b>     |  |
| Código da Função        | 54                                             | <b>Exercício de Atividade</b>              | Temporário              |  |
| Nome da Função          | Assistente previdenciário                      | <b>Forma de Provimento</b>                 | Concurso público        |  |
| Tipo de Função          | <b>Demais</b>                                  | Horas Máximas de Trabalho (semanal)        | 40                      |  |
| <b>Município</b>        | Zacarias                                       | <b>Regime Jurídico</b>                     | <b>CLT</b>              |  |
| <b>Nome da Entidade</b> | INSTITUTO DE PREVIDENCIA MUNICIPAL DE ZACARIAS | <b>Escolaridade</b>                        | <b>Ensino Superior</b>  |  |
| Código da Função        | 2345                                           | <b>Exercício de Atividade</b>              | Temporário              |  |
| Nome da Função          | Enfermeiro                                     | <b>Forma de Provimento</b>                 | Concurso público        |  |
| <b>Tipo de Função</b>   | Profissional de Saúde                          | Horas Máximas de Trabalho (semanal)        | 44                      |  |
| <b>Município</b>        | Zacarias                                       | <b>Regime Jurídico</b>                     | <b>CLT</b>              |  |
| <b>Nome da Entidade</b> | INSTITUTO DE PREVIDENCIA MUNICIPAL DE ZACARIAS | <b>Escolaridade</b>                        | <b>Ensino Superior</b>  |  |
| Código da Função        | 2222                                           | <b>Exercício de Atividade</b>              | Efetivo                 |  |
| Nome da Função          | auxiliar                                       | <b>Forma de Provimento</b>                 | <b>Livre Provimento</b> |  |
| <b>Tipo de Função</b>   | Demais                                         | <b>Horas Máximas de Trabalho (semanal)</b> | 44                      |  |

**Figura 41 - Opções de importação de dados de Documentos de Função**

### **Pré-requisito:**

A função procurada deverá estar com Status "Documento armazenado" (concluído em Documentos de Função).

# **2.5. Documentos de Quadro de Pessoal**

### **Objetivo:**

Relacionar os cargos oficiais da entidade, com indicação das respectivas quantidades de vagas existentes, providas e não providas.

### **Roteiro de Navegação para criar Documentos de Quadro de Pessoal:**

1. Clique em "Aquisição" na tela inicial, selecione a opção "Quadro Pessoal" e clique em "Documentos de Quadro de Pessoal".

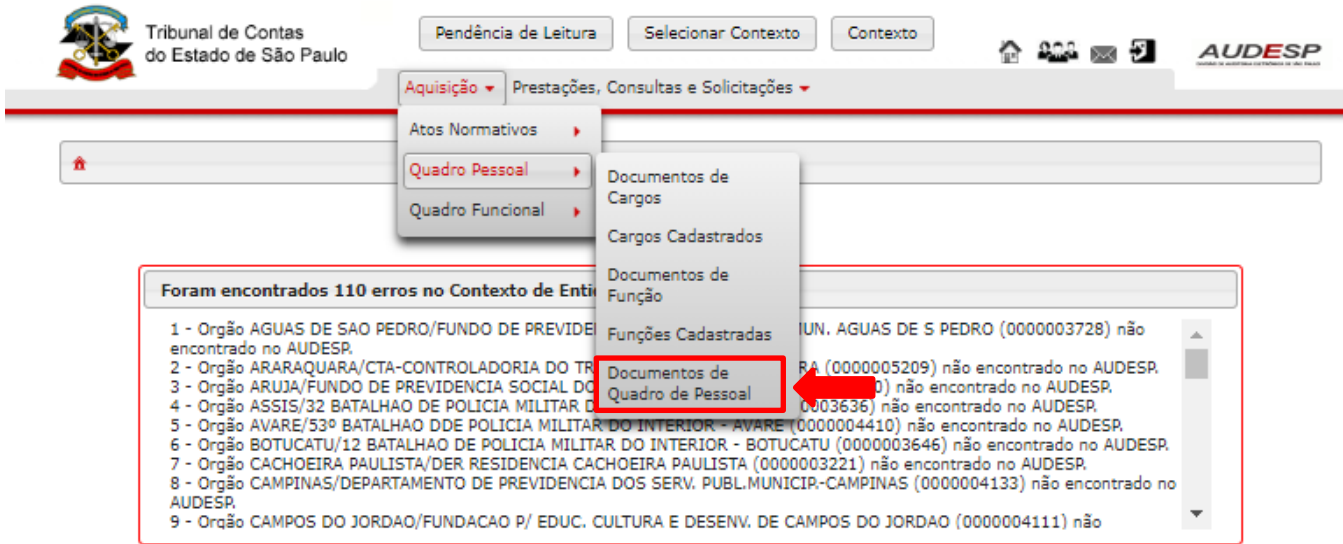

**Figura 42 - Acesso a Documento de Quadro de Pessoal**

2. Clique em "Novo" para criar novo Documento de Quadro de Pessoal

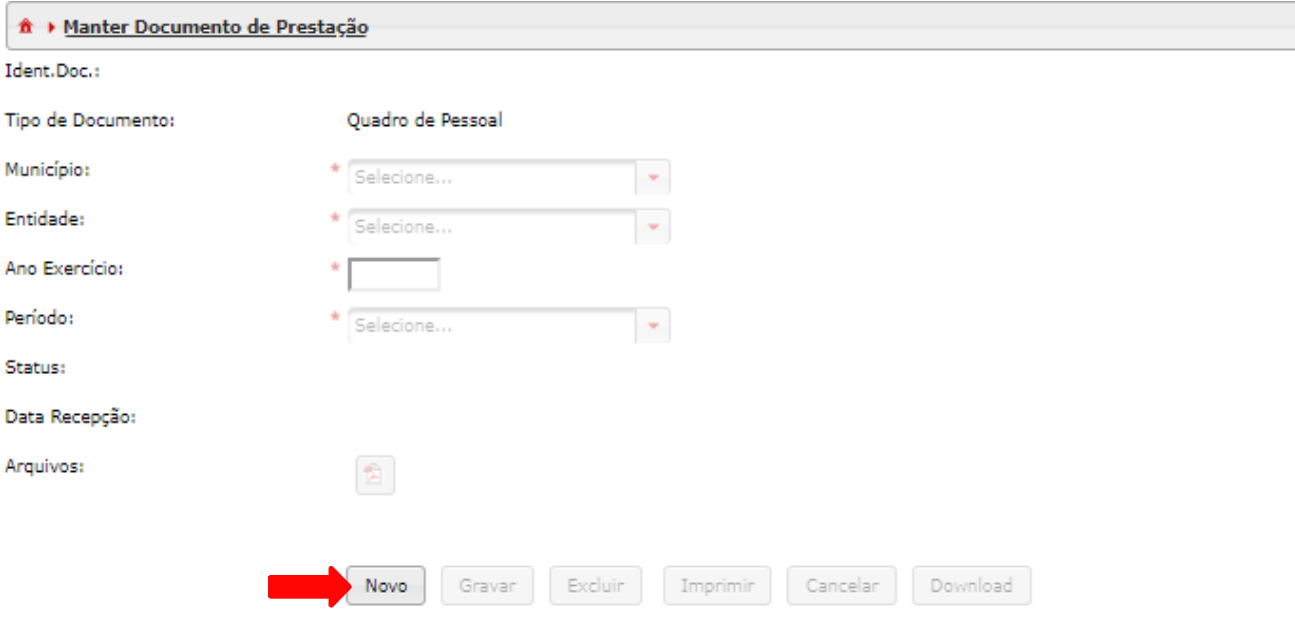

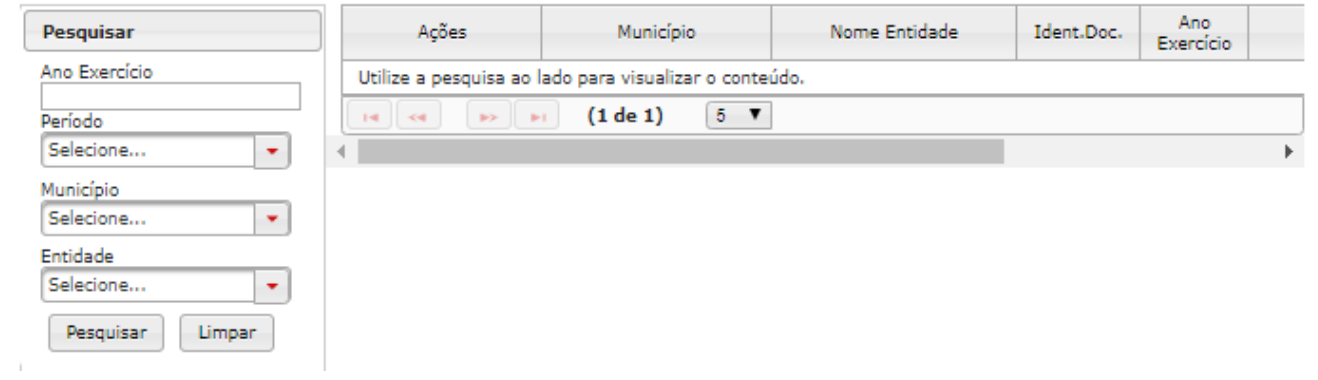

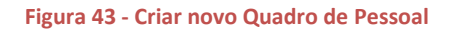

3. O campo "Ano Exercício" deverá ser preenchido com o ano do exercício da informação que está sendo prestada.

Depois de preencher os campos, clique em "Gravar".

Como a prestação dessa informação é quadrimestral só será aceita uma por quadrimestre.

Preencha o campo "Período" com o quadrimestre do Quadro de Pessoal que está sendo informado.

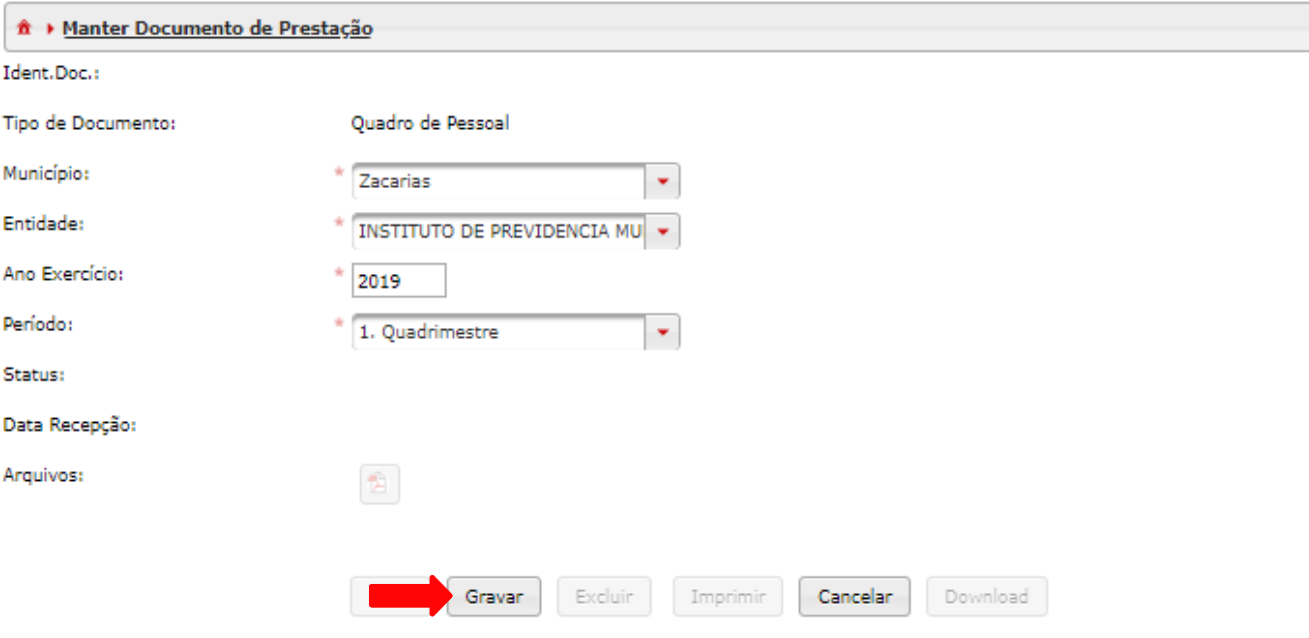

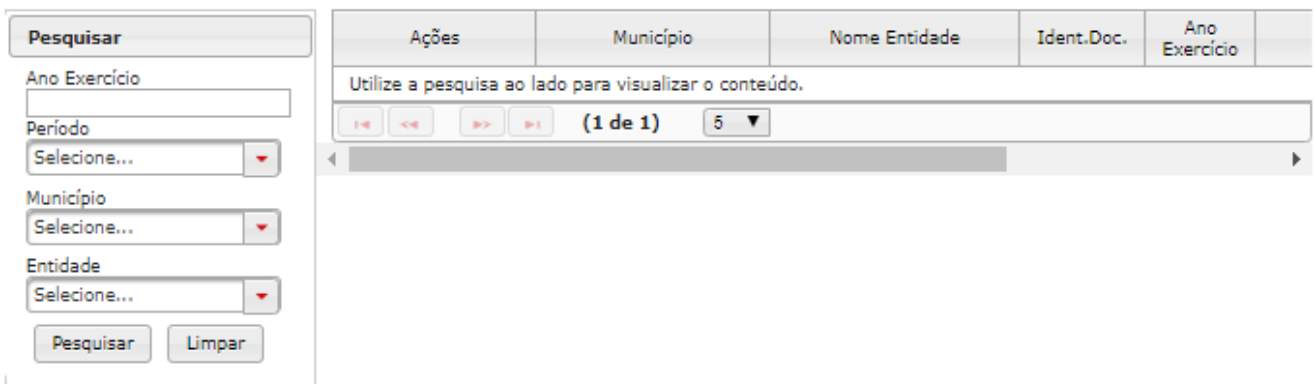

**Figura 44 - Gravar novo Documento de Quadro de Pessoal**

4. Na tela a seguir, o número de identificação do documento estará no corpo do documento e no grid de pesquisa. Abra o documento criado para exibir seu conteúdo clicando no ícone em forma de pasta.

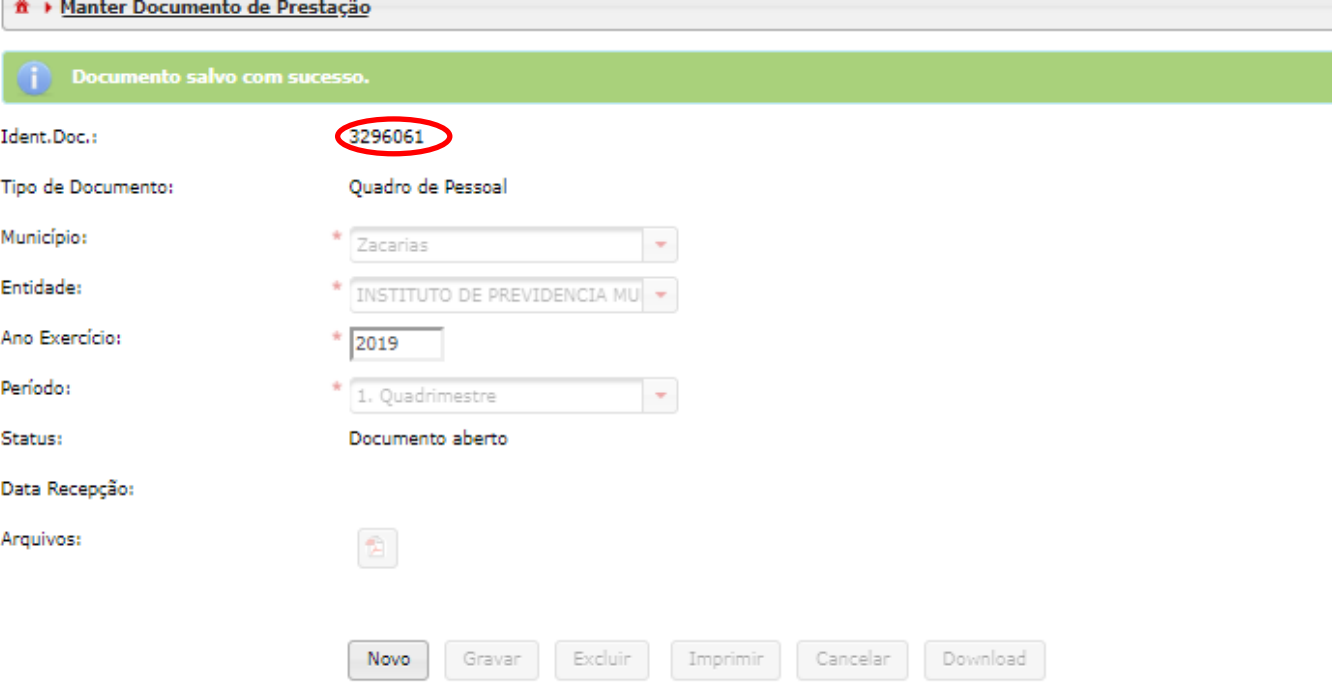

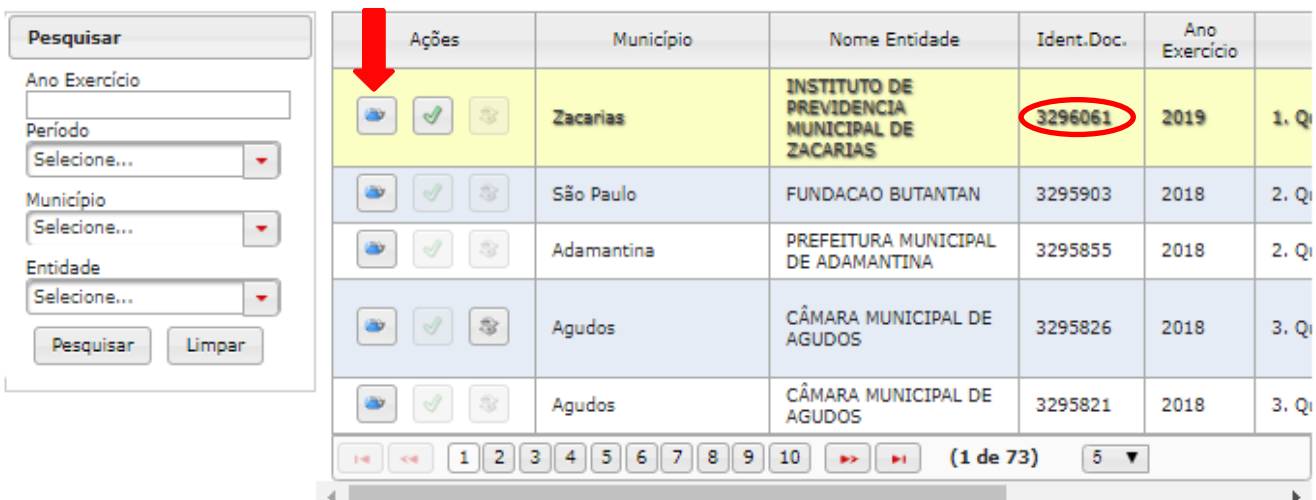

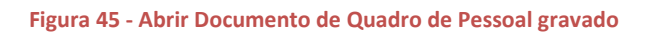

5. É necessário realizar a pesquisa para visualizar os itens contidos no documento, que no caso está vazio. Para inserir um novo cargo no documento, basta clicar no botão "Novo" para que o sistema habilite os campos para seleção e/ou digitação.

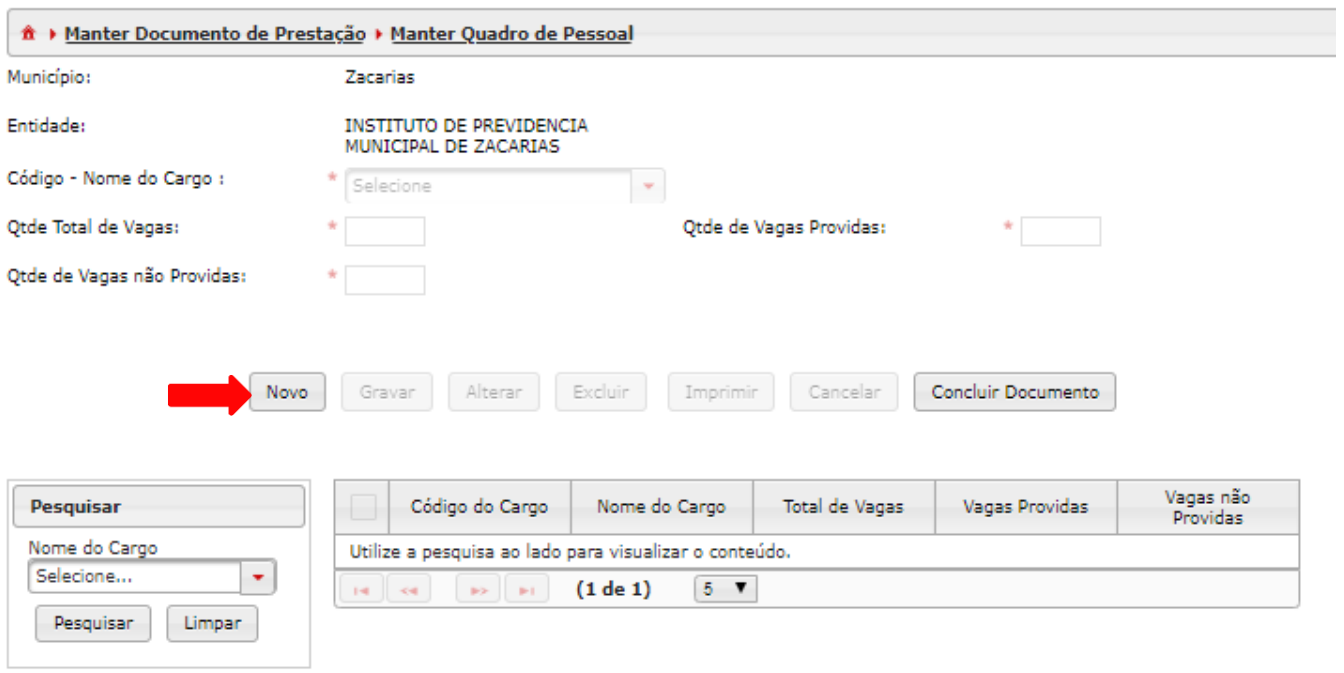

**Figura 46 - Criar novo item em Quadro de Pessoal**

6. Após preencher os dados obrigatórios clique em "Gravar".

-O campo "Código – Nome do Cargo" dará a opção de escolha dentre todos os cargos concluídos/armazenados em Documentos de Cargos da entidade.

-Este procedimento de inclusão de itens deverá ser repetido tantas vezes quantas forem necessárias, até terminar de gravar todos os cargos do Quadro de Pessoal.

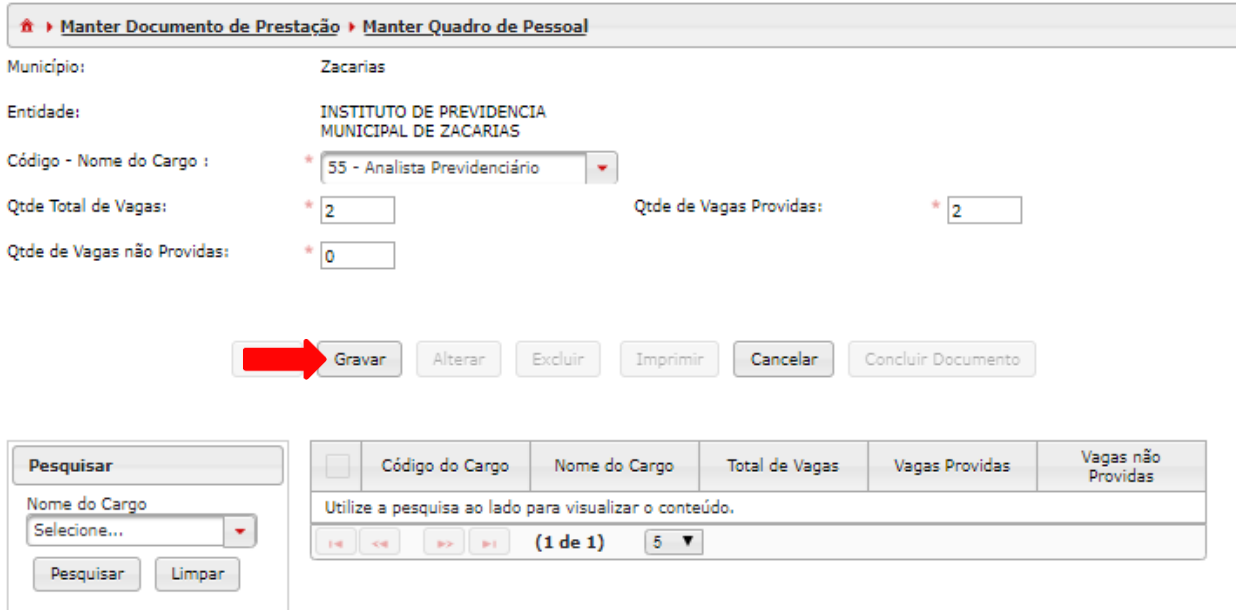

**Figura 47 - Gravar cargo em Documentos de Quadro de Pessoal**

7. Quando terminar de gravar todos os cargos do Quadro de Pessoal oficial da entidade, clique em "Concluir Documento".

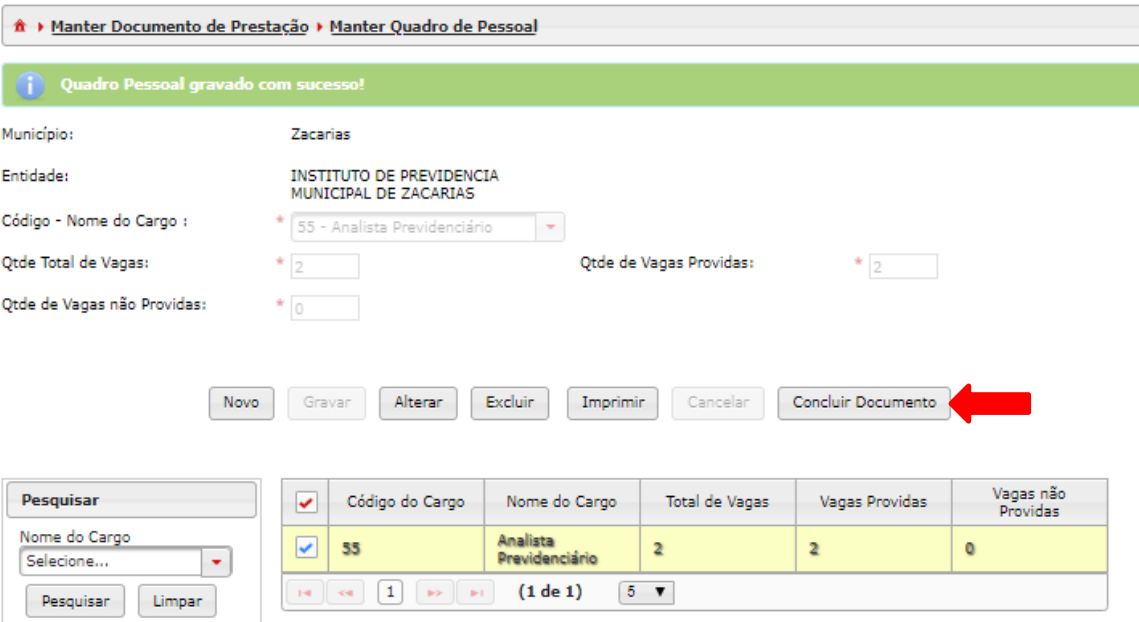

**Figura 48 - Concluir Documento de Quadro de Pessoal**

8. O prazo para entrega do Documento de Quadro de Pessoal é até o dia 15 do mês seguinte do fim do quadrimestre. Até o fim deste prazo o Documento de Quadro de Pessoal concluído ficará com o Status de "Documento validado e aguardando liberação" e disponível para ser substituído ao clicar em "Reabrir Documento" (sem a necessidade de pedir a autorização para substituir o documento).

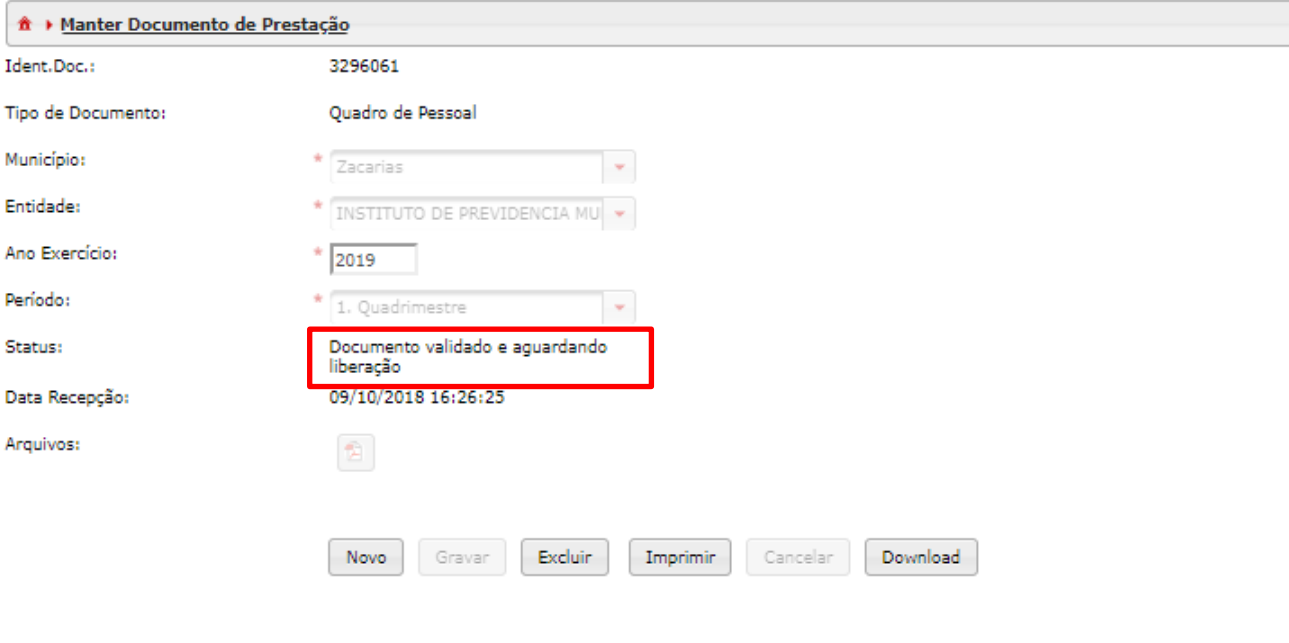

| Pesquisar                                                         | Ações                            | Município                                  | Nome Entidade                                                                       | Ident.Doc. | Ano.<br>Exercício |      |
|-------------------------------------------------------------------|----------------------------------|--------------------------------------------|-------------------------------------------------------------------------------------|------------|-------------------|------|
| Ano Exercício<br>Período<br>Selecione<br>$\overline{\phantom{a}}$ | $\mathbb{S}$<br>œ.<br>$\sqrt{2}$ | Zacarias                                   | <b>INSTITUTO DE</b><br><b>PREVIDENCIA</b><br><b>MUNICIPAL DE</b><br><b>ZACARIAS</b> | 3296061    | 2019              | 1, Q |
| Município                                                         | $\mathbf 1$<br>$141 - 64$        | (1 de 1)<br>$\mathbb{R}^{n}$ .<br><br>In ( | $5 - 7$                                                                             |            |                   |      |
| Selecione<br>٠                                                    |                                  |                                            |                                                                                     |            |                   | k    |
| Entidade<br>Selecione<br>٠                                        |                                  |                                            |                                                                                     |            |                   |      |
| Limpan<br>Pesquisar                                               |                                  |                                            |                                                                                     |            |                   |      |

**Figura 49 - Reabrir Documento de Quadro de Pessoal**

### **Observações:**

-Só é permitido o envio de um Documento de Quadro de Pessoal por quadrimestre.

-Por ser quadrimestral somente mudará o Status para "Documento Armazenado" no fim do prazo de entrega.

-Todos os cargos oficiais da entidade devem compor o Quadro de Pessoal. Tanto os efetivos, quanto os comissionados.

-Não compõem o Quadro de Pessoal: os agentes que não são cadastrados em Documentos de Cargos (estagiário, conselheiro tutelar, funcionário terceirizado, bolsista e jovem aprendiz), as funções por tempo determinado (Documentos de Função) e os cargos para agentes cedidos de outras entidades. Se ainda houver dúvida se o cargo deve compor o Quadro de Pessoal da Fase III,

consulte a publicação anual do Quadro de Pessoal da entidade.

-Se um Documento de Quadro de Pessoal for rejeitado, recomendamos que o usuário reinicie e faça um novo.

- Para solicitar uma Substituição (quando é preciso corrigir alguma informação após o Documento ser armazenado) de Documentos de Quadro de Pessoal é preciso abrir um chamado. <https://www4.tce.sp.gov.br/chamados/>

# **3. Quadro Funcional**

### **3.1. Documentos de Agente Público**

### **Objetivo:**

Cadastrar informações básicas dos agentes públicos.

### **Roteiro de Navegação para criar Documentos de Agente:**

1. Clique em "Aquisição" na tela inicial, selecione a opção "Quadro Funcional" e clique em "Documentos de Agente Público".

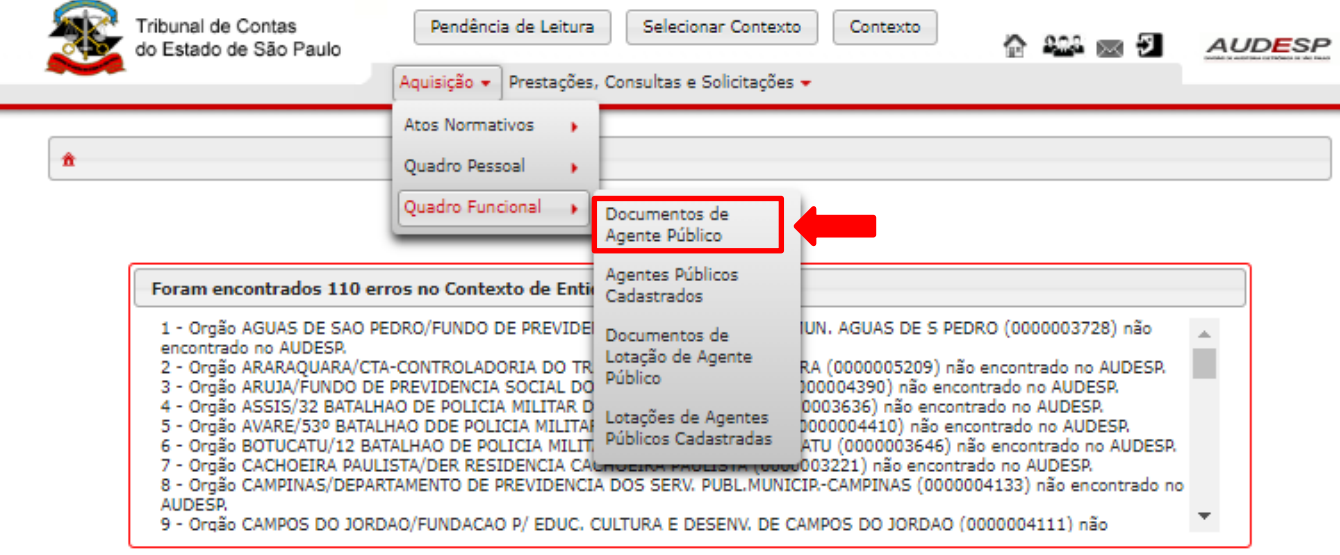

**Figura 50 - Acesso aos Documentos de Agente Público**

2. Para criar novo Documento de Agente Público clique em "Novo".

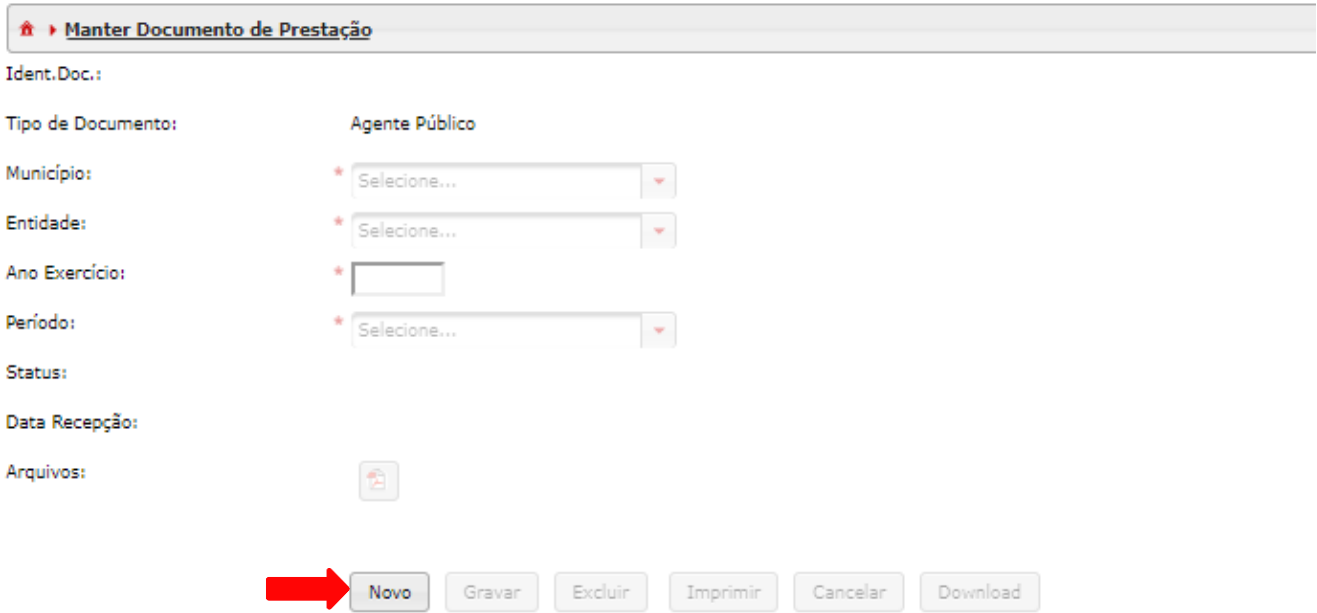

| Pesquisar           | Ações                                                                                                    | Município                                              | Nome Entidade | Ident.Doc. | Ano<br>Exercício |    |
|---------------------|----------------------------------------------------------------------------------------------------|--------------------------------------------------------|---------------|------------|------------------|----|
| Ano Exercício       |                                                                                                    | Utilize a pesquisa ao lado para visualizar o conteúdo. |               |            |                  |    |
| Período             | $\left\vert \left\vert \Phi\right\rangle \right\rangle =\left\vert \left\vert \Phi\right\rangle \right\rangle$<br>$14 - 34$ | $5 - 7$<br>(1 de 1)                                    |               |            |                  |    |
| Selecione<br>٠      |                                                                                                    |                                                        |               |            |                  | Þ. |
| Município           |                                                                                                    |                                                        |               |            |                  |    |
| Selecione<br>٠      |                                                                                                    |                                                        |               |            |                  |    |
| Entidade            |                                                                                                    |                                                        |               |            |                  |    |
| Selecione<br>٠      |                                                                                                    |                                                        |               |            |                  |    |
| Pesquisar<br>Limpan |                                                                                                    |                                                        |               |            |                  |    |

**Figura 51 - Criar novo Documento de Agente Público**

3. Depois de preencher os campos obrigatórios, clique em "Gravar".

O campo "Ano Exercício" deverá ser preenchido com o ano do exercício da informação que está sendo prestada.

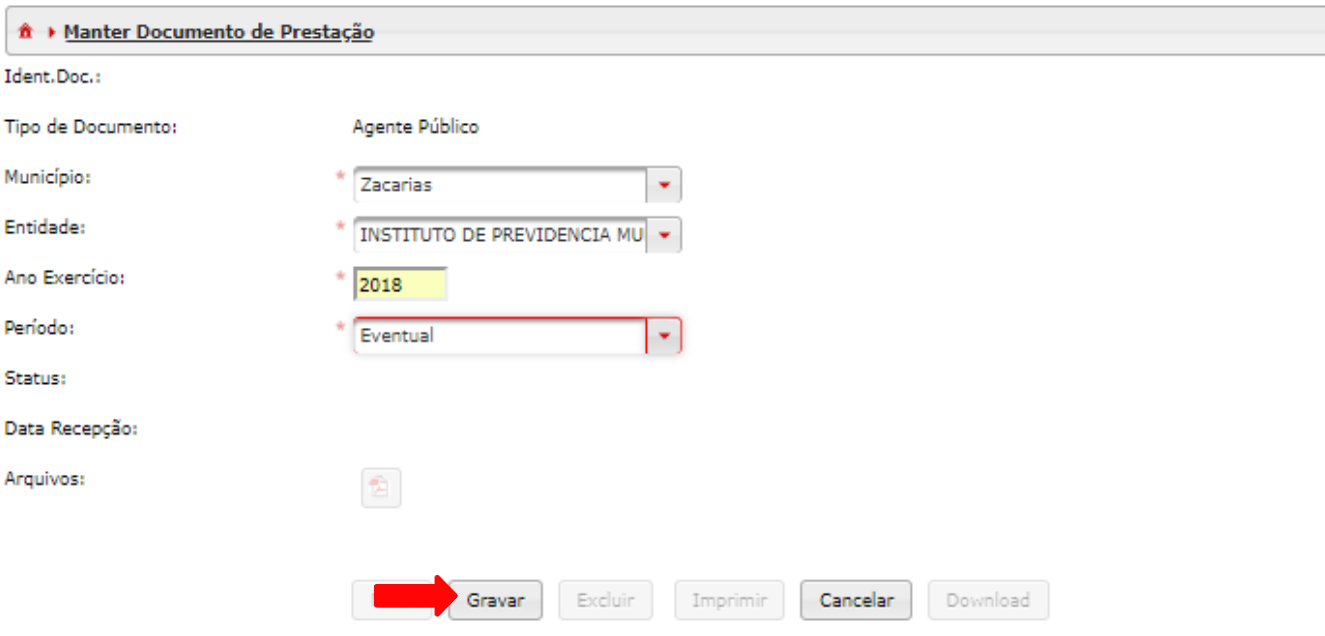

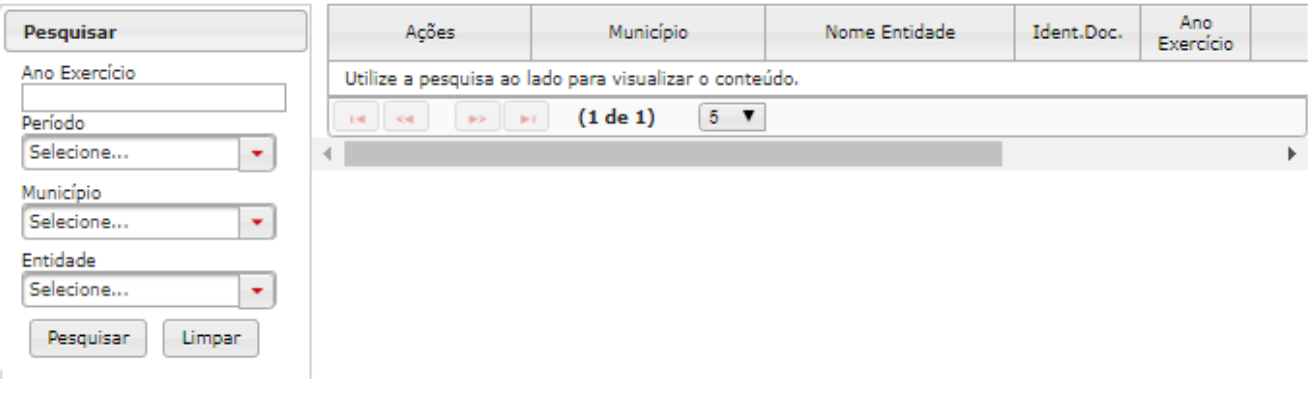

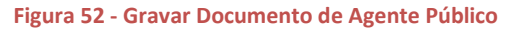

4. Depois de gravar, para abrir o Documento recém-criado clique no ícone em forma de pasta.

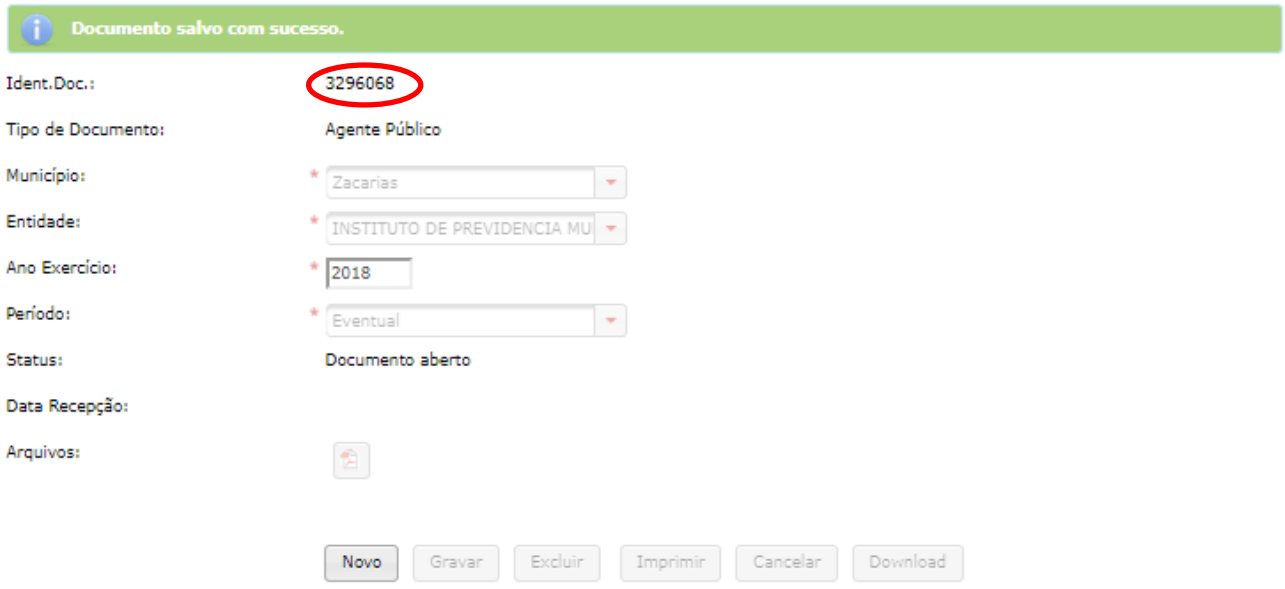

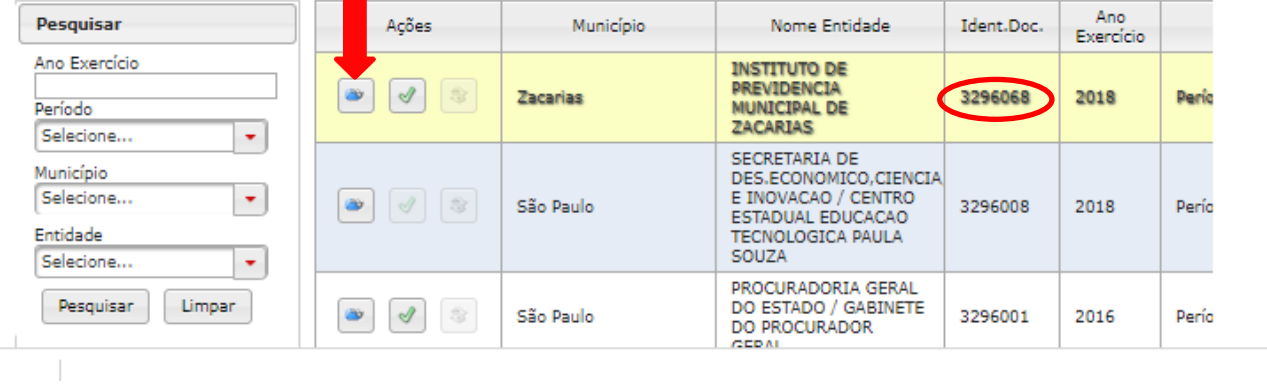

**Figura 53 - Abrir Documento de Agente Público gravado**

5. Clique em "Novo" para habilitar os campos de cadastramento de um novo Agente Público no Documento.

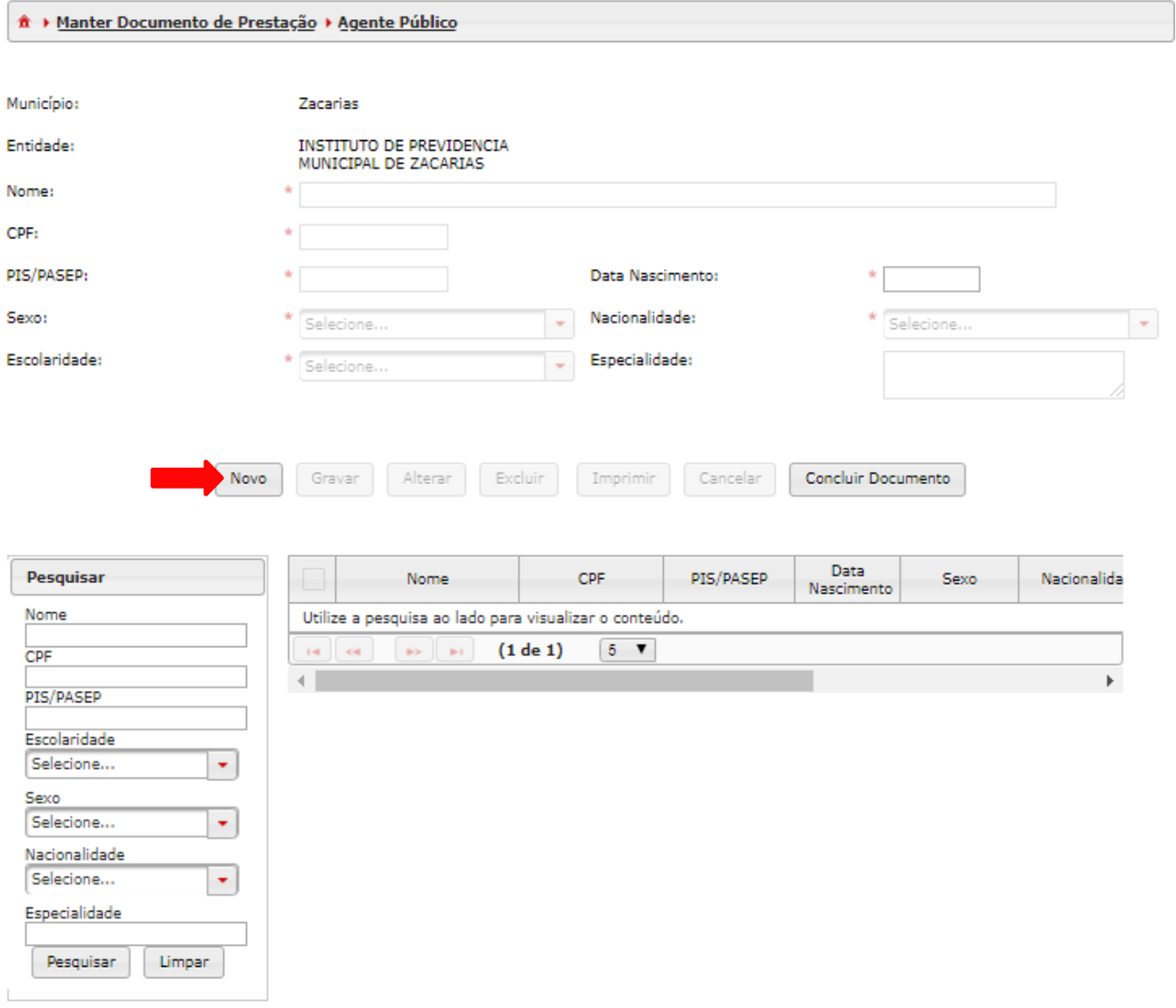

**Figura 54 - Cadastrar novo Agente Público no Documento de Agente Público**

6. Preencha os campos pretendidos, conforme exemplo e depois clique em "Gravar" para salvar os dados digitados.

O campo "Especialidade" é habilitado quando é selecionado na escolaridade: Ensino Técnico, Ensino Superior, Especialização, Mestrado, Doutorado ou Pós-Doutorado.

Este procedimento de inclusão de itens deverá ser repetido quantas vezes forem necessárias, para que todos os agentes sejam devidamente cadastrados.

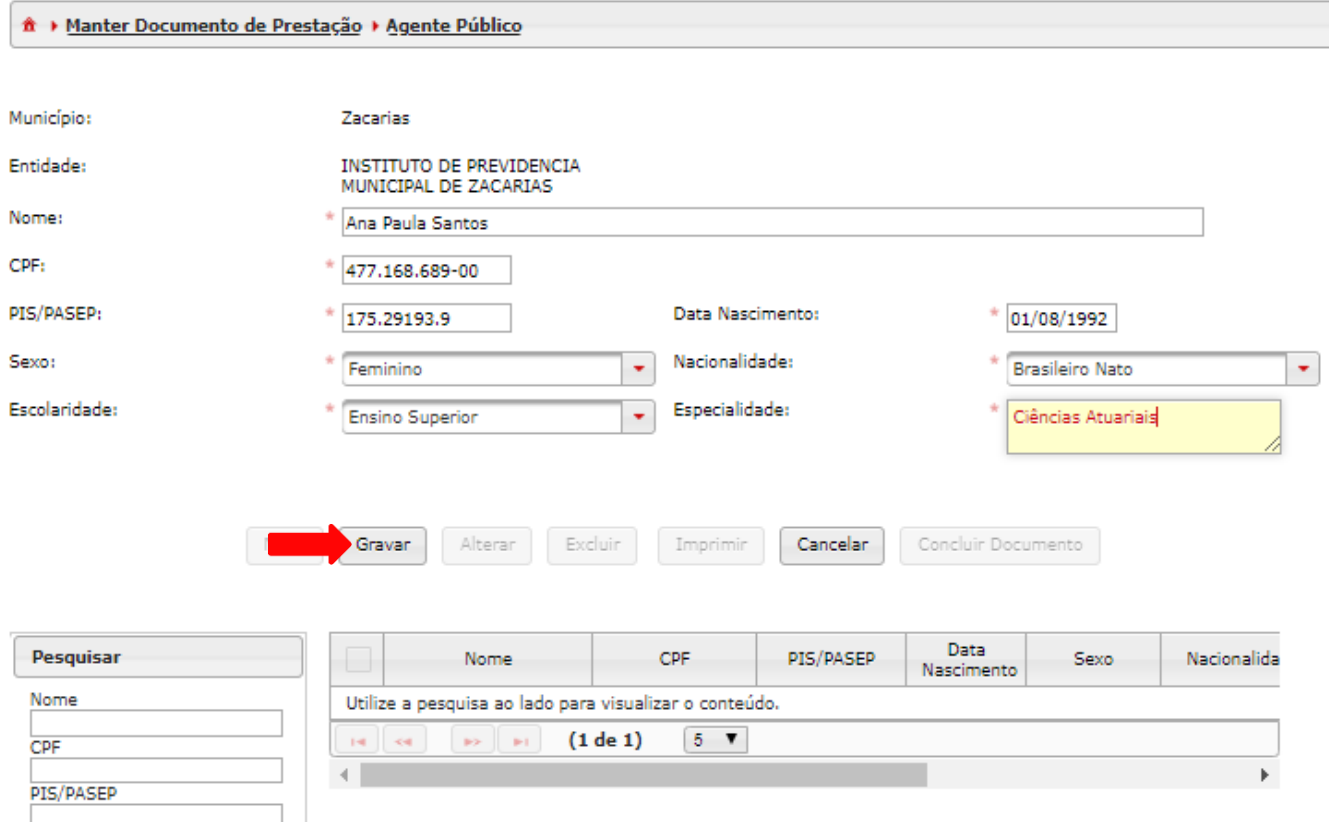

**Figura 55 - Gravar novo Agente Público**

7. Depois de Gravar todos os Agentes Públicos, clique em "Concluir Documento".

| <sup><math>\hat{\textbf{n}}</math></sup> ▶ Manter Documento de Prestação ▶ Agente Público |             |                                                   |                                            |             |                    |                    |                      |
|-------------------------------------------------------------------------------------------|-------------|---------------------------------------------------|--------------------------------------------|-------------|--------------------|--------------------|----------------------|
| Município:                                                                                |             | Zacarias                                          |                                            |             |                    |                    |                      |
| Entidade:                                                                                 |             | INSTITUTO DE PREVIDENCIA<br>MUNICIPAL DE ZACARIAS |                                            |             |                    |                    |                      |
| Nome:                                                                                     | ÷           | Ana Paula Santos                                  |                                            |             |                    |                    |                      |
| CPF:                                                                                      |             | 477.168.689-00                                    |                                            |             |                    |                    |                      |
| PIS/PASEP:                                                                                |             | 93530213222                                       | Data Nascimento:                           |             | ÷                  | 01/08/1992         |                      |
| Sexo:                                                                                     | ÷           | Feminino                                          | Nacionalidade:<br>$\overline{\mathcal{R}}$ |             | ÷                  | Brasileiro Nato    | $\bar{\rm w}$        |
| Escolaridade:                                                                             |             | Ensino Superior                                   | Especialidade:<br>$\bar{\rm w}$            |             |                    | Ciências Atuariais |                      |
|                                                                                           | <b>Novo</b> | <b>Alterar</b><br>Gravar                          | Excluir<br><b>Imprimir</b>                 | Cancelar    | Concluir Documento |                    |                      |
| Pesquisar                                                                                 |             | Nome                                              | CPF                                        | PIS/PASEP   | Data<br>Nascimento | Sexo               | Nacionalida          |
| Nome                                                                                      |             | Camila Silva                                      | 192.033.498-04                             | 99670723079 | 01/08/1992         | Feminino           | <b>Brasileiro Na</b> |
| CPF                                                                                       |             | v<br>Ana Paula Santos                             | 477.168.689-00                             | 93530213222 | 01/08/1992         | Feminino           | <b>Brasileiro Na</b> |
| PIS/PASEP                                                                                 |             | $\mathbf{1}$<br><b>DOCTOR</b><br>$1 - 4$<br>KK    | (1 de 1)<br>$5 - 7$                        |             |                    |                    |                      |
| Escolaridade<br>Selecione                                                                 | ۰           |                                                   |                                            |             |                    |                    | ь                    |

**Figura 56 - Concluir Documento de Agente Público**

8. A tela a seguir é um Documento de Agente Público concluído, o Status aparecerá como "Documento armazenado".

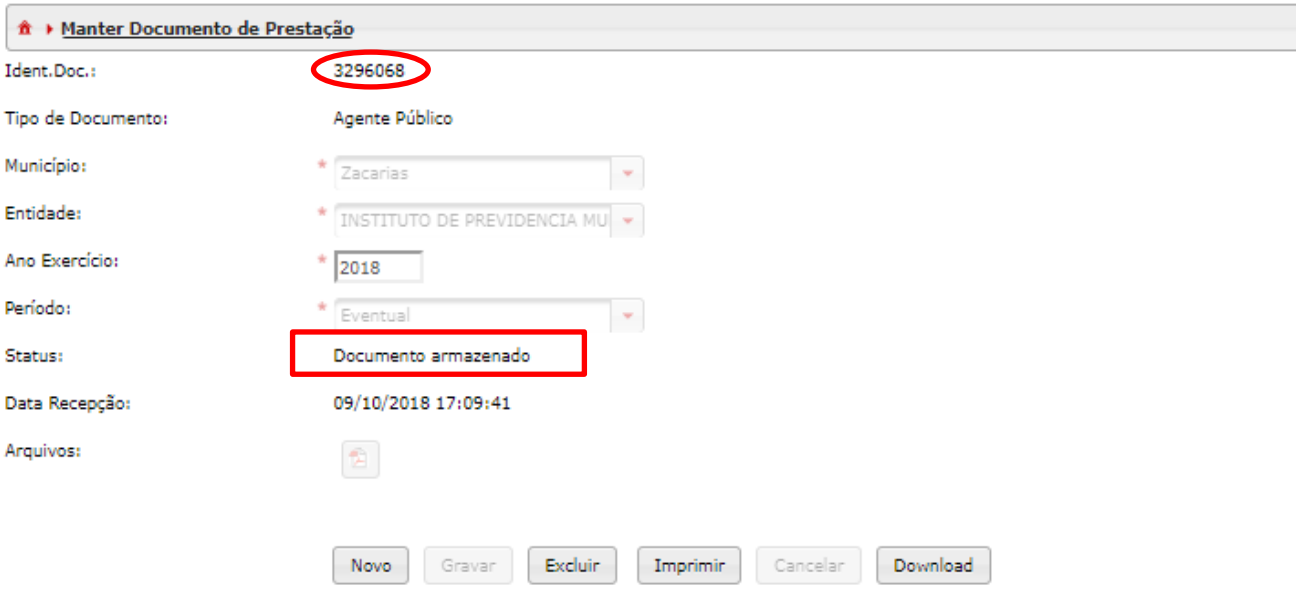

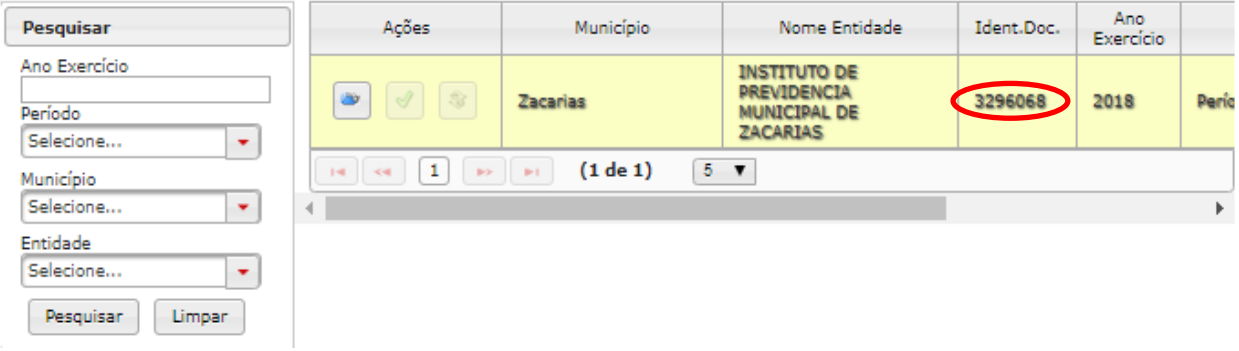

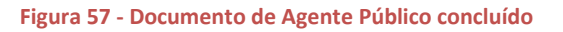

### **Observações:**

-Será cadastrado um Documento de Agente Público para cada agente da entidade. Se um agente possuir vínculo com mais de uma entidade, ele será cadastrado em cada uma das entidades.

### **Próximo Passo:**

Cadastrar o agente em um cargo por meio do de Documentos de Lotação de Agente Público.

## **3.2. Agentes Públicos Cadastrados**

### **Objetivo:**

Consultar ("Pesquisa") e fazer a impressão ou a importação ("Imprimir") de Documentos de Agente Público concluídos/armazenados.

### **Roteiro de Navegação para pesquisar Agentes Públicos Cadastrados:**

1. Clique em "Aquisição" na tela inicial, selecione a opção "Quadro Funcional" e clique em "Agentes Públicos Cadastrados".

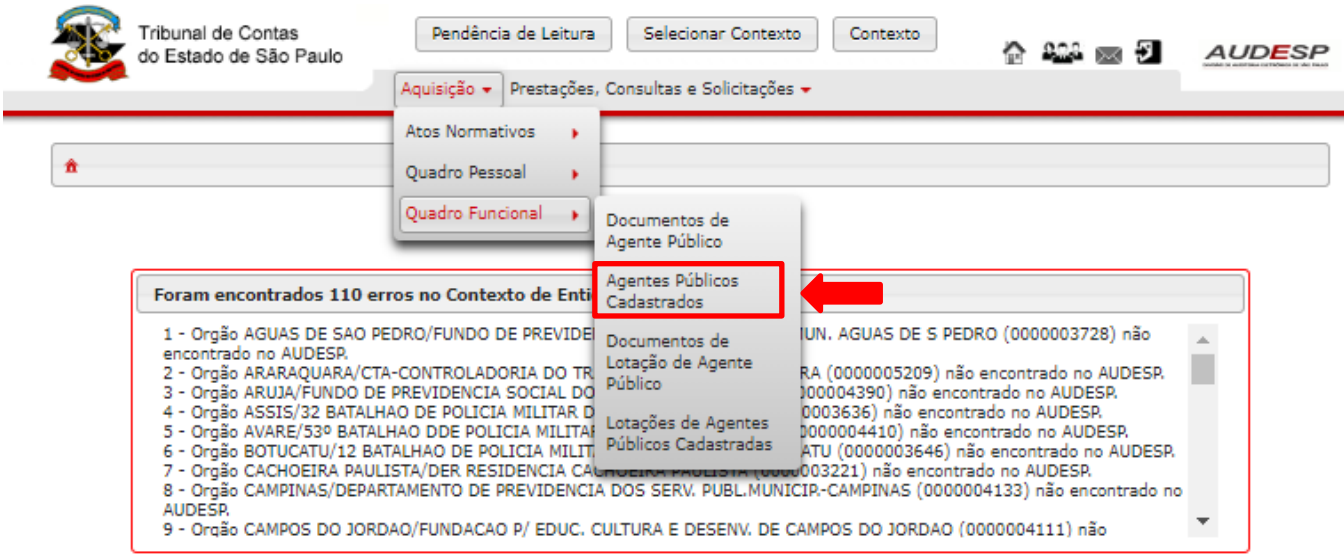

**Figura 58 - Acesso a Agentes Públicos Cadastrados**

2. Na seguinte tela, ao preencher a pesquisa você pode encontrar Documentos de Agente Público que foram concluídos ou armazenados. Clique em "Pesquisar".

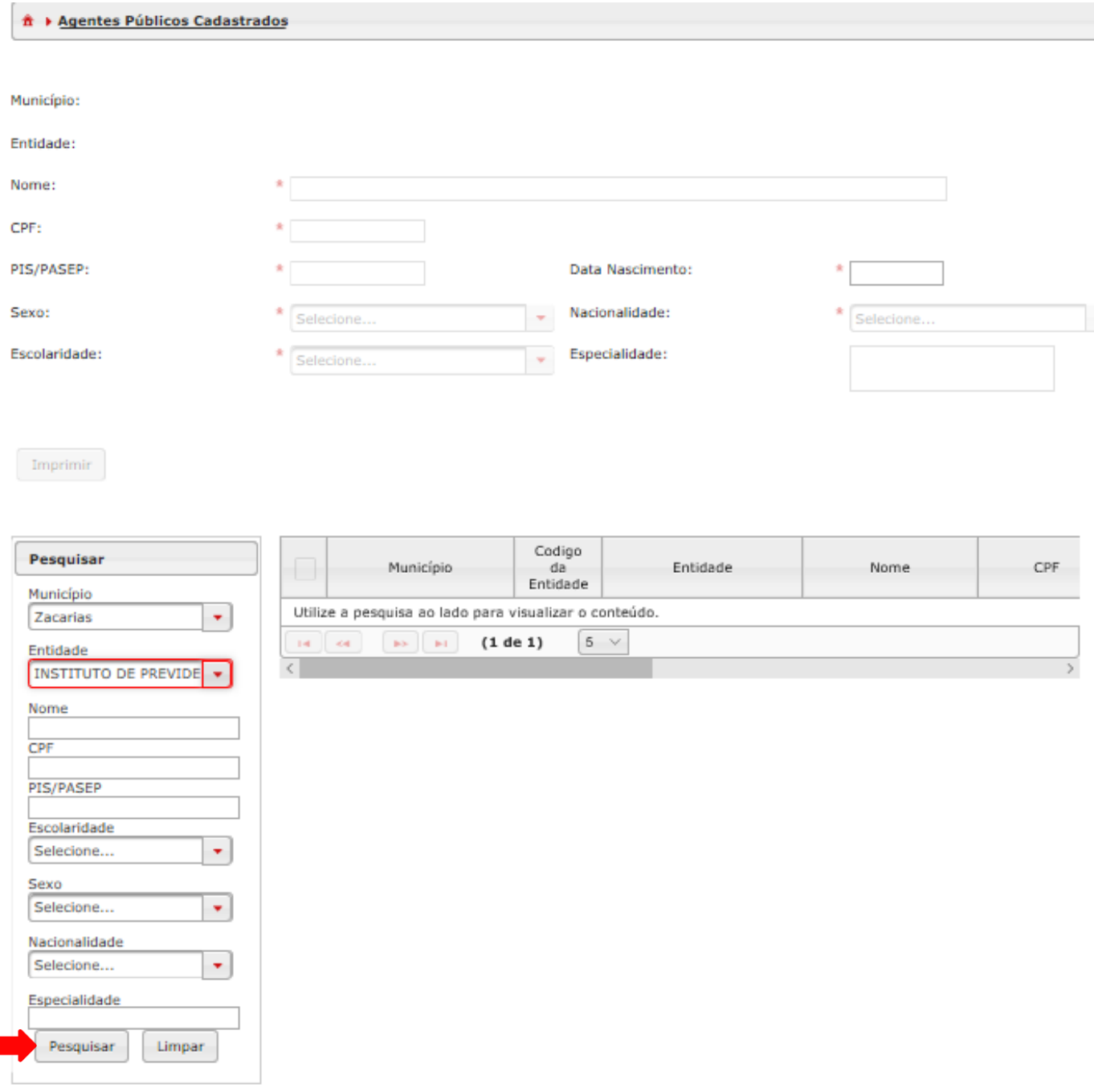

#### **Figura 59 - Pesquisar Documentos de Agentes Públicos**

3. O resultado traz todos os agentes públicos cadastrados dentro dos parâmetros da pesquisa. Clique em "Imprimir" para visualizar as opções de importação de dados e impressão.

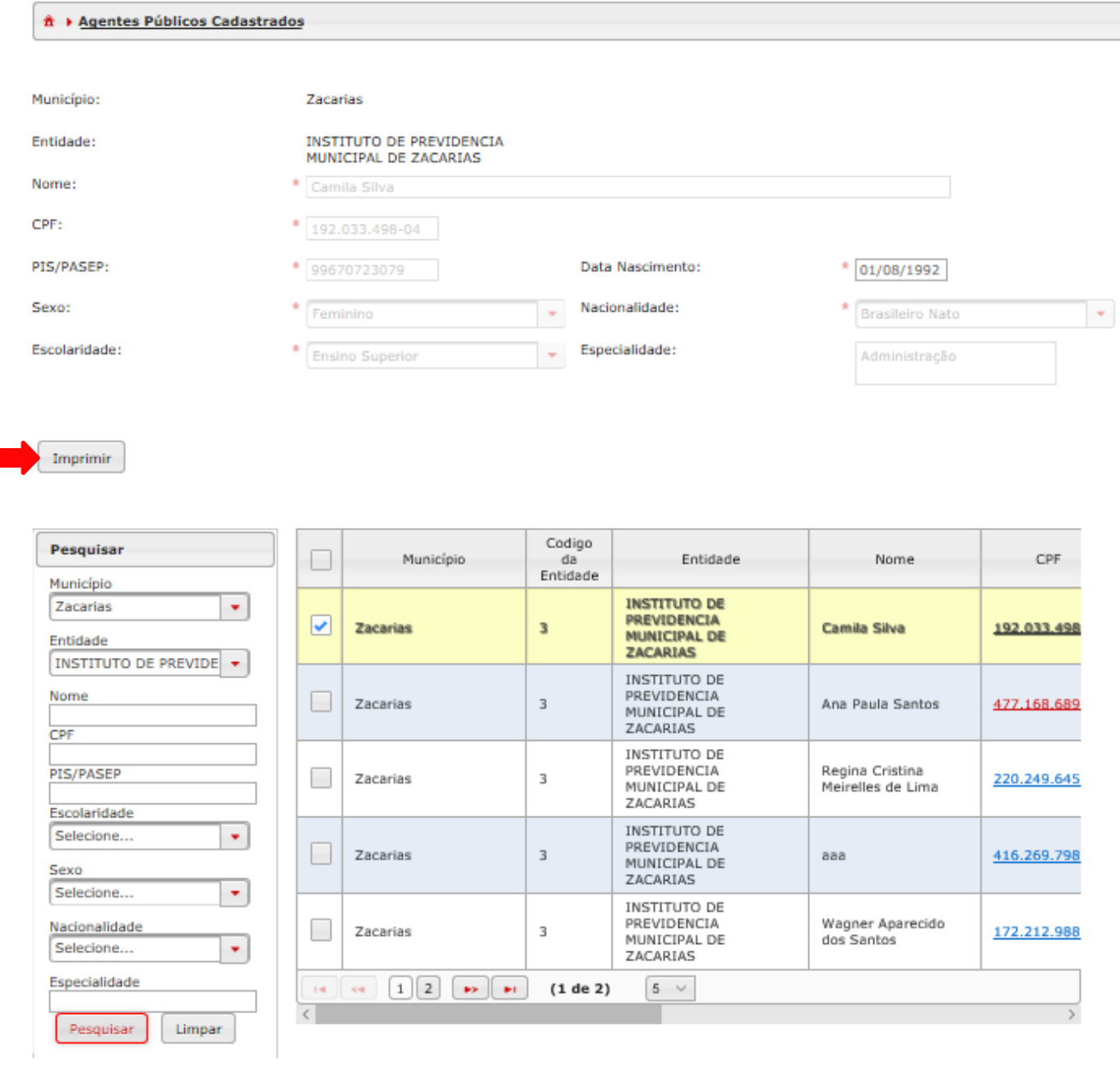

**Figura 60 - Resultado da pesquisa em Agentes Públicos Cadastrados**

4. Clique na opção desejada: fazer o download do dado em pdf, xls ou CSV ou ainda imprimir.

 $\sim$ 

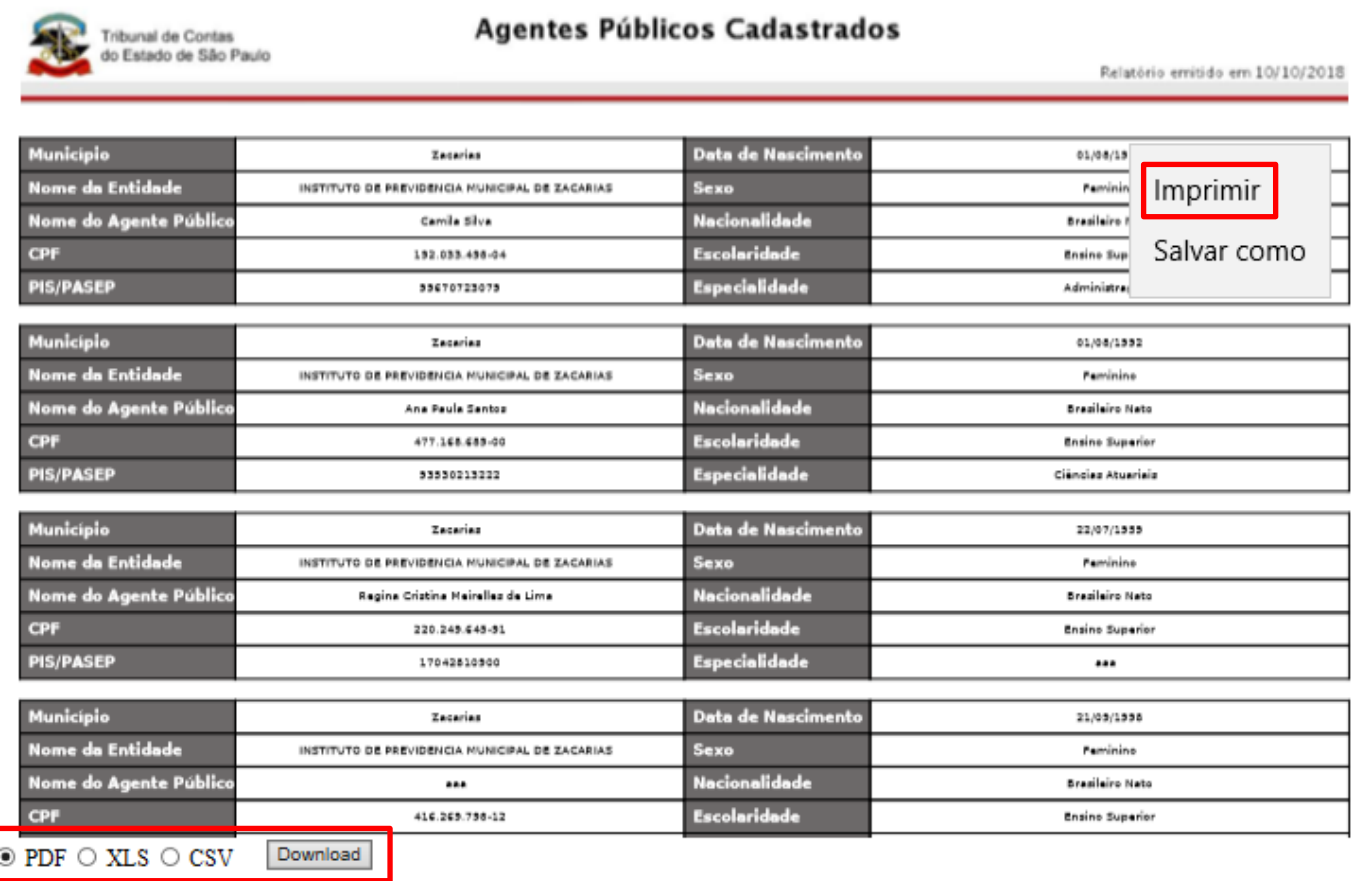

**Figura 61 - Opções de Impressão e Download de Agentes Públicos Cadastrados**

### **Pré-requisito:**

O Agente Público procurado deverá estar com Status "Documento armazenado" (concluído em Documentos de Agente Púbico).

## **3.3. Documentos de Lotação de Agente Público**

### **Objetivo:**

Cadastrar informações sobre as lotações, movimentações dos agentes públicos e informar quais agentes (pessoas) estão lotados em cada cargo.

### 3.3.1. **Roteiro de Navegação para cadastrar nova Lotação de Agente Público**

1. Clique em "Aquisição" na tela inicial, selecione a opção "Quadro Funcional" e clique em "Documentos de Lotação de Agente Públicos".

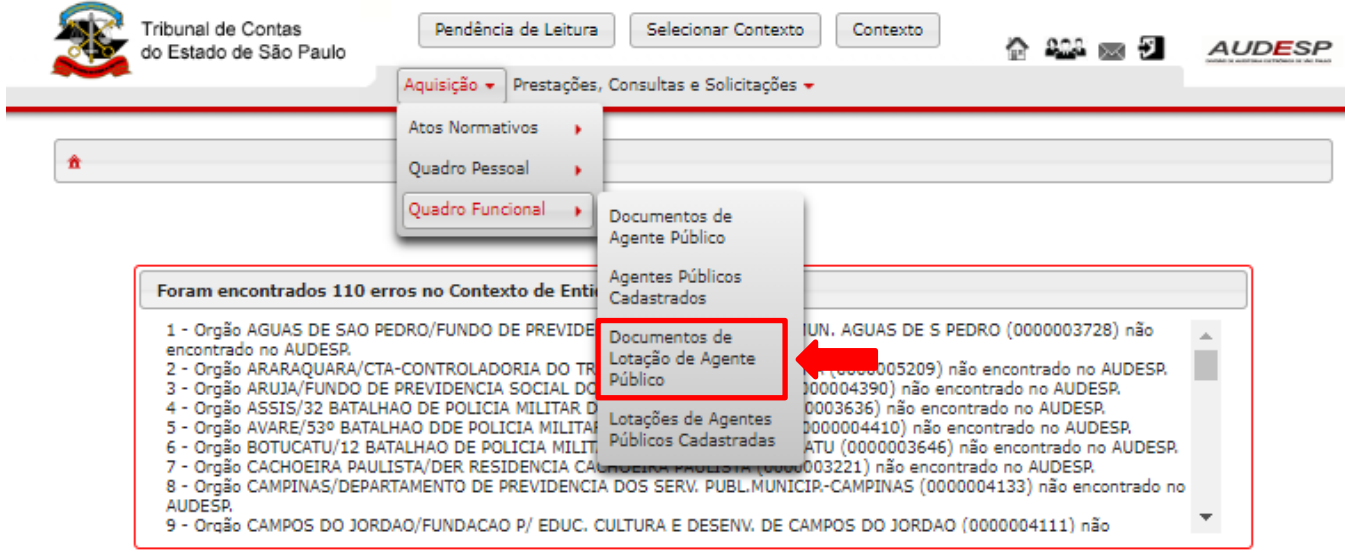

**Figura 62 - Acesso aos Documentos de Lotação de Agente Público**

2. Na tela a seguir clique em "Novo" para criar um novo Documento de Lotação de Agente Público.

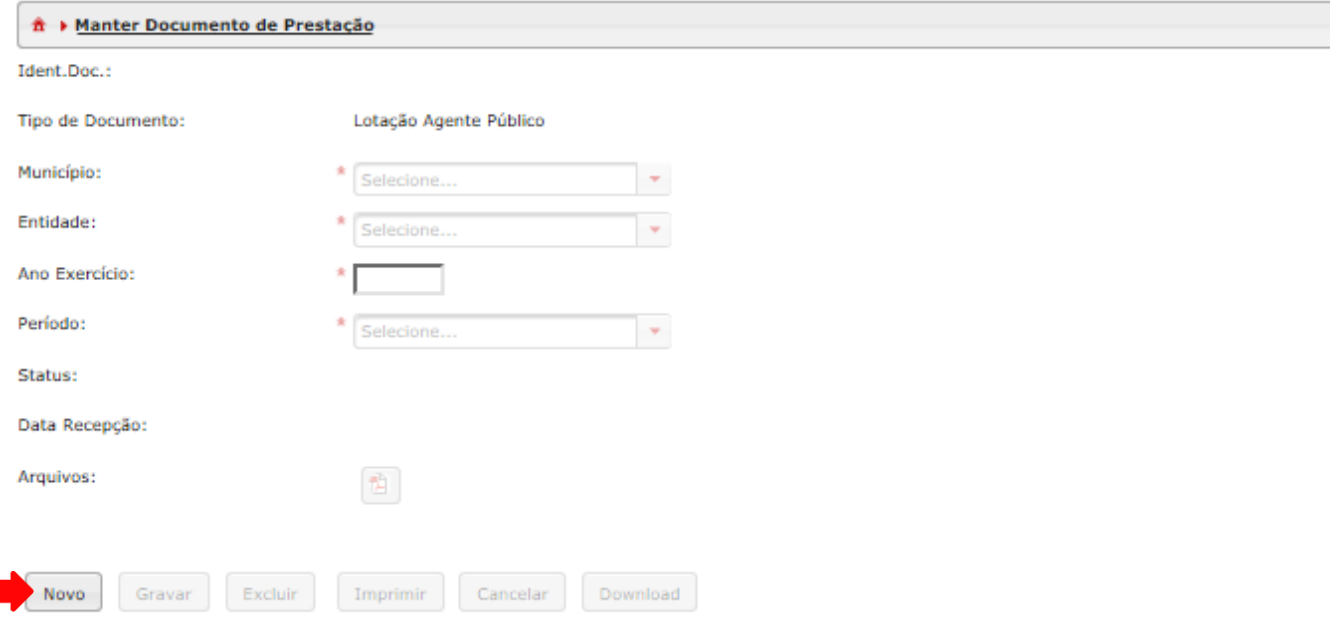

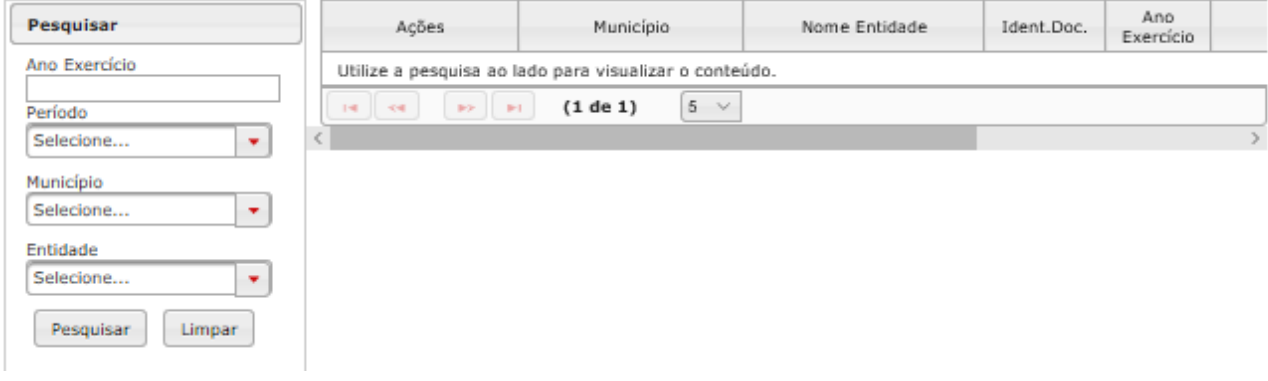

#### **Figura 63 - Criar novo Documento de Lotação de Agente Público**

3. Preencha os campos para gravar o novo Documento de Agente Público, depois clique em "Gravar".

O campo "Ano Exercício" deverá ser preenchido com o ano do exercício da informação que está sendo prestada.

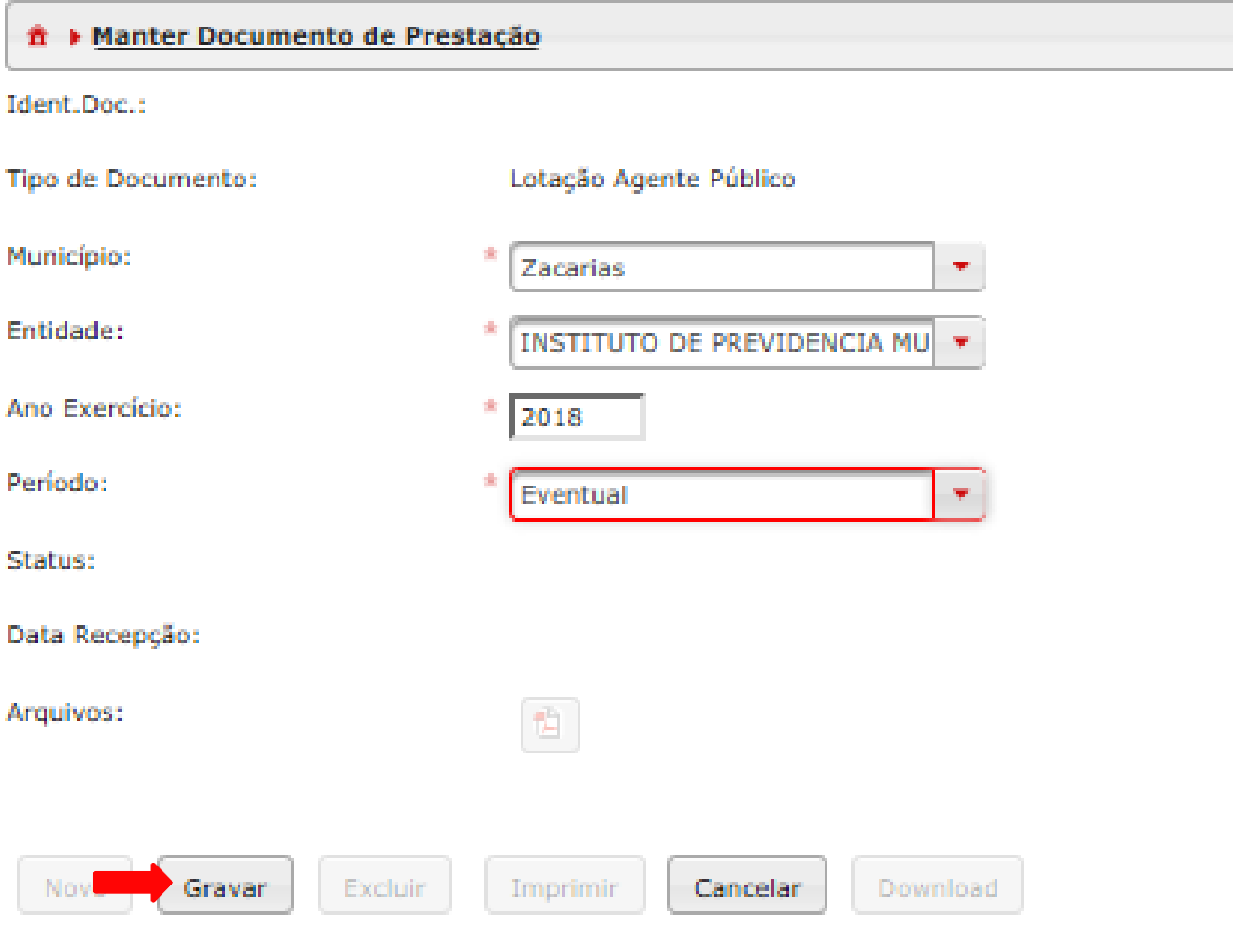

**Figura 64 - Gravar novo Documento de Agente Público**

4. Depois de gravar o documento, é necessário clicar no ícone em forma de pasta para abrir seu conteúdo.

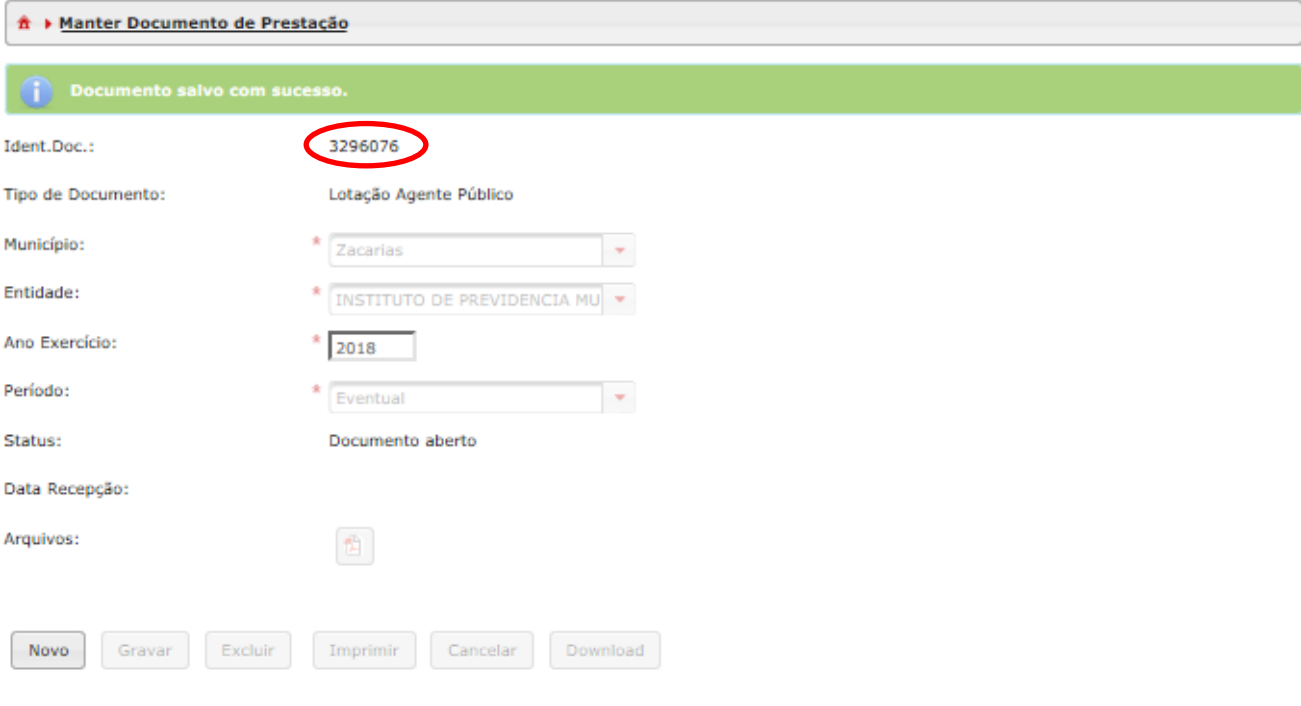

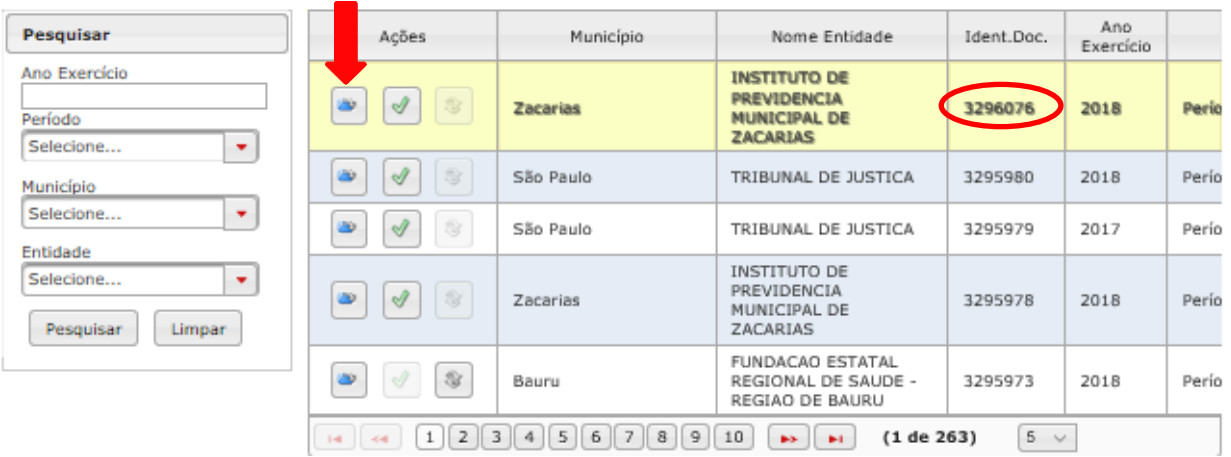

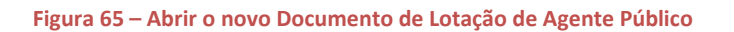
5. Ao acessar o conteúdo do Documento de Lotação, clique em "Novo" para criar uma nova lotação habilitando os campos para digitação.

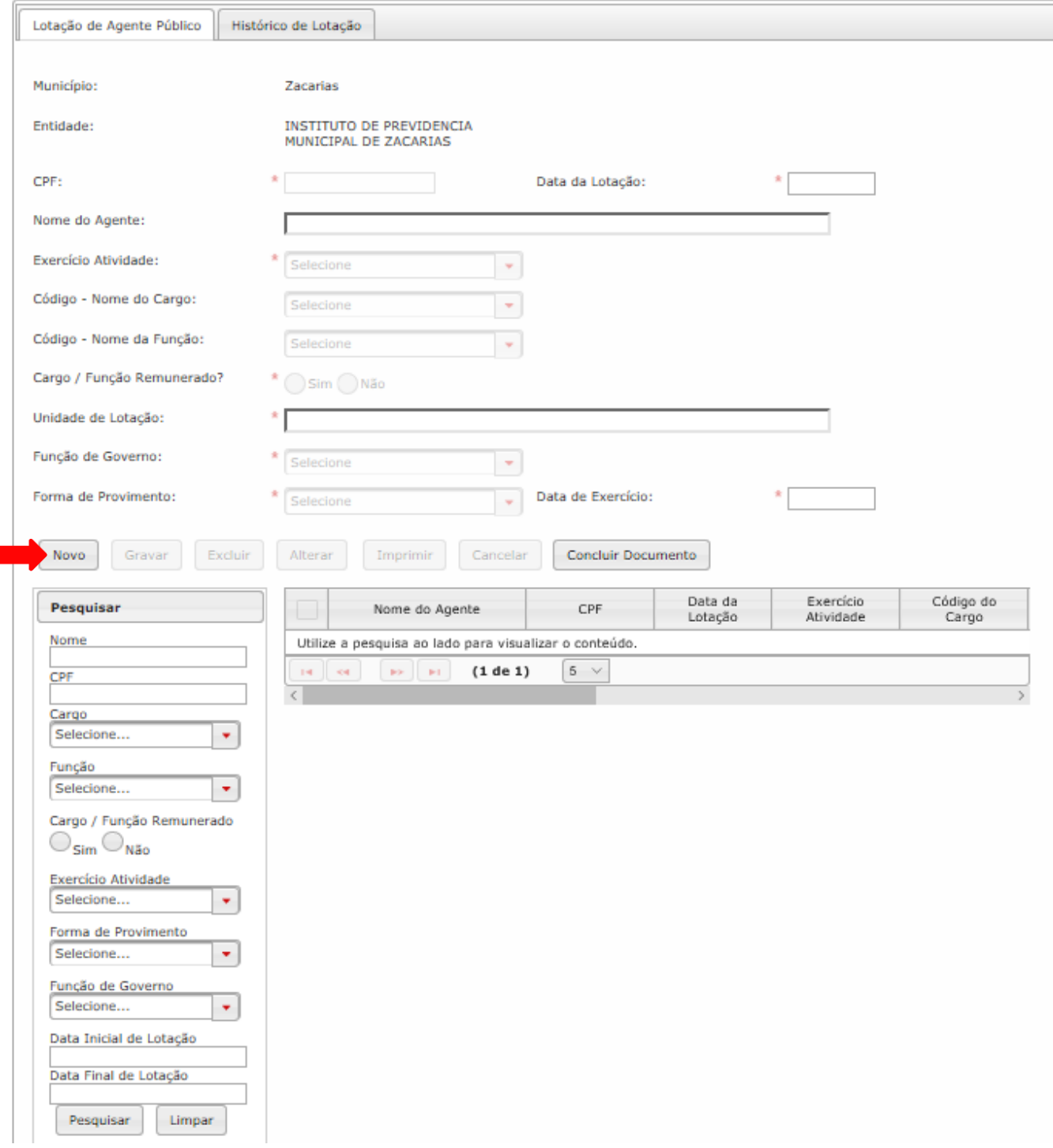

**Figura 66 - Criar nova lotação no Documento de Lotação de Agente Público**

6. Após o preenchimento dos campos, clique em "Gravar" para salvar a lotação. Repita este procedimento até gravar todas as lotações.

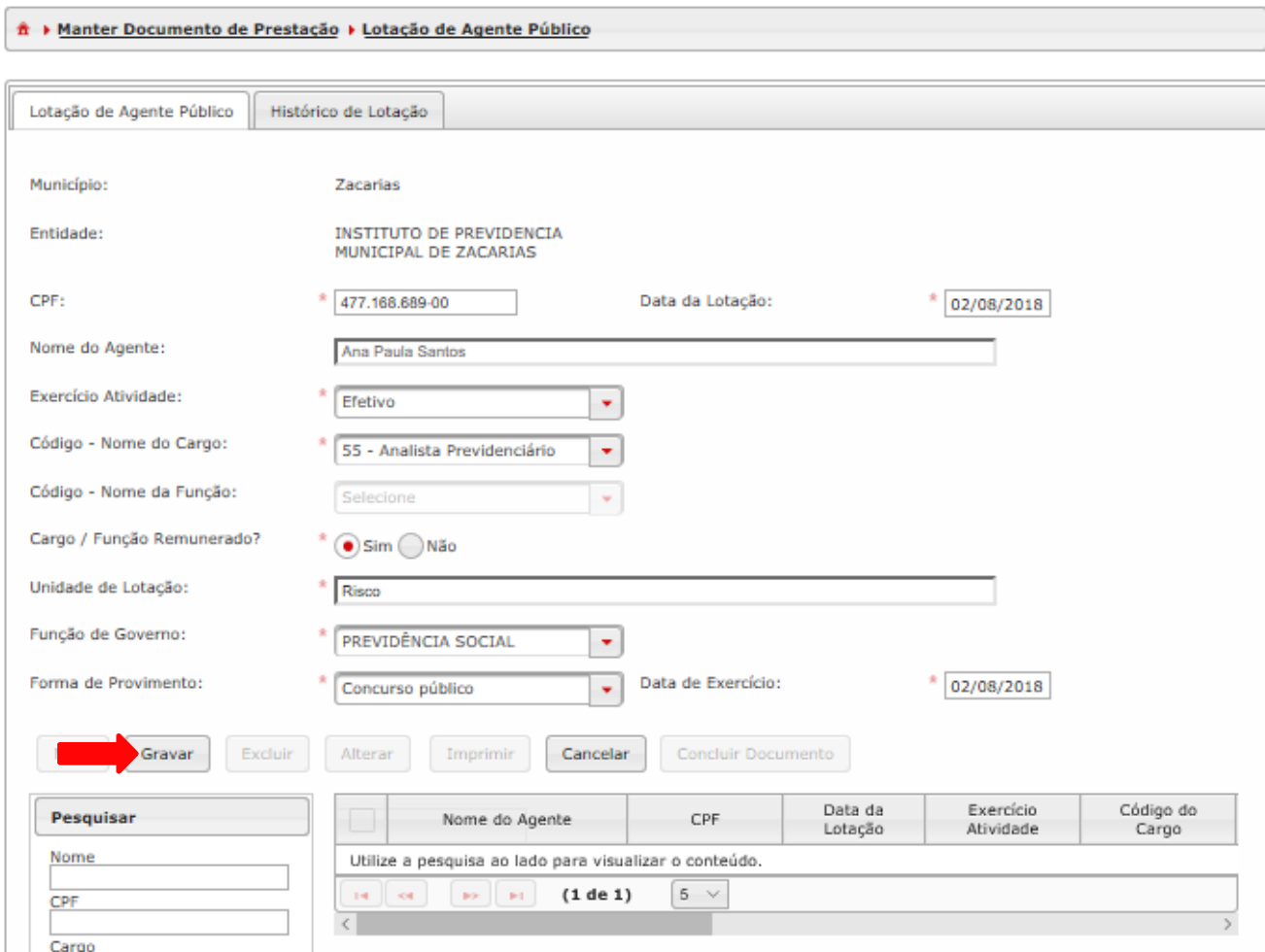

**Figura 67 - Gravar Lotação para cargo no Documento de Lotação de Agente Público**

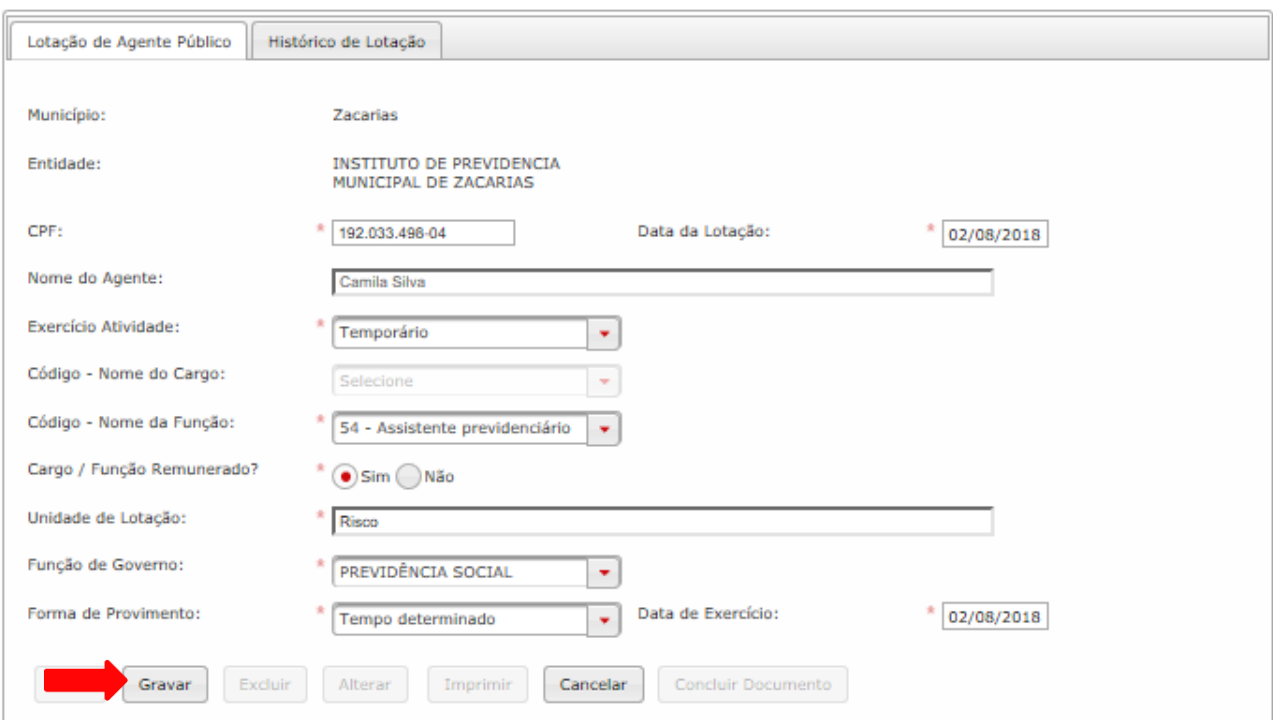

7. A lotação também deve ser feita para Funções por tempo determinado

**Figura 68 - Gravar Lotação para função no Documento de Lotação de Agente Público**

8. Ao cadastrar uma nova Lotação, é obrigatório pelo menos um Histórico para esta lotação. Para isso, clique em "Histórico de Lotação".

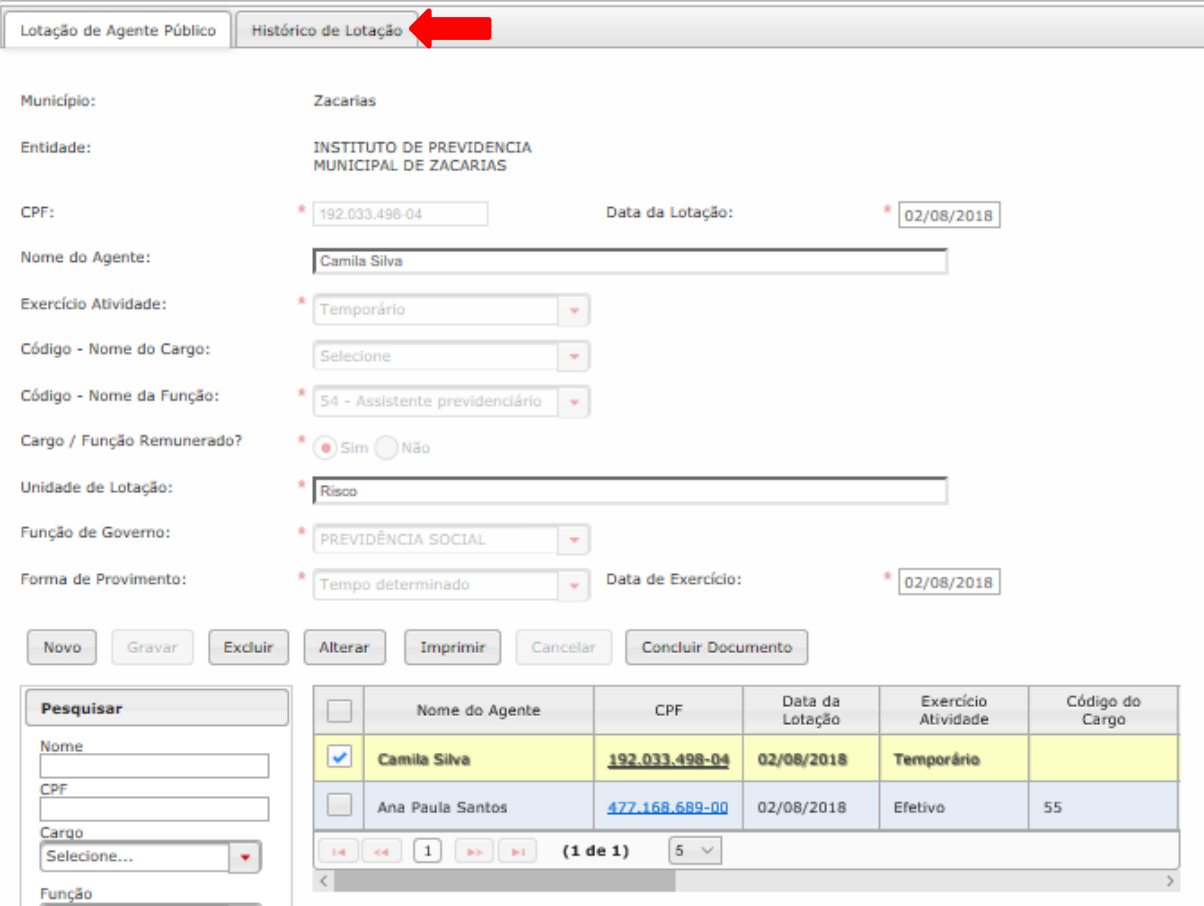

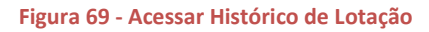

9. Clique em "Novo" para adicionar novo histórico.

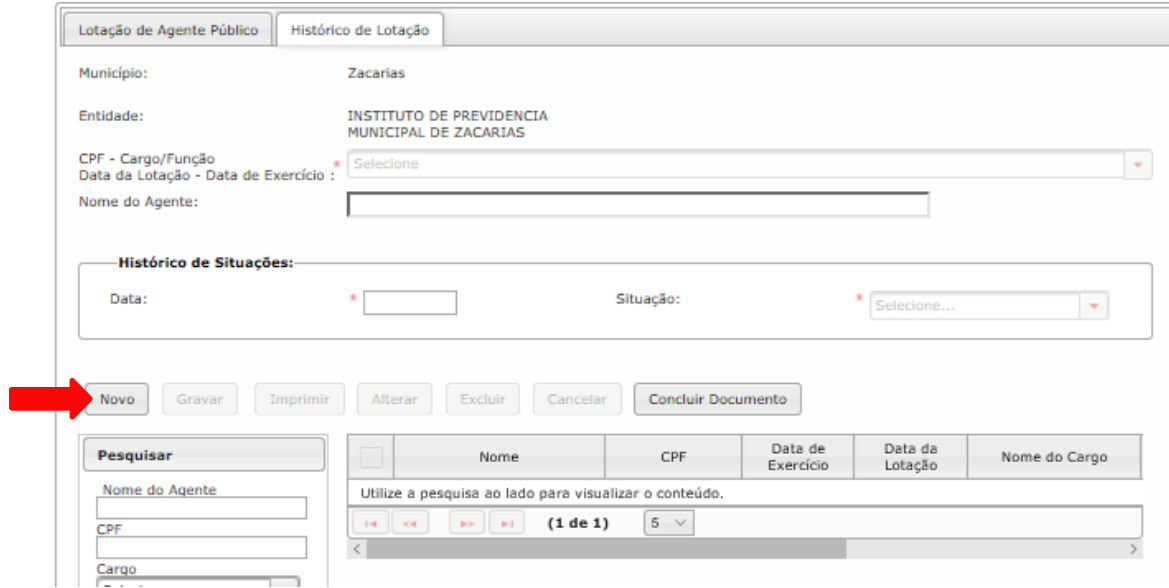

**Figura 70 - Cadastrar novo Histórico de lotação**

10. Preencha os campos e depois para gravar as informações clique em "Gravar". Repetir o procedimento para cadastrar todos os Históricos de Lotação.

Nas imagens a seguir cadastramos uma Lotação de Agente Público em que informamos três Históricos de Lotação. Inicialmente a Situação é "Ativo", depois há uma "Demissão" e por fim a "Reintegração ao Quadro e Pessoal".

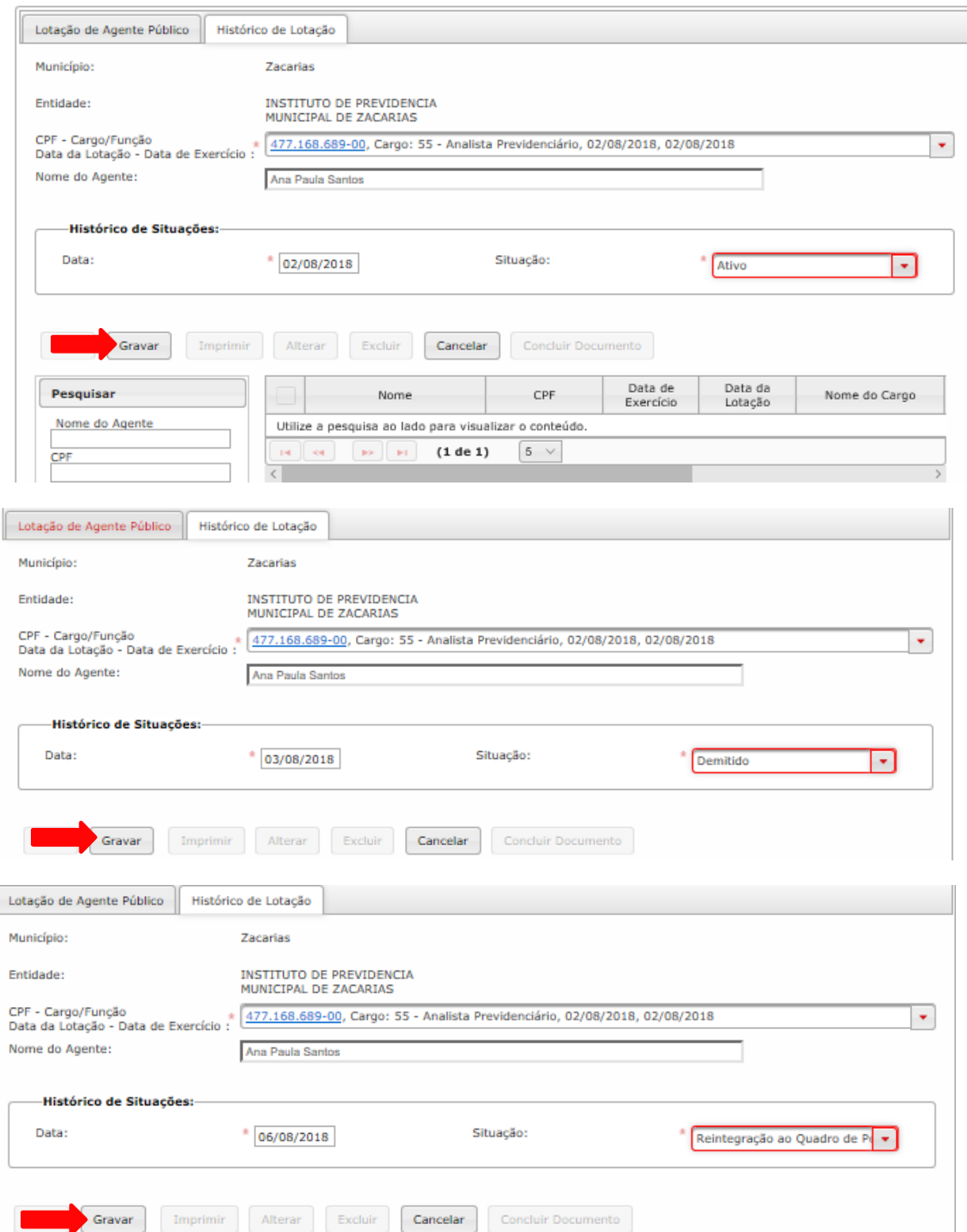

## 11. Ao terminar de Gravar todas as "Lotação de Agente Público" e todos os "Histórico de Lotação" clique em "Concluir Documento".

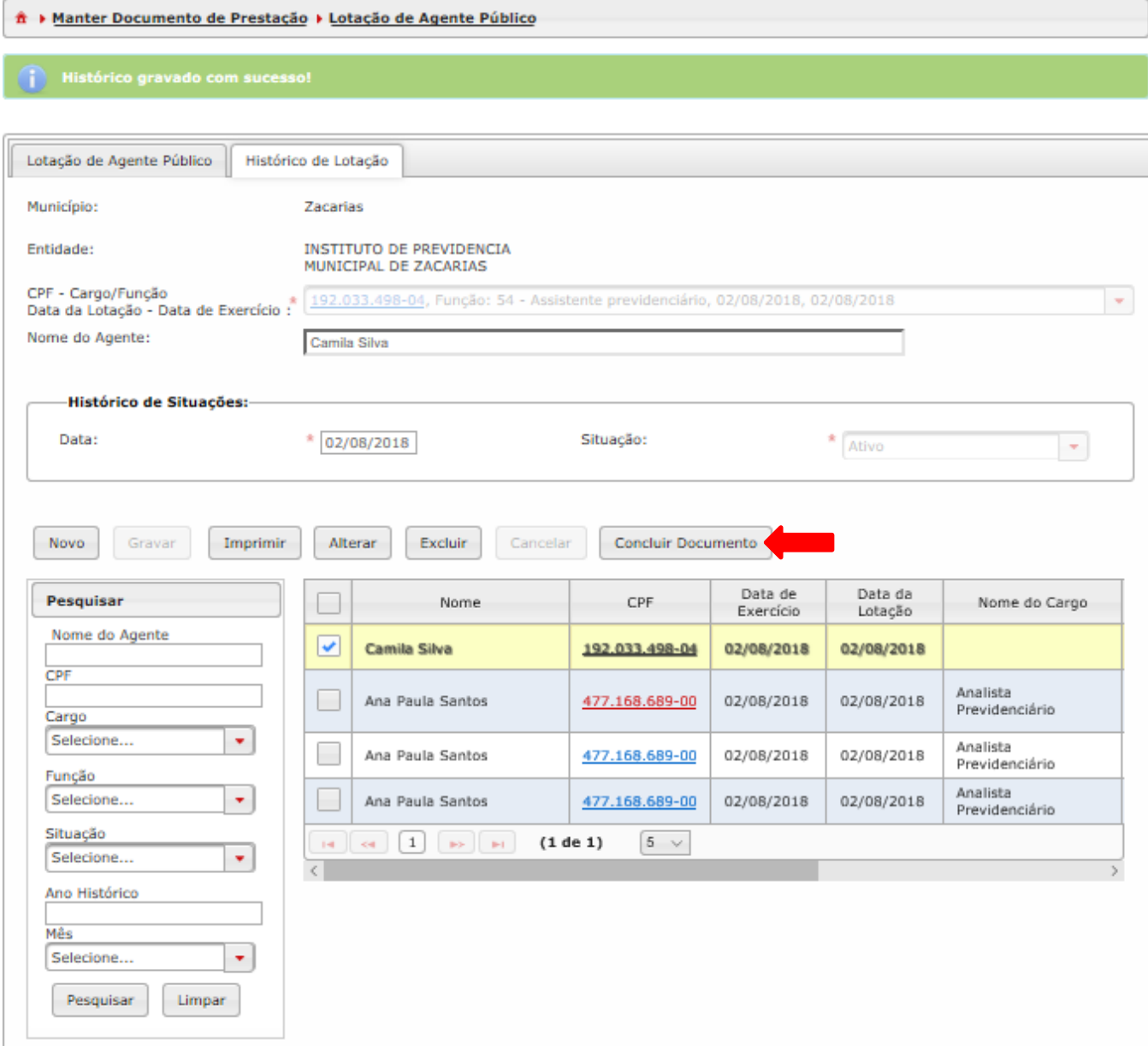

**Figura 71 - Concluir Documento de Lotação de Agente Público**

#### **Observações:**

-O sistema permite a lotação (Documentos de Lotação de Agente Público) de um número maior de servidores que o número de cargos informados em Documentos de Quadro de Pessoal. Isto é, mais de um agente pode ser lotado no mesmo cargo.

- Toda Lotação precisa de pelo menos um Histórico de Lotação.

-Servidores cedidos não provocam alteração em Documentos de Quadro de Pessoal. Servidores cedidos só serão cadastrados na lotação das duas entidades envolvidas, esse fato será discriminado no histórico de lotação em Documentos de Lotação de Agente Público.

Na entidade cedida será necessário criar um cargo fictício com histórico de criação sem fundamento legal que não poderá entrar no quadro de pessoal. Esse só será utilizado para preencher o histórico de Documentos de Lotação de Agente Público.

Se o servidor for cedido de um órgão não jurisdicionado pelo TCE SP pode usar o código do município e da entidade como 9999 (Outros).

-Conforme o Comunicado SGD 23/2017 (link abaixo), as movimentações deverão ser informadas somente quando o agente público deixar, por qualquer motivo, o órgão de lotação. Alertamos para o fato que tal obrigação poderá voltar a ser exigida, portanto as entidades que conseguirem realizar o envio das informações podem continuar o envio. [https://www.tce.sp.gov.br/sites/default/files/legislacao/com\\_sdg\\_23.2017.pdf](https://www.tce.sp.gov.br/sites/default/files/legislacao/com_sdg_23.2017.pdf)

## 3.3.2. **Roteiro de Navegação para enviar Histórico de Lotação de uma Lotação já cadastrada**

1. Clique em "Aquisição" na tela inicial, selecione a opção "Quadro Funcional" e clique em "Documentos de Lotação de Agente Públicos".

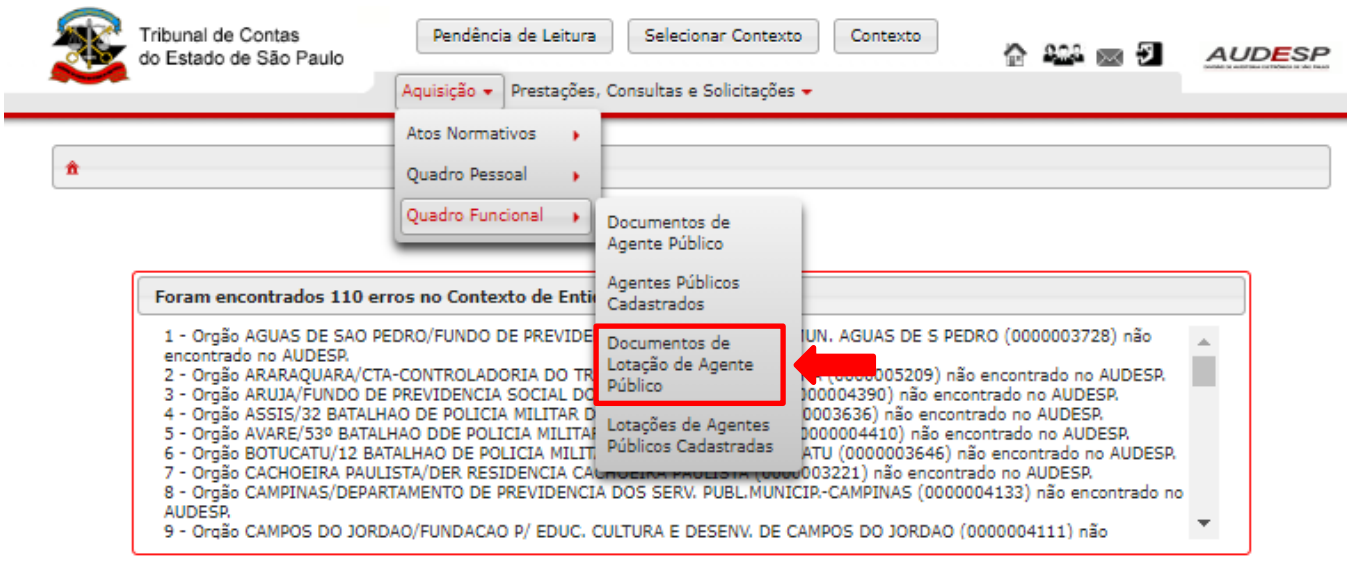

**Figura 72 - Acesso aos Documentos de Lotação de Agente Público**

2. Na tela a seguir clique em "Novo" para criar um novo Documento de Lotação de Agente Público.

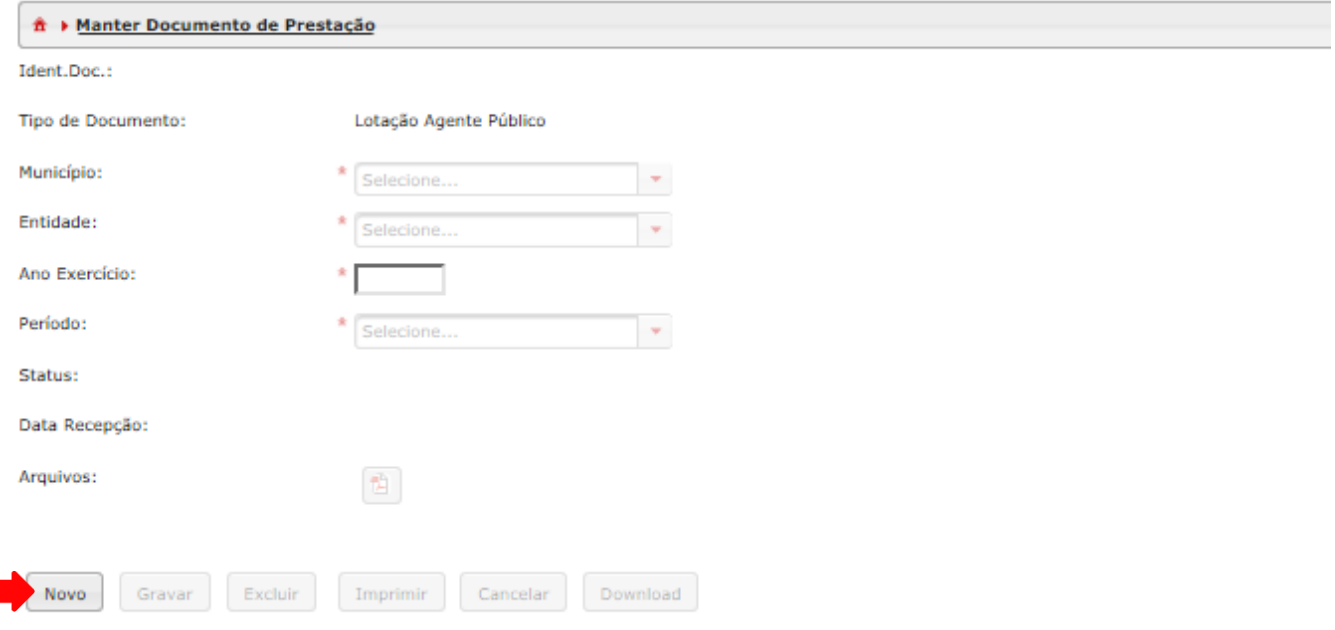

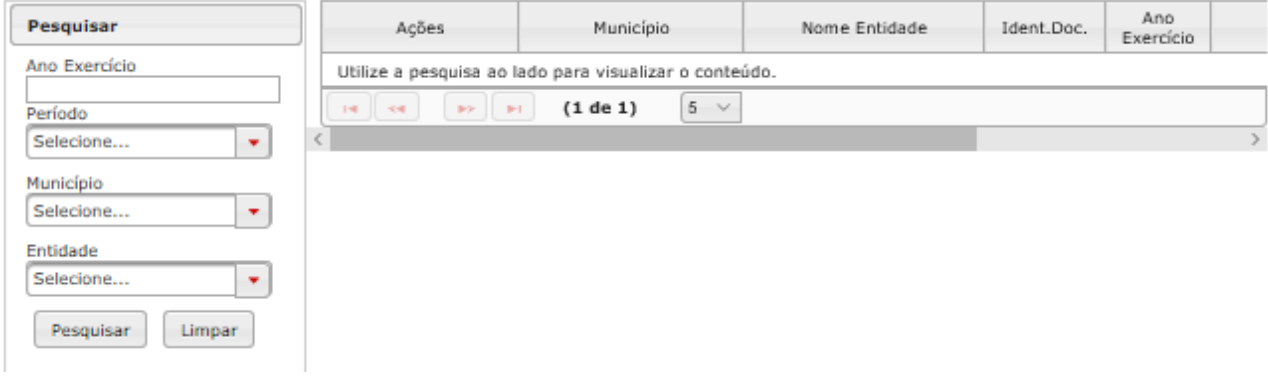

#### **Figura 73 - Criar novo Documento de Lotação de Agente Público**

3. Preencha os campos para gravar o novo Documento de Agente Público, depois clique em "Gravar".

O campo "Ano Exercício" deverá ser preenchido com o ano do exercício da informação que está sendo prestada.

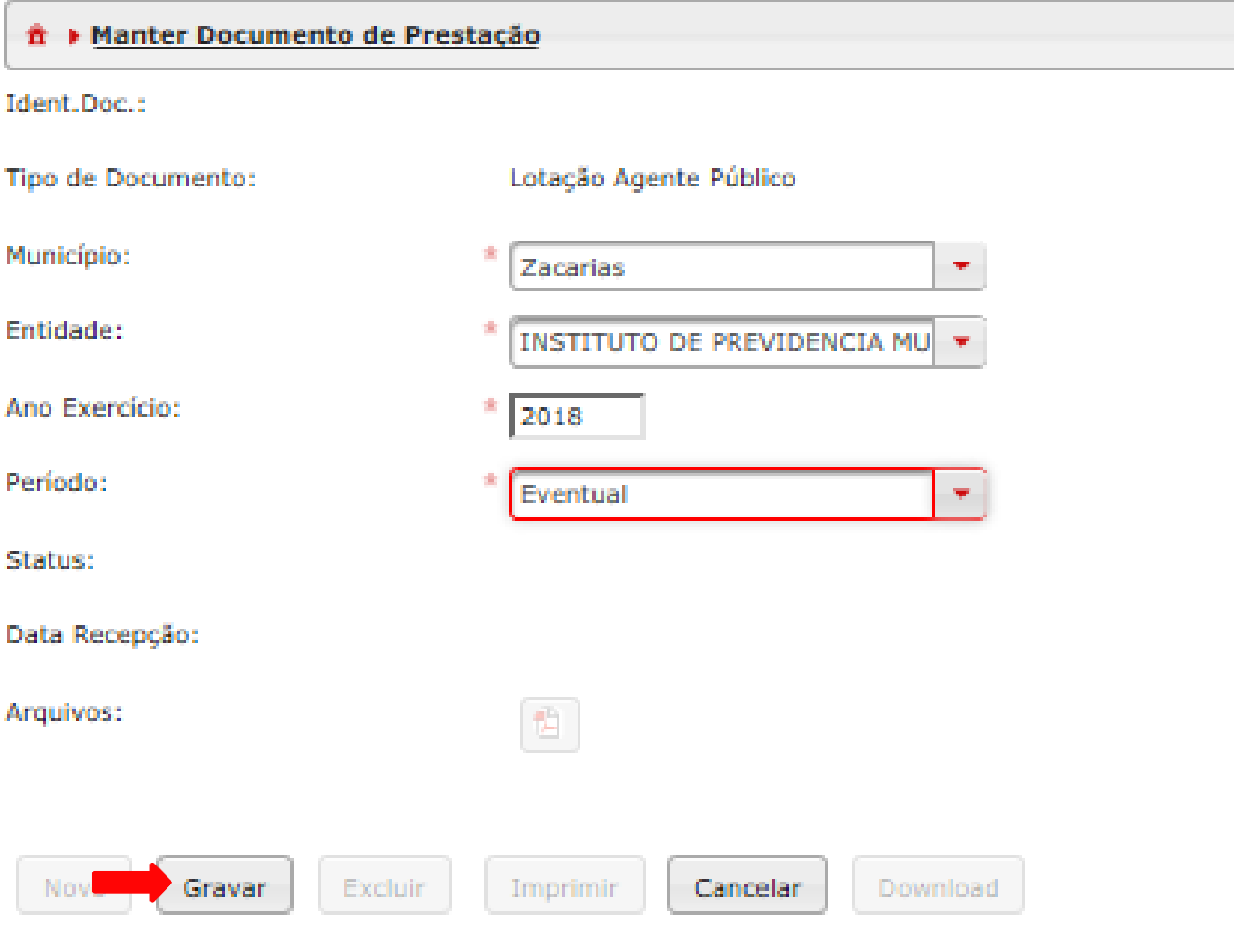

**Figura 74 - Gravar novo Documento de Agente Público**

4. Depois de gravar o documento, é necessário clicar no ícone em forma de pasta para abrir seu conteúdo.

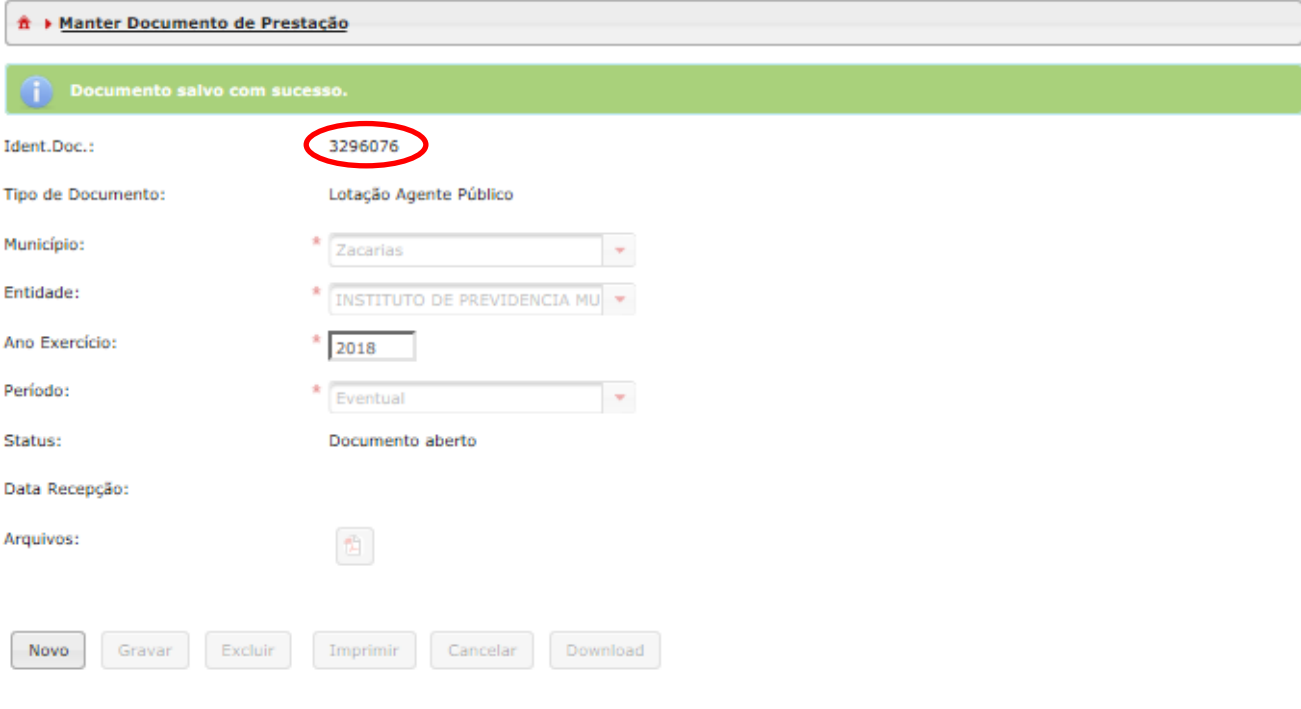

| Pesquisar                                                                        | Acões                                                                                                    | Município       | Nome Entidade                                                                              | Ident.Doc. | Ano<br>Exercício |       |  |  |
|----------------------------------------------------------------------------------|----------------------------------------------------------------------------------------------------|-----------------|--------------------------------------------------------------------------------------------|------------|------------------|-------|--|--|
| Ano Exercício<br>Período<br>Selecione<br>٠                                       | ∛<br>$\circledcirc$<br><b>Jib</b>                                                                                                    | <b>Zacarias</b> | <b>INSTITUTO DE</b><br><b><i>PREVIDENCIA</i></b><br><b>MUNICIPAL DE</b><br><b>ZACARIAS</b> | 3296076    | 2018             | Perio |  |  |
| Município<br>Selecione<br>٠<br>Entidade<br>Selecione<br>٠<br>Pesquisar<br>Limpar | $\mathcal{Q}$<br>$\approx$<br><b>BG</b>                                                                                                    | São Paulo       | TRIBUNAL DE JUSTICA                                                                        | 3295980    | 2018             | Perío |  |  |
|                                                                                  | Ą<br>$\mathbin{\widehat{\otimes}}$<br><b>Jib</b>                                                                                                    | São Paulo       | TRIBUNAL DE JUSTICA                                                                        | 3295979    | 2017             | Perío |  |  |
|                                                                                  | $\mathcal{A}$<br>$\frac{1}{2}$<br>UND.                                                                                                    | Zacarias        | INSTITUTO DE<br>PREVIDENCIA<br>MUNICIPAL DE<br>ZACARIAS                                    | 3295978    | 2018             | Perío |  |  |
|                                                                                  | S.<br>Ï<br><b>Jab</b>                                                                                                    | Bauru           | FUNDACAO ESTATAL<br>REGIONAL DE SAUDE -<br>REGIAO DE BAURU                                 | 3295973    | 2018             | Perío |  |  |
|                                                                                  | 2<br>$\overline{\mathbf{3}}$<br>5<br>6<br>9<br>$5 \sim$<br>$\overline{7}$<br>8<br>$4 -$<br>1<br>10<br>(1 de 263)<br>$141 - 44$<br>$\mathbf{H}$<br><b>BO</b> |                 |                                                                                            |            |                  |       |  |  |

**Figura 75 – Abrir o novo Documento de Lotação de Agente Público**

5. Se a Lotação já foi cadastrada não preencha a aba "Lotação de Agente Público", acesse diretamente a aba "Histórico de Lotação". Para isso, clique em "Histórico de Lotação".

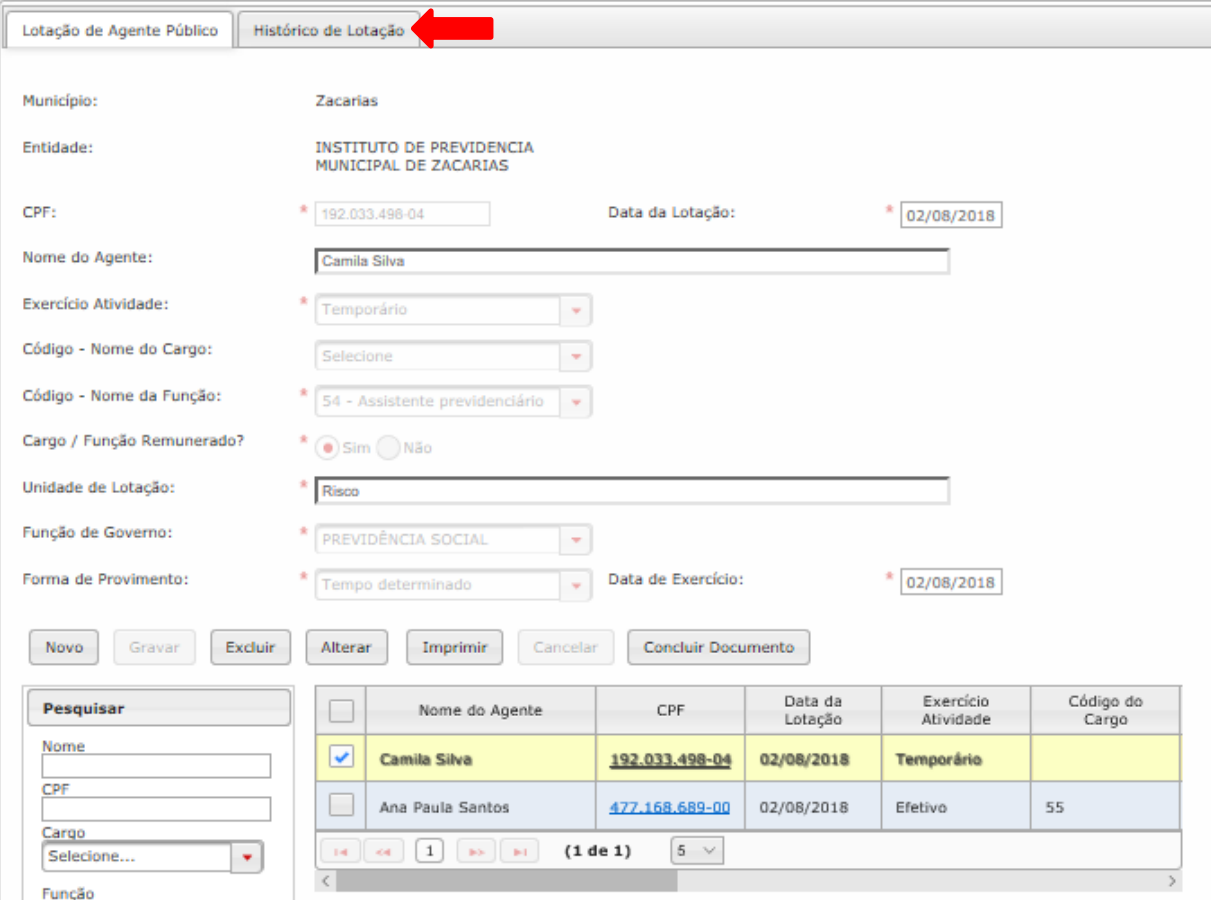

**Figura 76 - Acessar Histórico de Lotação**

6. Clique em "Novo" para adicionar novo histórico.

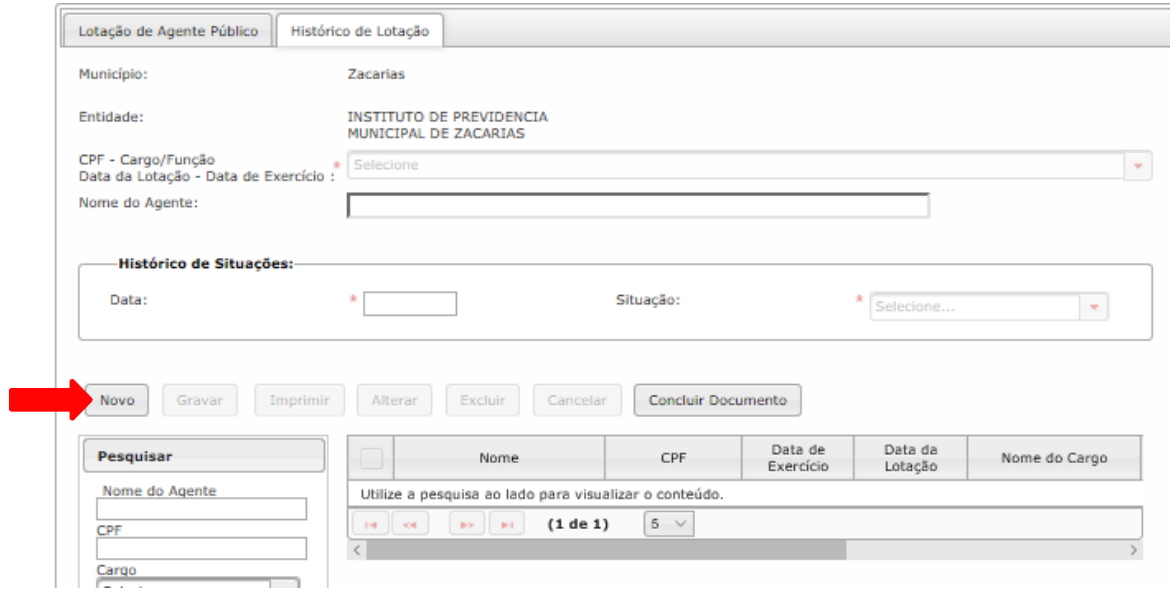

**Figura 77 - Cadastrar novo Histórico de lotação**

7. Preencha os campos e depois para gravar as informações clique em "Gravar". Repetir o procedimento para cadastrar todos os Históricos de Lotação.

Nas imagens a seguir cadastramos uma Lotação de Agente Público em que informamos três Históricos de Lotação. Inicialmente a Situação é "Ativo", depois há uma "Demissão" e por fim a "Reintegração ao Quadro e Pessoal".

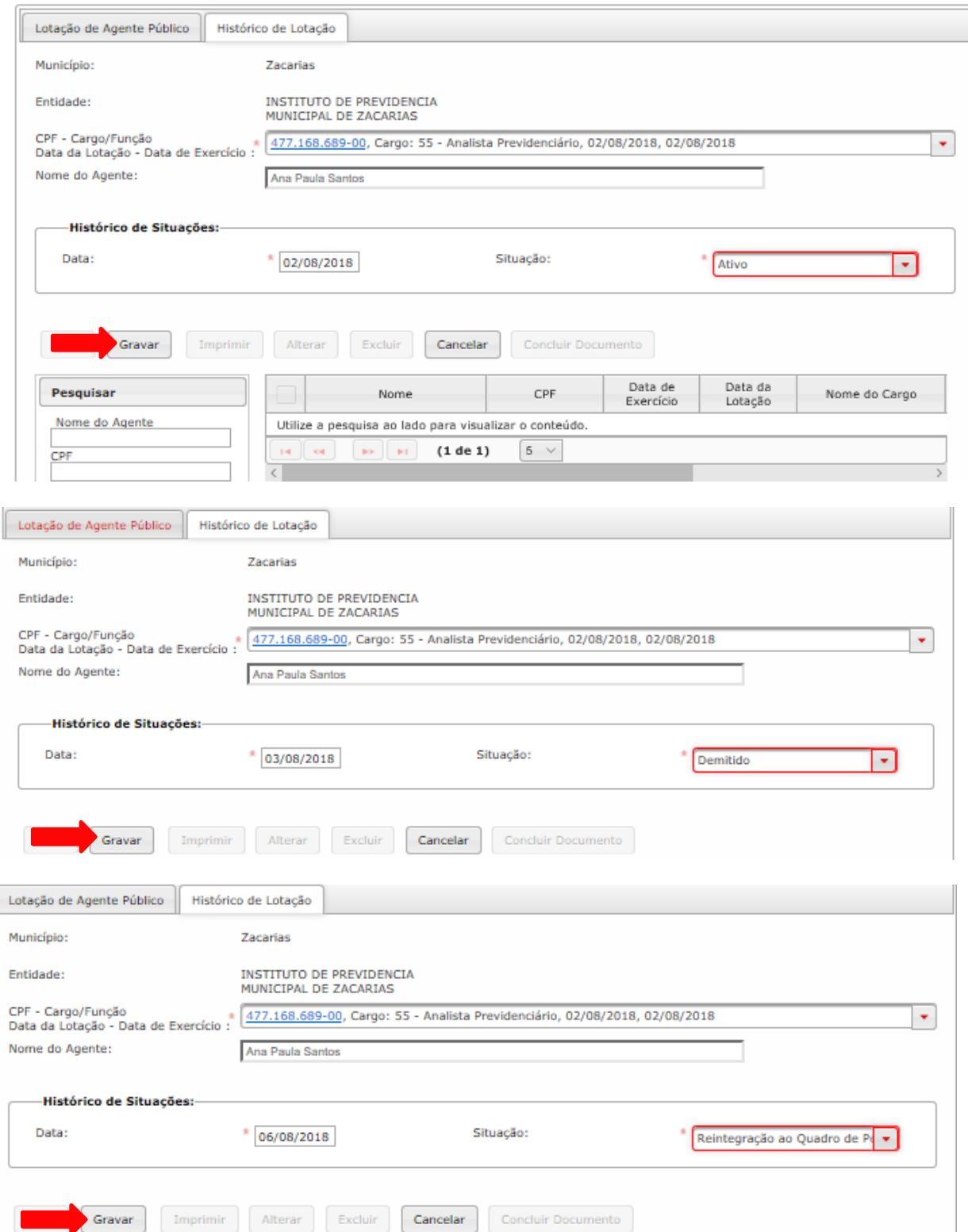

## 8. Ao terminar de Gravar todos os "Histórico de Lotação" clique em "Concluir Documento".

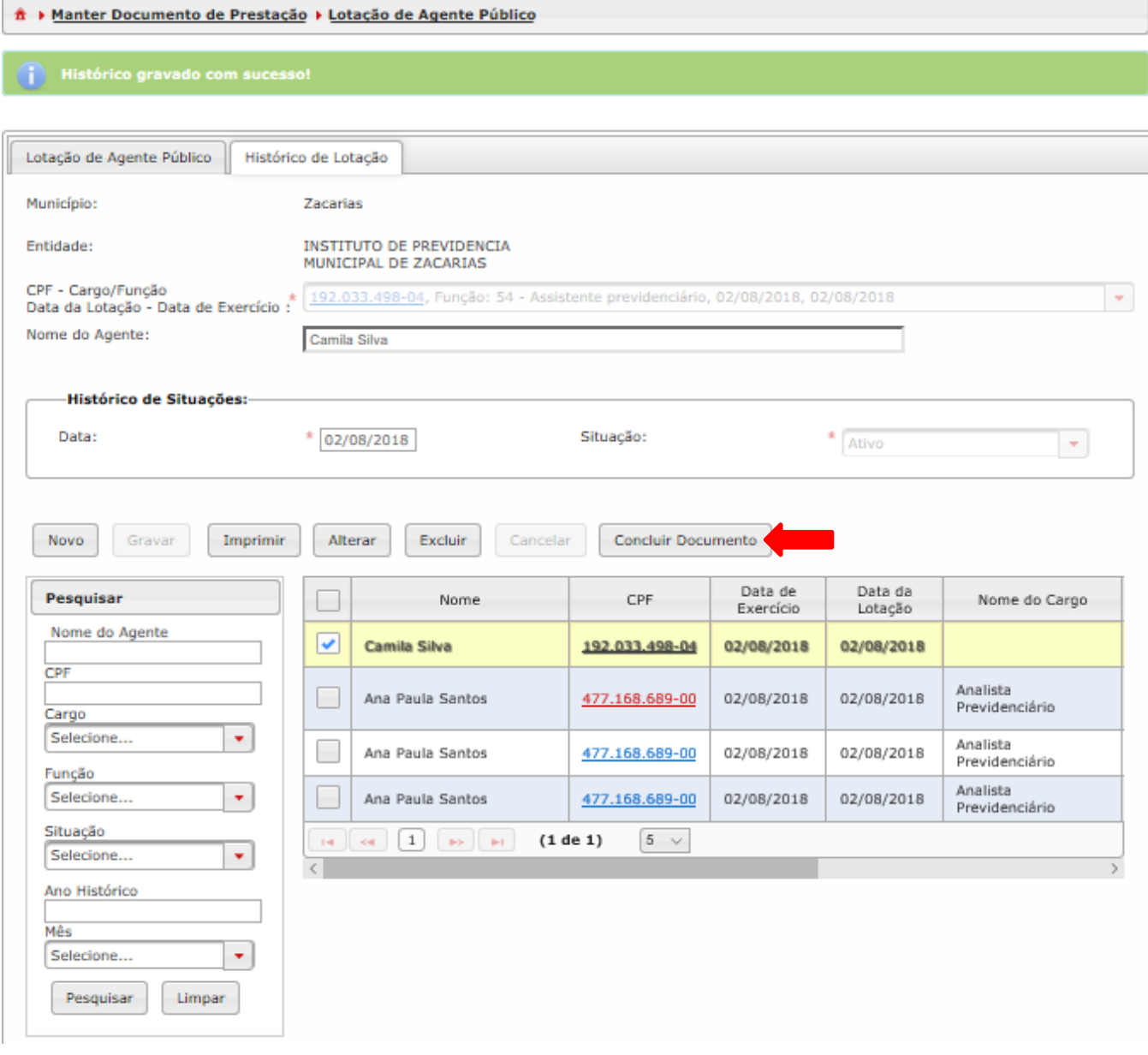

**Figura 78 - Concluir Documento de Lotação de Agente Público**

## **3.4. Lotações de Agentes Públicos Cadastrados**

#### **Objetivo:**

Consultar ("Pesquisa") e fazer a impressão ou a importação ("Imprimir") de Documentos de Lotação de Agente Público concluídos/armazenados.

#### **Roteiro de Navegação para criar Documentos de Cargos:**

1. Clique em "Aquisição" na tela inicial, selecione a opção "Quadro Funcional" e clique em "Lotações de Agente Públicos Cadastrados".

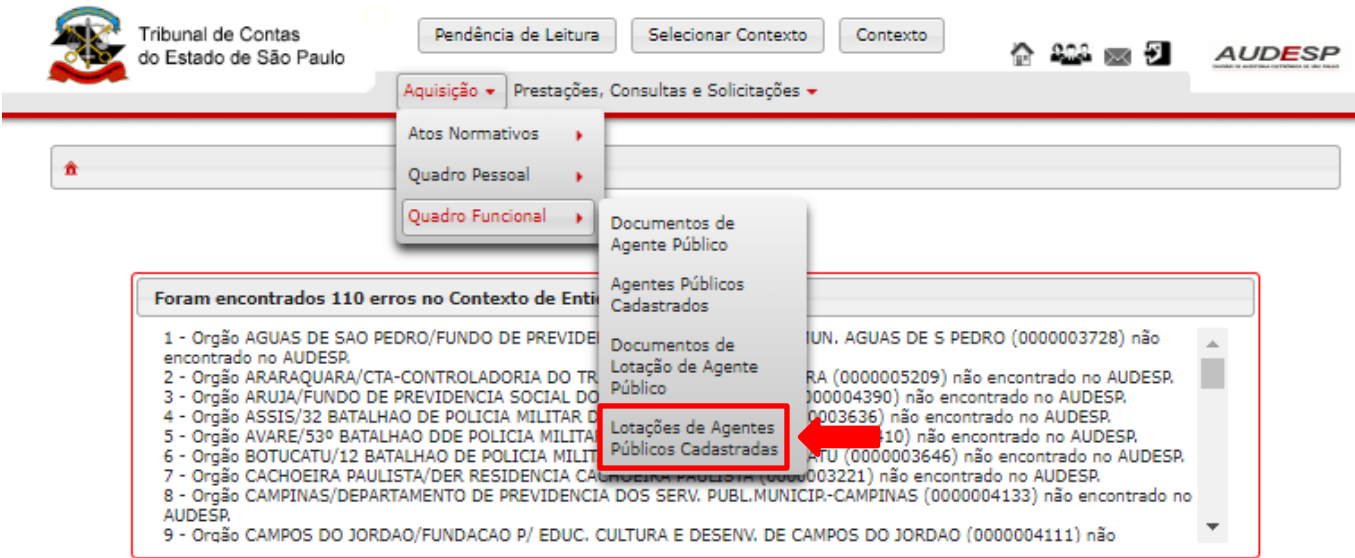

**Figura 79 - Acesso às Lotações de Agentes Públicos Cadastradas**

2. Preencha os campos da pesquisa que deseja realizar e clique em "Pesquisar".

| Pesquisar                          | □<br>Município                                                                            | Codigo<br>da         | Entidade | Nome do Agente |
|------------------------------------|-------------------------------------------------------------------------------------------|----------------------|----------|----------------|
| Município                          |                                                                                           | Entidade             |          |                |
| Zacarias<br>۰                      | Utilize a pesquisa ao lado para visualizar o conteúdo.                                    |                      |          |                |
|                                    | ter ce<br>$\langle \mathbf{B} \mathbf{B} \rangle = \langle \mathbf{B} \mathbf{I} \rangle$ | $5 \vee$<br>(1 de 1) |          |                |
| Entidade<br>INSTITUTO DE PREVIDE + | $\langle$                                                                                 |                      |          |                |
|                                    |                                                                                           |                      |          |                |
| Nome                               |                                                                                           |                      |          |                |
| CPF                                |                                                                                           |                      |          |                |
|                                    |                                                                                           |                      |          |                |
| Código do Cargo                    |                                                                                           |                      |          |                |
|                                    |                                                                                           |                      |          |                |
| Nome do Cargo                      |                                                                                           |                      |          |                |
| Código da Função                   |                                                                                           |                      |          |                |
|                                    |                                                                                           |                      |          |                |
| Nome da Função                     |                                                                                           |                      |          |                |
| Cargo / Função Remunerado          |                                                                                           |                      |          |                |
|                                    |                                                                                           |                      |          |                |
| $\bigcirc$ sim $\bigcirc$ Não      |                                                                                           |                      |          |                |
| Exercício Atividade                |                                                                                           |                      |          |                |
| Selecione<br>۰                     |                                                                                           |                      |          |                |
| Forma de Provimento                |                                                                                           |                      |          |                |
| Selecione<br>÷.                    |                                                                                           |                      |          |                |
|                                    |                                                                                           |                      |          |                |
| Função de Governo<br>Selecione     |                                                                                           |                      |          |                |
| ٠                                  |                                                                                           |                      |          |                |
| Data Inicial de Lotação            |                                                                                           |                      |          |                |
|                                    |                                                                                           |                      |          |                |
| Data Final de Lotação              |                                                                                           |                      |          |                |
| Pesquisar<br>Limpar                |                                                                                           |                      |          |                |
|                                    |                                                                                           |                      |          |                |

**Figura 80 - Pesquisar Lotações de Agentes Públicos Cadastradas**

3. Na seguinte tela, o resultado traz todos os agentes públicos cadastrados dentro dos parâmetros da pesquisa. Clique em "Imprimir" para visualizar as opções de importação de dados e impressão.

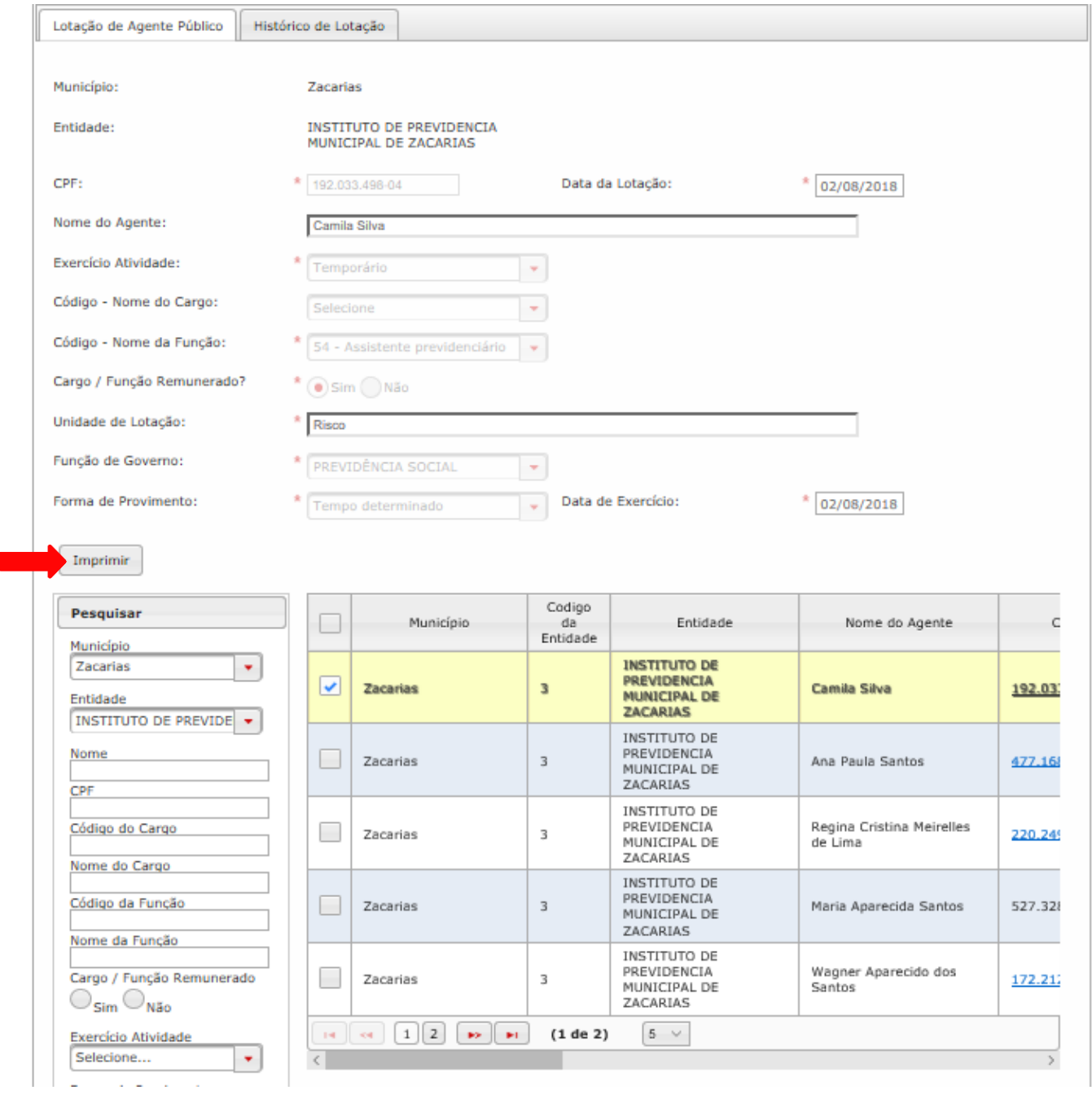

**Figura 81- Resultado da Pesquisa em Lotações de Agentes Públicos Cadastradas**

4. Clique na opção desejada: fazer o download do dado em pdf, xls ou CSV ou ainda imprimir.

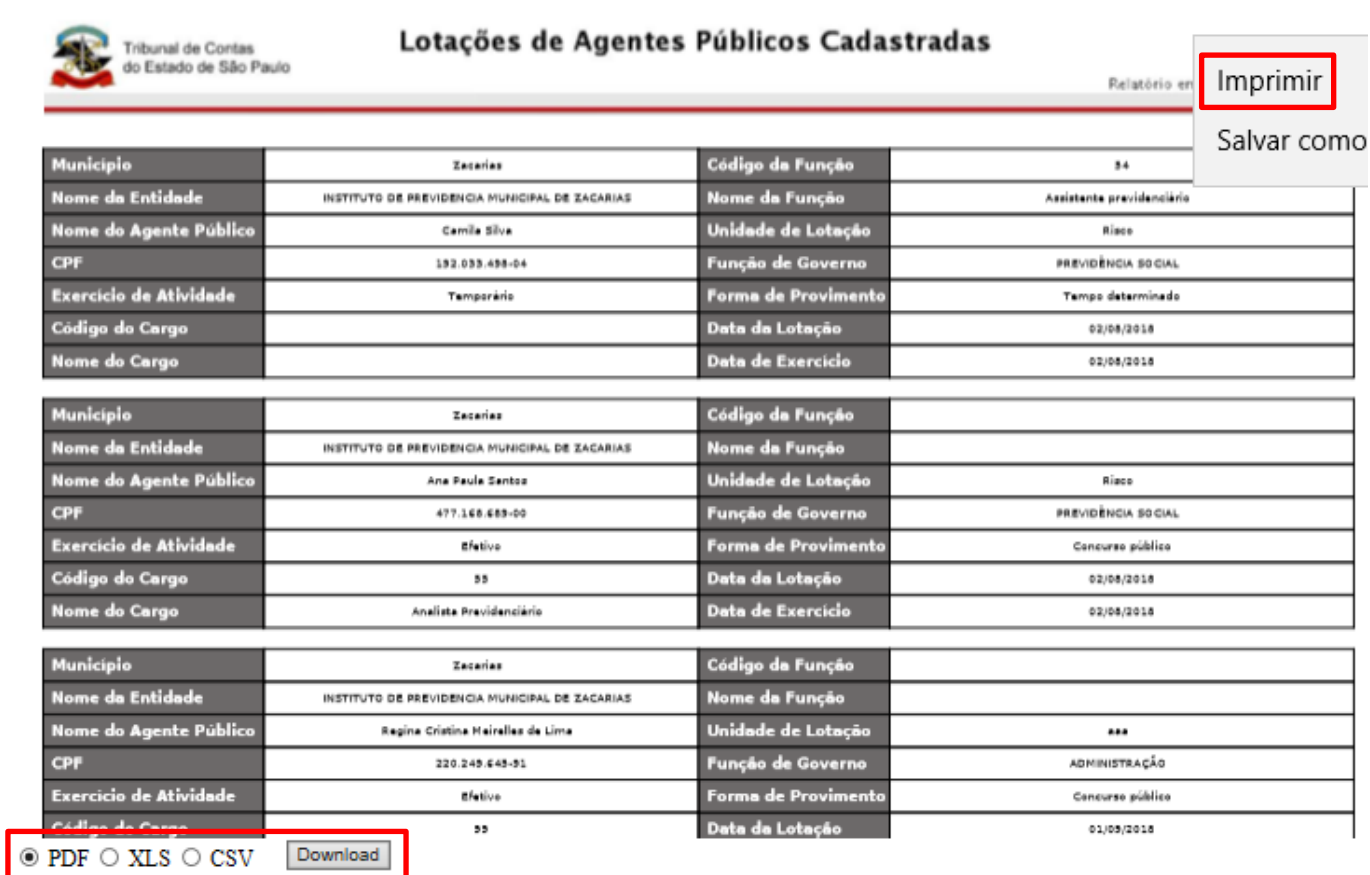

**Figura 82 - Opções de importação de dados de Lotações de Agentes Públicos Cadastradas**

#### **Pré-requisito:**

A lotação procurada deverá estar com Status "Documento armazenado" (concluído em Documentos de Lotação de Agente Público).

# **4. Informações Adicionais**

#### **Documento Rejeitado**

-Enquanto o documento não for concluído, ficará com o Status "Documento Aberto". Quer dizer que continua livre para exclusões ou alterações.

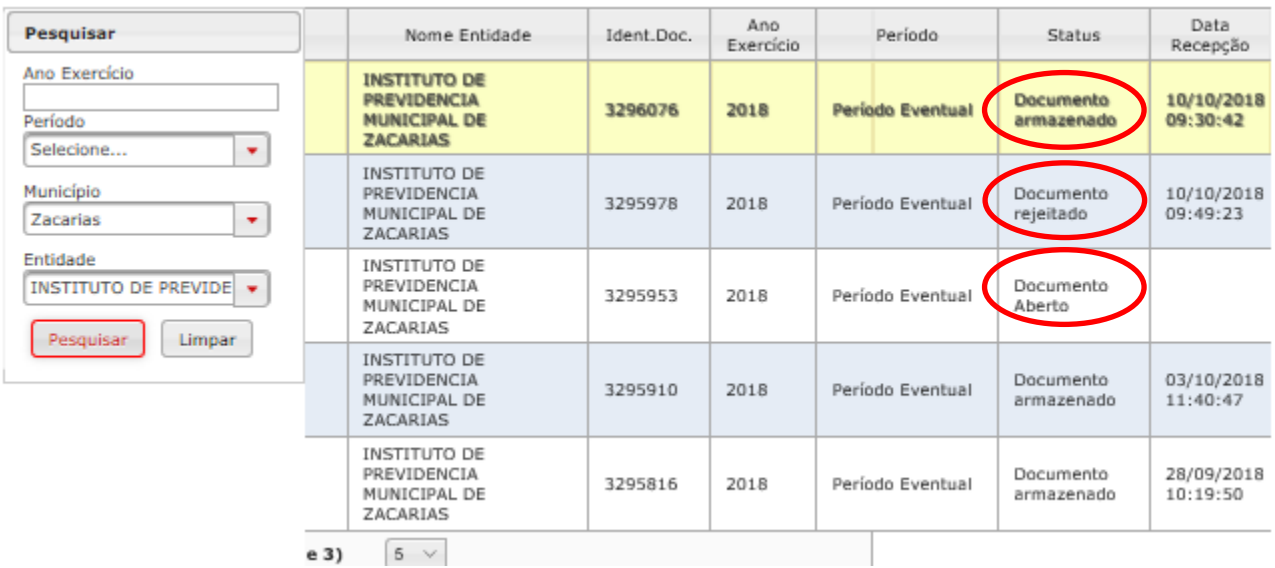

-Enquanto o Status estiver como "Documento Aberto" ou "Documento rejeitado", esse não será encontrado em Cadastrados.

-Se na tentativa de concluir o documento esse for rejeitado, clique em "Reabrir Documento" conforme a imagem a seguir:

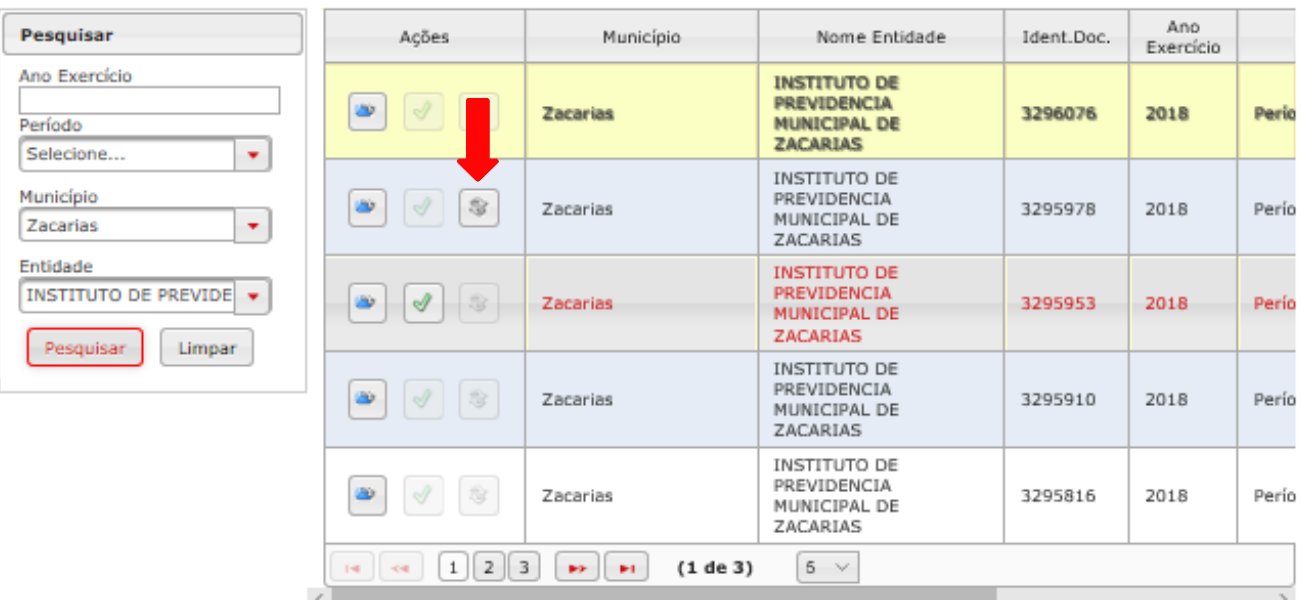

-Aparecerá o aviso: "Não é possível realizar a operação por pendência de leitura da entidade.". Para sanar a pendência clique em "Pendência de Leitura".

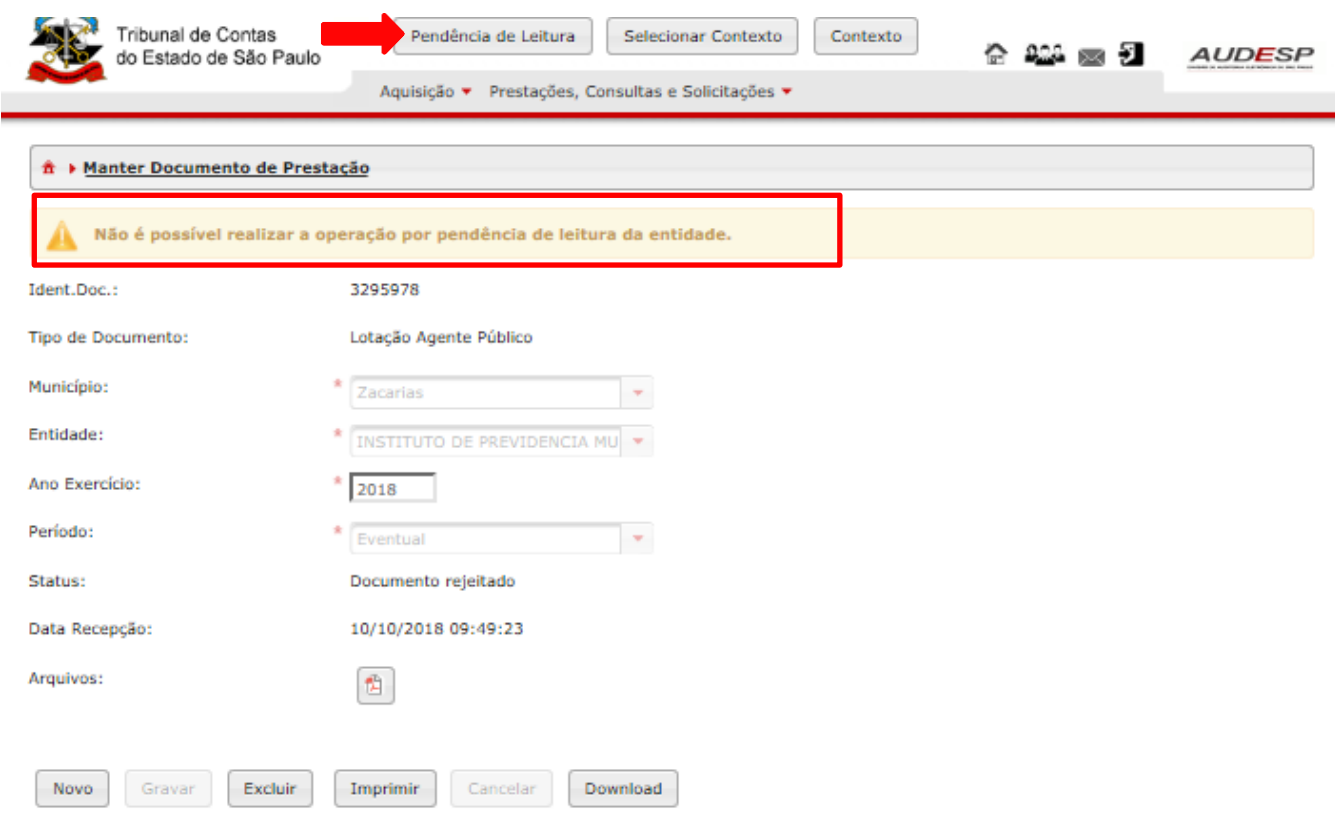

-Clique em "Visualizar" e por fim em "Confirmar".

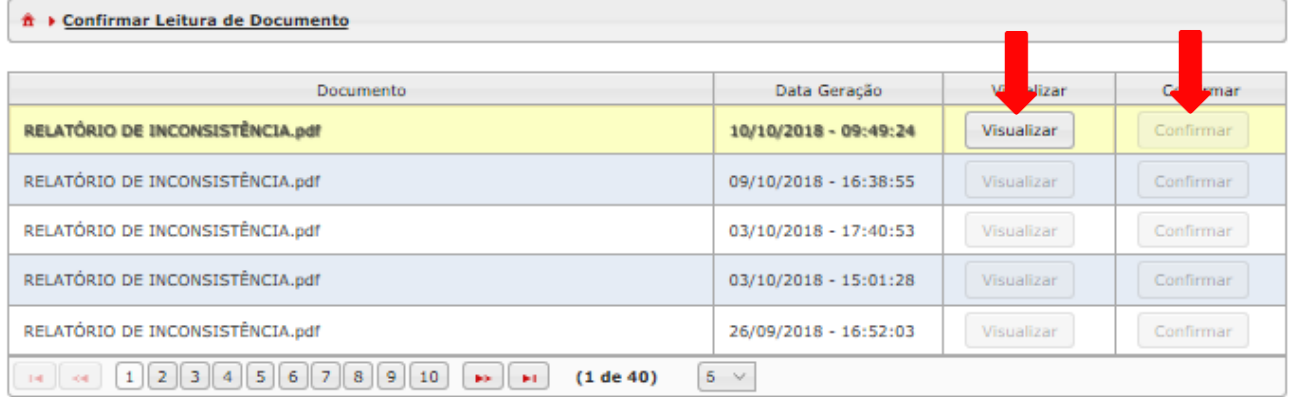

-Assim aparecerá o aviso em verde: "Documento Pendente de Leitura confirmado com sucesso!".

-Reabra o Documento.

-Proceda com a correção indicada no relatório de inconsistência.

-Clique em "Gravar" e depois a Conclusão do Documento estará disponível.

#### **Alteração e Exclusão de Documento Armazenado**

-Após a conclusão do Documento, este não poderá ser excluído ou alterado sem autorização conforme Comunicado AUDESP.

-Para solicitar a alteração/exclusão de documento siga as instruções do Manual: [http://www4.tce.sp.gov.br/audesp/sites/audesp/files/downloads/2018\\_09\\_26\\_manua](http://www4.tce.sp.gov.br/audesp/sites/audesp/files/downloads/2018_09_26_manual_autorizacao_de_modificacao_-_externo.pdf) l autorizacao de modificacao - externo.pdf

-No caso de Documentos de Quadro de Pessoal a solicitação para substituição deve ser feita por Chamado para que a UR ou DF fiscalizadora autorize. <https://www4.tce.sp.gov.br/chamados/>

-Quando é solicitada a exclusão de um Documento que contém informações relacionadas com outro Documento é necessário excluir todos os Documentos com informações vinculadas.

-Exemplo: Foi cadastrado um Ato Normativo (Ato1) que posteriormente foi usado como "Fundamento legal" para cadastrar um Cargo (Cargo1) e este cargo foi vinculado a um Quadro de Pessoal (Quadro1).

Ao solicitar a exclusão do Ato1, será necessário excluir antes o Cargo1 (pois é subsidiado por informações do Documento1) e o Quadro1 conforme exemplo a seguir:

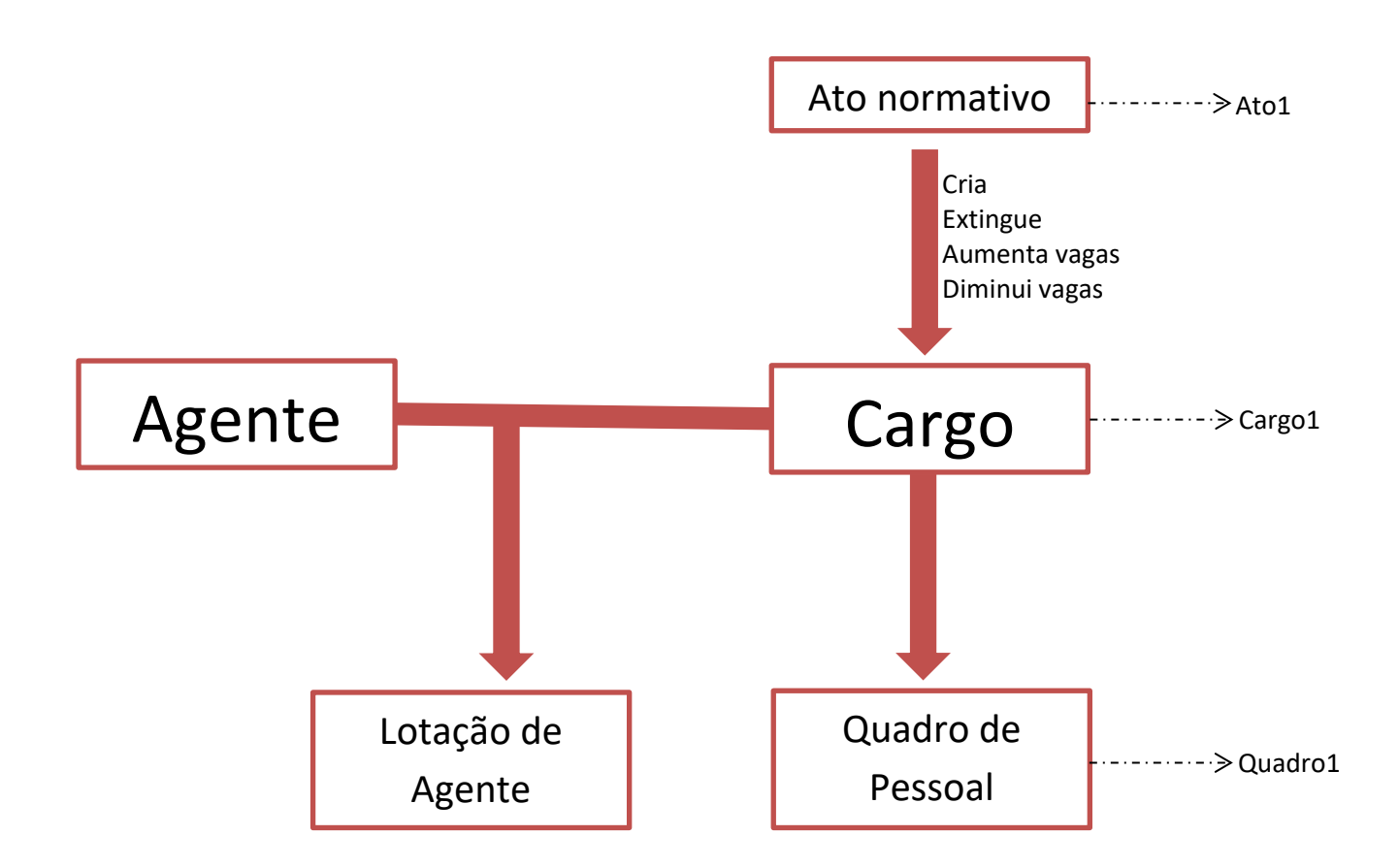

Além disso, todos os Históricos de Vagas e Históricos de Lotação serão perdidos se forem excluídos o Cargo e a Lotação. Gerando assim uma obrigação de cadastrá-los novamente também se for o caso.

-Campos que não poderão ser alterados

Documentos de Atos Normativos: "Número do Ato", "Ano do Ato" e "Tipo de Norma"

Documentos de Cargos: "Código do Cargo"

Documentos de Função: "Código da Função"

Documentos de Agentes Públicos: "CPF"

Documentos de Lotação de Agente Público: "CPF", "Nome do Agente", "Código/Nome do Cargo", "Código/Nome da Função", "Data da Lotação" e "Data de Exercício".

Se houver necessidade de alterá-los será preciso excluir o documento e fazer outro.

#### **Declarações Negativas**

Se a entidade não possuir determinado documento para ser informado no período, deve ser encaminhada uma Declaração Negativa conforme manual: [http://www4.tce.sp.gov.br/audesp/sites/audesp/files/downloads/manual\\_declaracao](http://www4.tce.sp.gov.br/audesp/sites/audesp/files/downloads/manual_declaracao_negativa_fase_iii.pdf) negativa fase iii.pdf

Somente para Atos Normativos, Cargos ou Lotações de Agentes Públicos, o Quadro de Pessoal deverá ser informado mesmo se não houver mudança.

A única exceção para envio de Declaração Negativa de Quadro de Pessoal é para os órgãos que não têm cargos cadastrados (como o caso de alguns Fundos), que deverão prestar a declaração negativa. Os demais casos em que existem cargos, ocupados ou não por pessoas, o quadro de pessoal oficial deverá ser prestado.

#### **Centralização de órgãos**

Nos casos de órgãos cujas informações sobre folha de pagamento, cargos ou atos normativos estejam sob o controle de um órgão centralizador, este será o responsável pela remessa de dados ao Sistema.

Nesta situação caberá também ao órgão centralizador informar, previamente, quais são os órgãos a ele vinculados. Para tanto, deverá preencher a planilha disponível na seção Comunicados do Portal de Serviços AUDESP e enviá-la por meio do canal "Fale Conosco" do Sistema AUDESP: [http://www4.tce.sp.gov.br/audesp/planilha-de](http://www4.tce.sp.gov.br/audesp/planilha-de-centralizacao-de-orgaos-para-o-modulo-remuneracao-sistema-audesp-fase-iii-atos-de)[centralizacao-de-orgaos-para-o-modulo-remuneracao-sistema-audesp-fase-iii-atos-de](http://www4.tce.sp.gov.br/audesp/planilha-de-centralizacao-de-orgaos-para-o-modulo-remuneracao-sistema-audesp-fase-iii-atos-de)

Em seguida, deve-se informar quais as UGE´s que serão centralizadas. Os códigos do município e de cada órgão poderão ser pesquisados no link que segue: <https://www4.tce.sp.gov.br/audesp/cadastro-institucional-2>

A planilha de "Entidade Centralizadora" não precisa ser preenchida por entidade que não tem órgão vinculado a ela e entidades que não estão vinculadas a outras.

Atos Normativos e Cargos podem ser enviados em um único arquivo, desde que já tenha sido encaminhada a planilha informando a entidade centralizadora e as respectivas entidades centralizadas.

Agente Público, Funções, Quadro de Pessoal e Lotação devem ser informados individualmente pelas unidades centralizadas, utilizando-se o cabeçalho de cada unidade.

#### **Informações gerais**

Perguntas frequentes:

<https://www4.tce.sp.gov.br/chamados/kb/faq.php?cid=11>

Canal "Youtube" TCE-SP com vídeos educacionais sobre a utilização do Sistema Audesp:

<http://www.youtube.com/user/tcespoficial>

Canal "Youtube" Escola Paulista de Contas Públicas com vídeos educacionais sobre a utilização do Sistema Audesp.:

<https://www.youtube.com/channel/UCskpbYH8HU8Kh0wcJiL4moA>

Caso ainda tenha dúvidas, abrir um chamado para cada tópico listando as dúvidas. <https://www4.tce.sp.gov.br/chamados/>